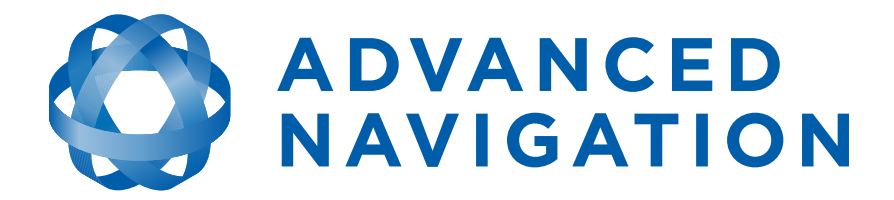

## **Orientus Reference Manual**

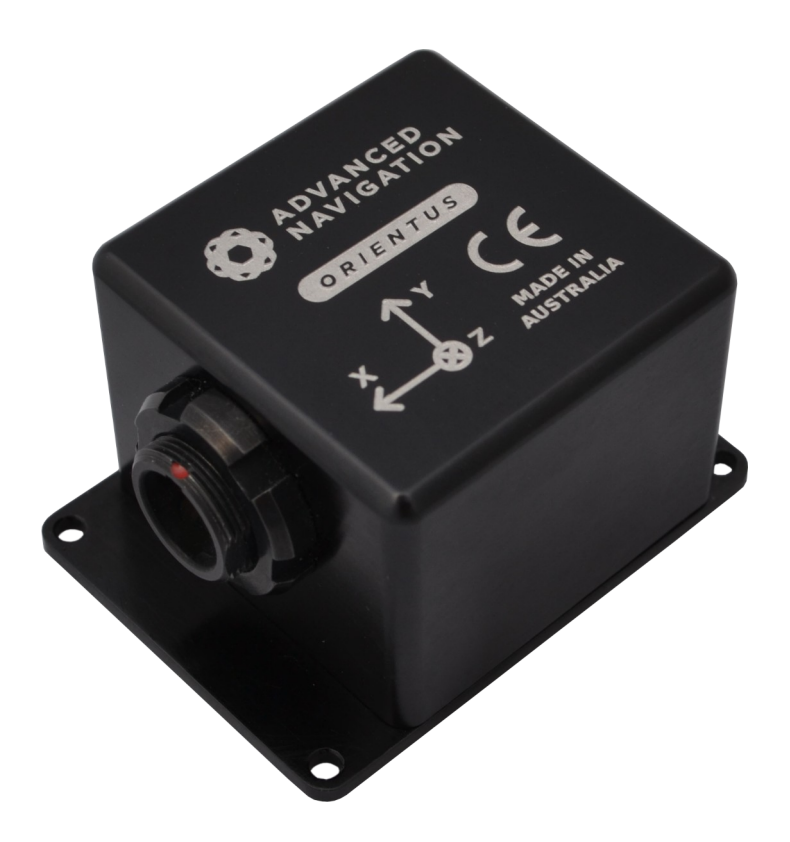

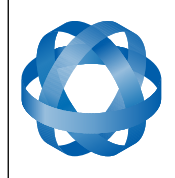

**Orientus Reference Manual** Page 1 of 77

> Version 1.6 14/11/2023

## **Table of Contents**

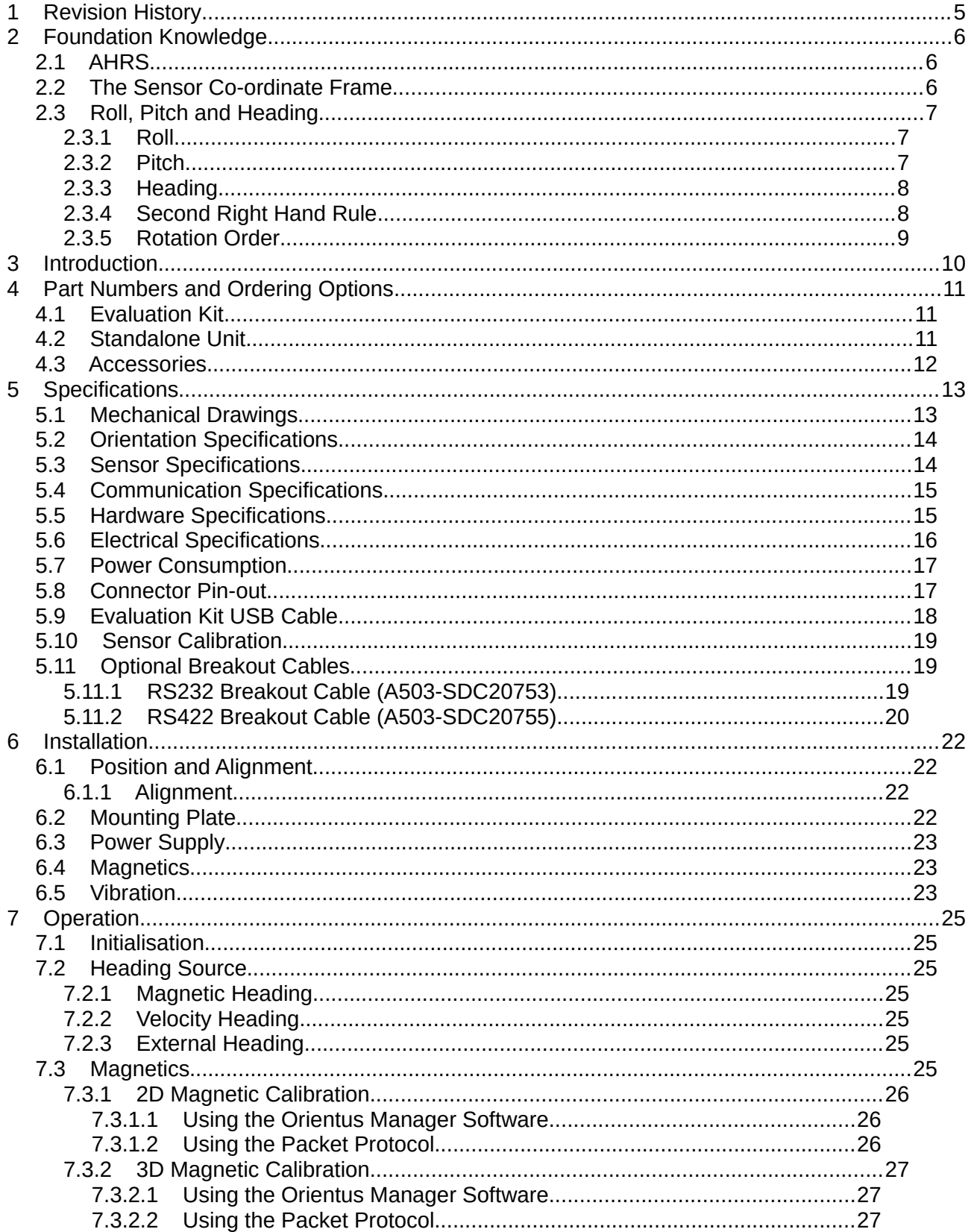

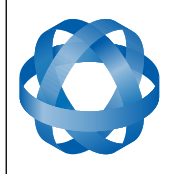

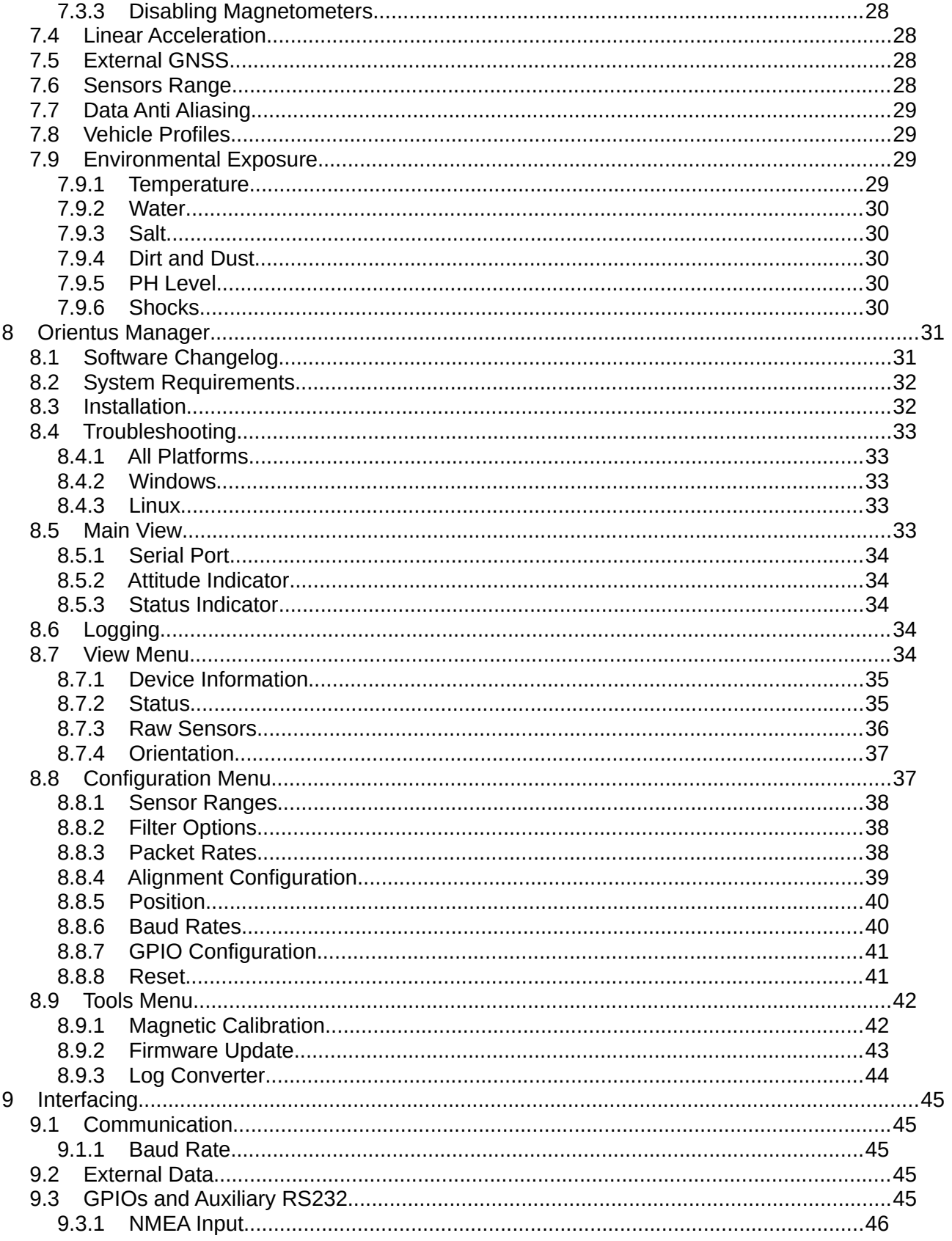

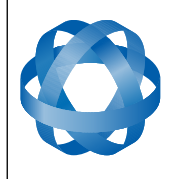

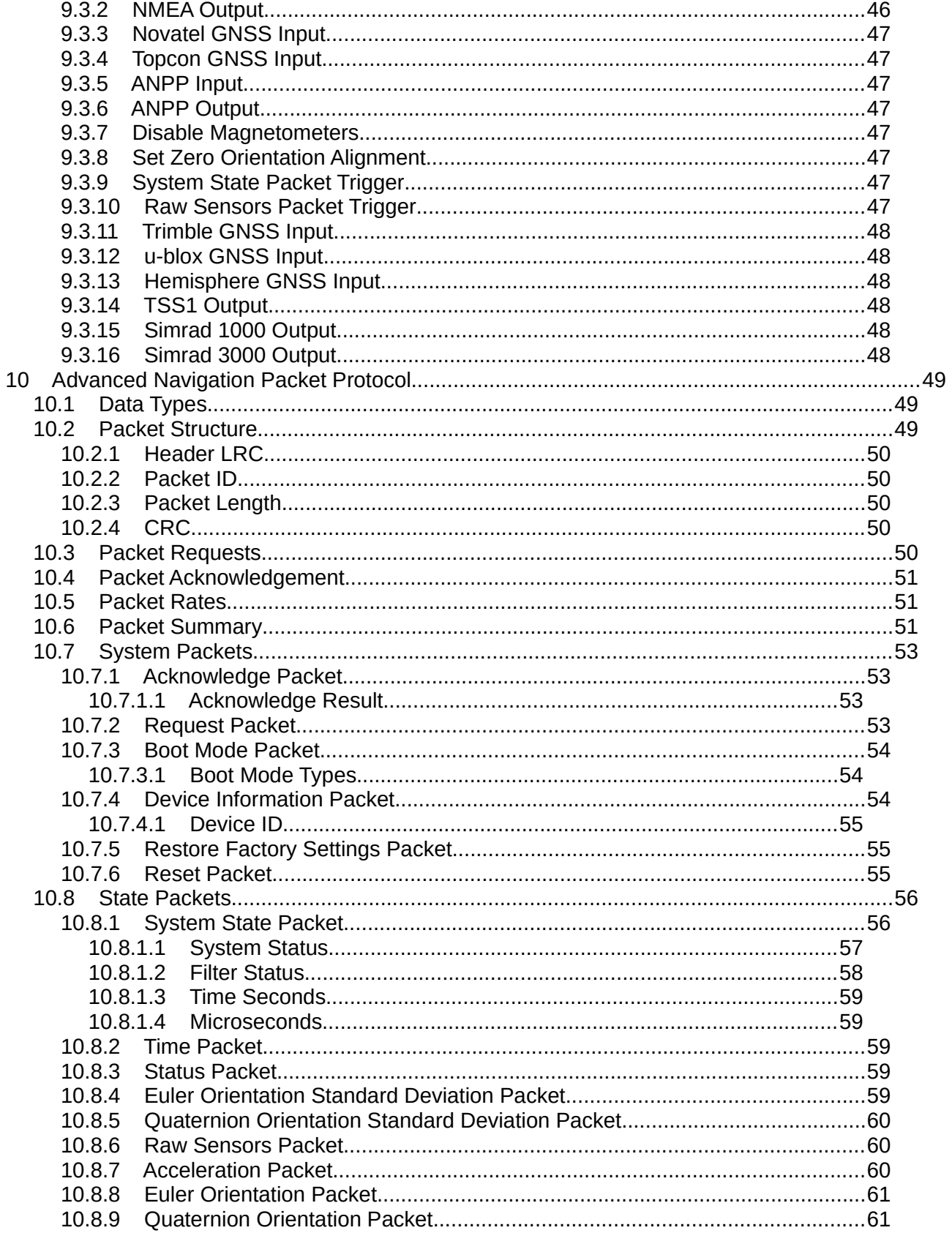

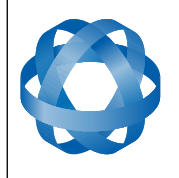

**Orientus Reference Manual** Page 4 of 77

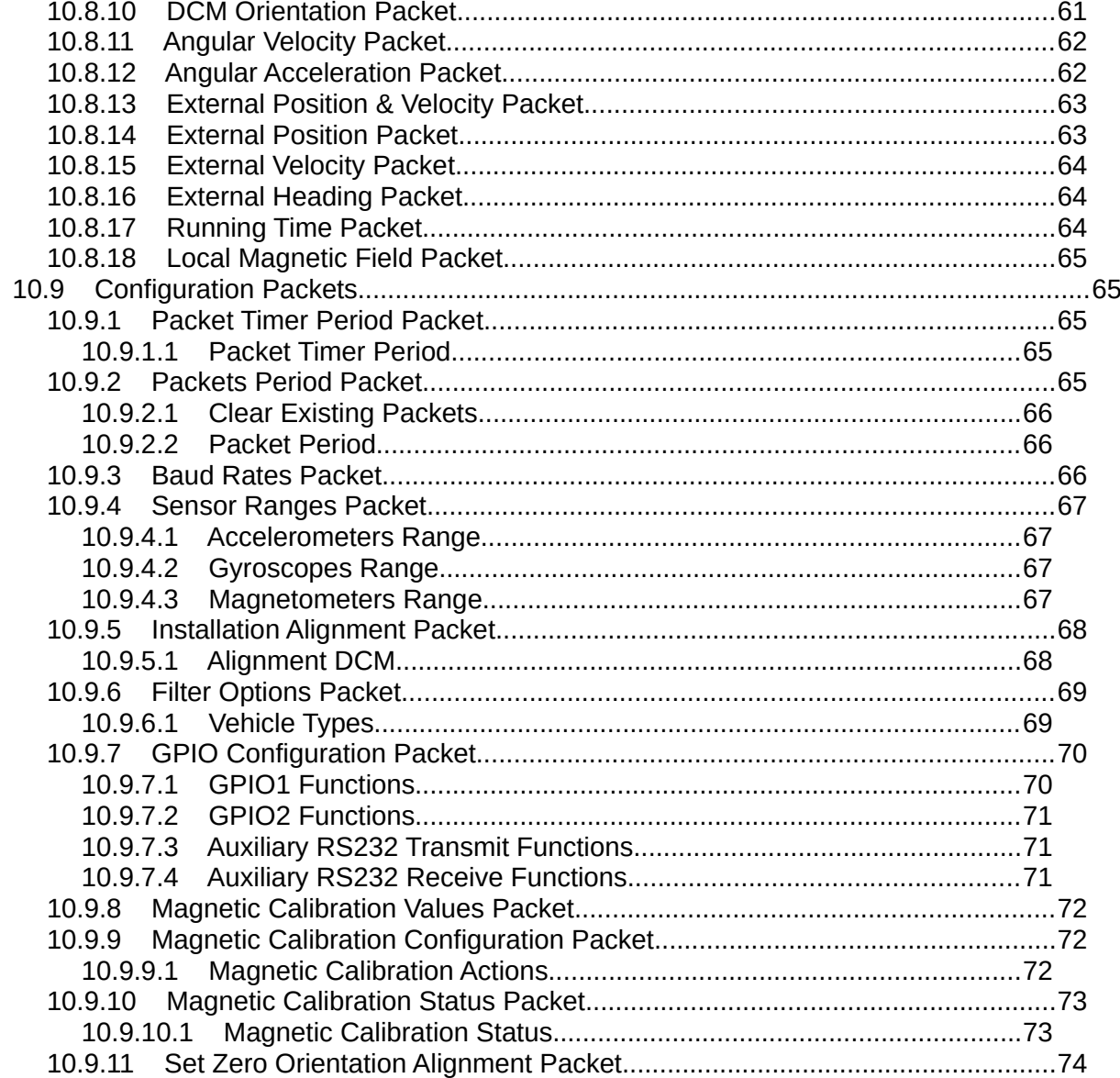

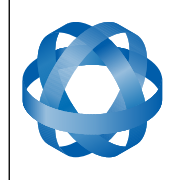

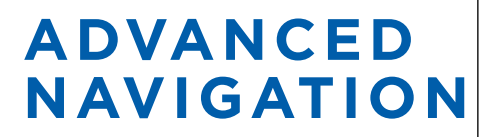

**Orientus Reference Manual** Page 5 of 77

> Version 1.6 14/11/2023

## <span id="page-5-0"></span>**1 Revision History**

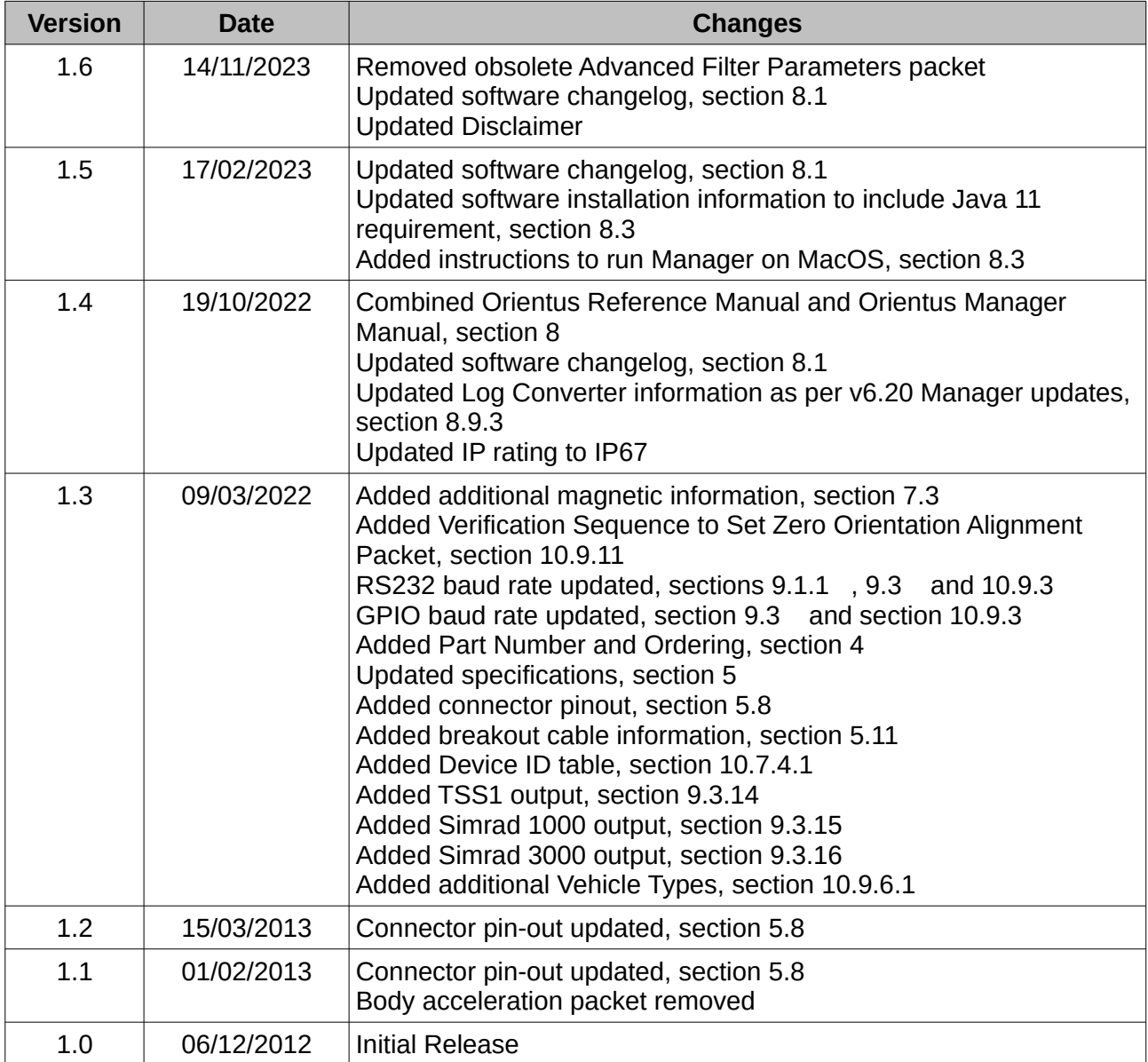

*Table 1: Revision history*

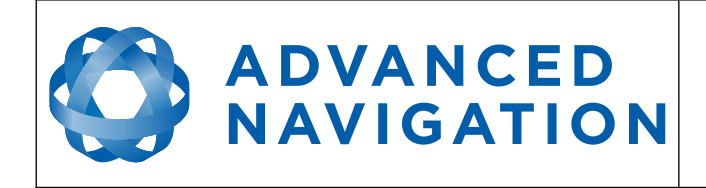

**Orientus Reference Manual** Page 6 of 77

> Version 1.6 14/11/2023

## <span id="page-6-2"></span>**2 Foundation Knowledge**

This chapter is a learning reference that briefly covers knowledge essential to understanding Orientus and the following chapters. It explains the concepts in simple terms so that people unfamiliar with the technology may understand it.

#### <span id="page-6-1"></span>**2.1 AHRS**

AHRS stands for attitude and heading reference system. An AHRS uses accelerometers, gyroscopes and magnetometers combined in a mathematical algorithm to provide orientation. Orientation consists of the three body angles roll, pitch and heading. The alternative name for an AHRS is an orientation sensor and this is the naming convention preferred by Advanced Navigation.

#### <span id="page-6-0"></span>**2.2 The Sensor Co-ordinate Frame**

Inertial sensors have 3 different axes: X, Y and Z and these determine the directions around which angles and accelerations are measured. It is very important to align the axes correctly in installation otherwise the system won't work correctly. These axes are marked on the top of the device as shown in [Illustration 1](#page-6-4) below with the X axis pointing in the direction of the connectors, the Z axis pointing down through the base of the unit and the Y axis pointing off to the right.

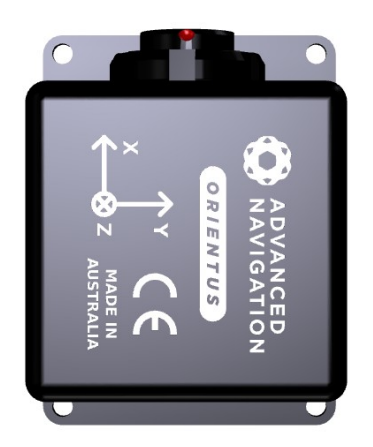

*Illustration 1: Bird's eye view of Orientus showing axes marked on top*

<span id="page-6-3"></span>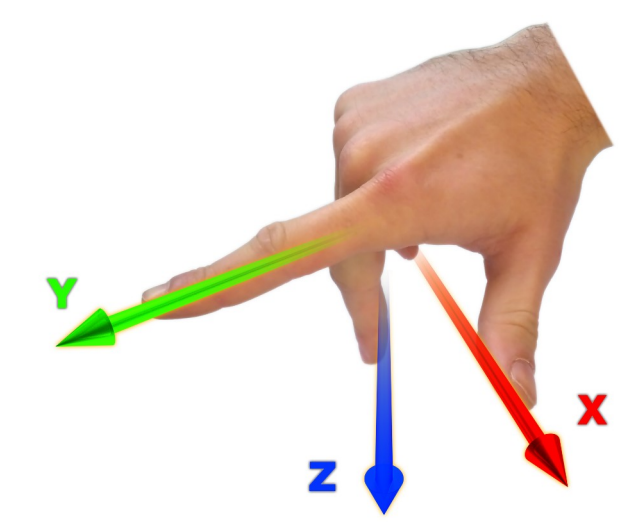

*Illustration 2: First right hand rule*

<span id="page-6-4"></span>When installed in an application the X axis should be aligned such that it points forwards and the Z axis aligned so that it points down when level. A good way to remember the sensor axes is the right hand rule, which is visualised in [Illustration 2](#page-6-3). You take your right hand and extend your thumb, index and middle. Your thumb then denotes the X axis, your index denotes the Y axis and your middle denotes the Z axis.

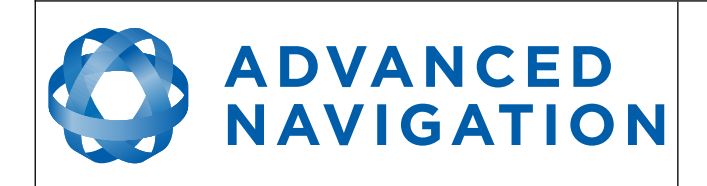

#### <span id="page-7-2"></span>**2.3 Roll, Pitch and Heading**

Orientation can be described by the three angles roll, pitch and heading, these are known as the Euler angles. They are best described visually through the Illustrations below.

#### **2.3.1 Roll**

Roll is the angle around the X axis. See [Illustration 3](#page-7-4) for the positive direction of roll and [Illustration](#page-7-3)  [4](#page-7-3) for an example of a roll of 90 degrees.

<span id="page-7-1"></span>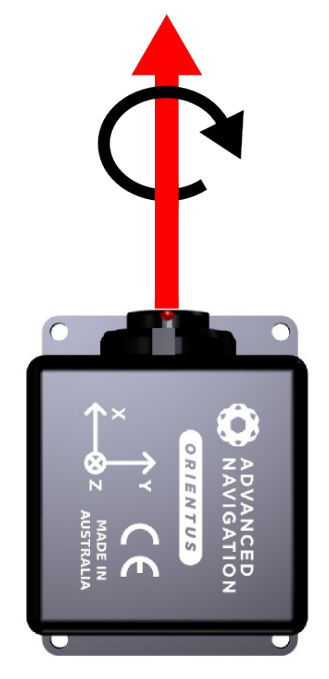

*Illustration 3: Orientus with black arrow indicating positive direction of roll*

<span id="page-7-3"></span>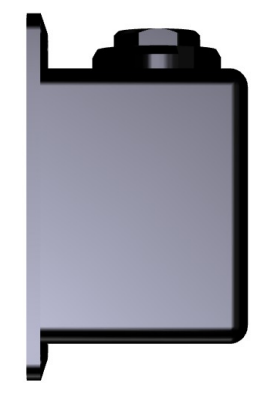

*Illustration 4: Orientus after a roll of 90 degrees*

#### <span id="page-7-4"></span><span id="page-7-0"></span>**2.3.2 Pitch**

Pitch is the angle around the Y axis. See [Illustration 5](#page-8-3) for the positive direction of pitch and [Illustration 6](#page-8-2) for an example of a pitch of 90 degrees.

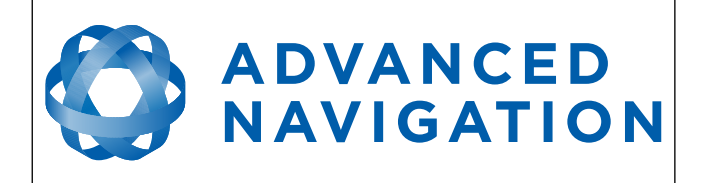

**Orientus Reference Manual** Page 8 of 77

> Version 1.6 14/11/2023

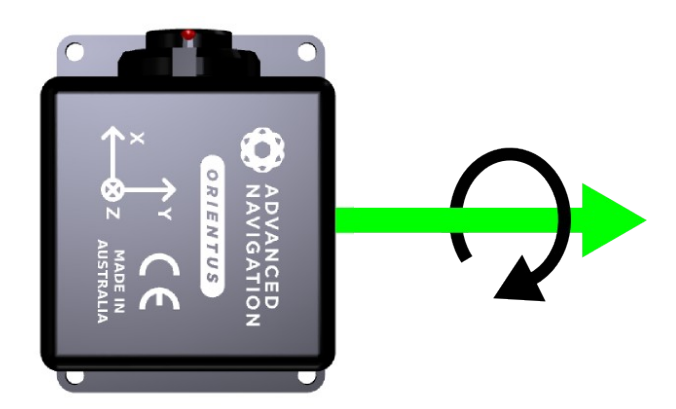

*Illustration 5: Orientus with black arrow indicating positive direction of pitch Illustration 6: Orientus after a pitch of 90* 

<span id="page-8-2"></span>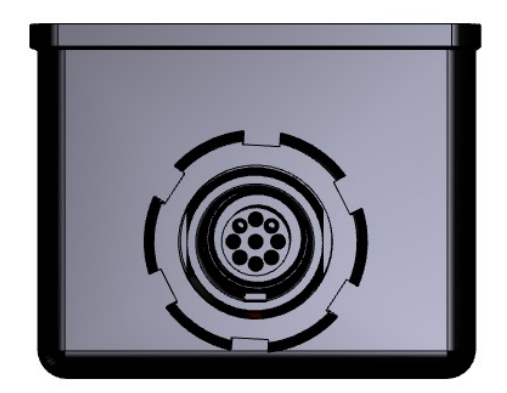

*degrees*

#### <span id="page-8-3"></span><span id="page-8-1"></span>**2.3.3 Heading**

Heading is the angle around the Z axis. See [Illustration 7](#page-8-5) for the positive direction of heading an[d](#page-8-4) [Illustration 8](#page-8-4) for an example of a heading change of 90 degrees. 0 degrees heading is when the positive X axis points North and 180 degrees heading is when the positive X axis points South.

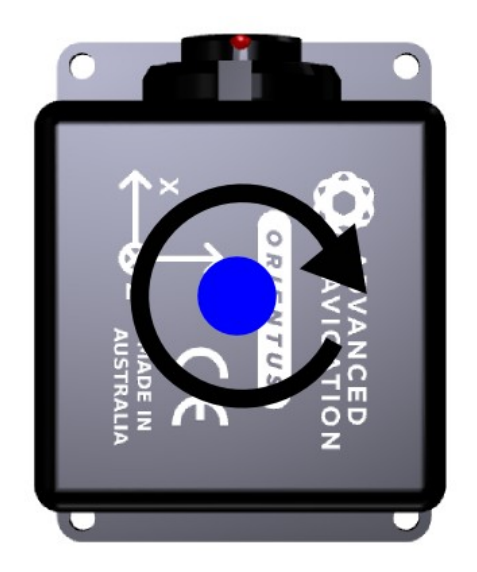

*Illustration 7: Orientus with black arrow indicating positive direction of heading*

<span id="page-8-4"></span>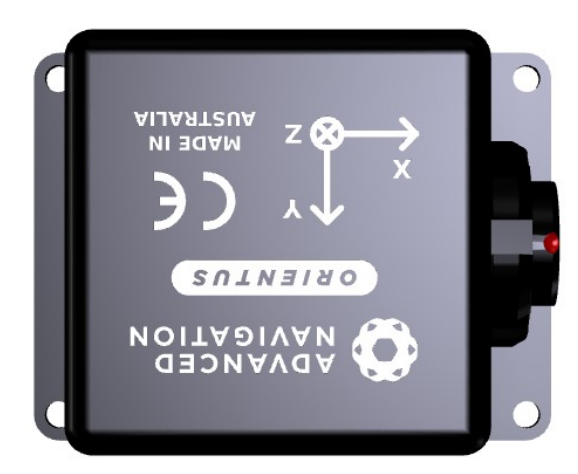

*Illustration 8: Orientus after a heading change of 90 degrees*

#### <span id="page-8-5"></span><span id="page-8-0"></span>**2.3.4 Second Right Hand Rule**

The two right hand rules are often the best way to memorise the sensor axes and directions of positive rotation. The first right hand rule gives the positive axis directions and is described in section [2.2](#page-6-0). The second right hand rule shown in [Illustration 9](#page-9-1) provides the direction of positive rotation. To use it, point your thumb in the positive direction of that axis, then the direction that your

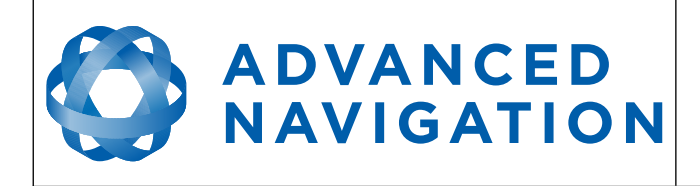

fingers curl over is the positive rotation on that axis.

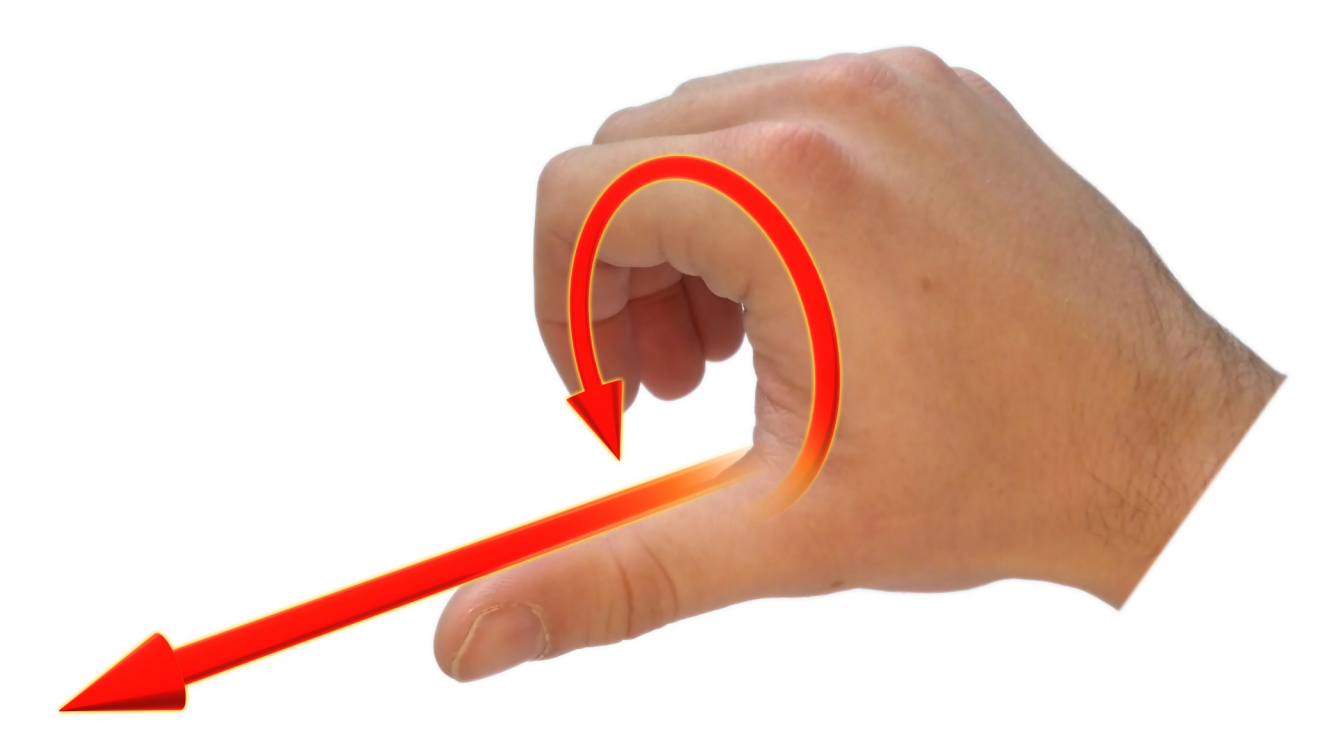

*Illustration 9: Second right hand rule*

#### <span id="page-9-1"></span><span id="page-9-0"></span>**2.3.5 Rotation Order**

When multiple axes are rotated, to imagine the final orientation the three rotations must be performed in the order heading first, then pitch and then roll. To deduce the final orientation the unit should first be considered level with the X axis pointing north and the Z axis pointing down. Heading is applied first, then pitch is applied and finally roll is applied to give the final orientation. This can be hard for some people to grasp at first and is often best learned experimentally by rotating Orientus with your hand whilst watching the orientation plot in real time on the computer.

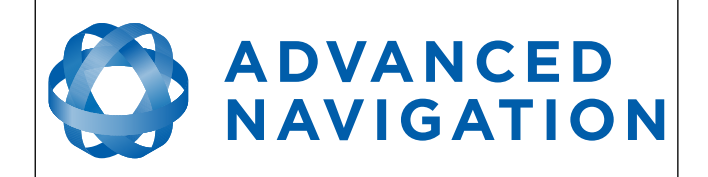

## <span id="page-10-0"></span>**3 Introduction**

Orientus is a ruggedized miniature orientation sensor and AHRS that provides accurate orientation under the most demanding conditions. It combines temperature calibrated accelerometers, gyroscopes and magnetometers in a sophisticated fusion algorithm to deliver accurate and reliable orientation.

Orientus can provide amazing results but it does need to be set up properly and operated with an awareness of it's limitations. Please read through this manual carefully to ensure success within your application.

The Orientus Manager software is downloadable from the software section. It allows Orientus to be easily configured and tested. It is referenced throughout this manual.

**Note:** Orientus Manager is only available for systems with x64 architecture.

If you have any questions please contact [support@advancednavigation.com.au](mailto:support@advancednavigation.com.au).

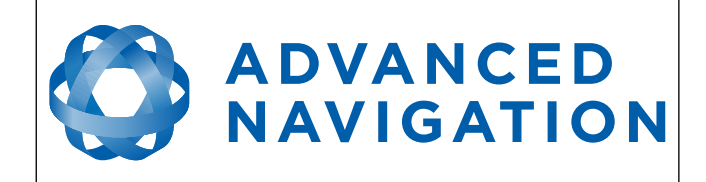

## <span id="page-11-2"></span>**4 Part Numbers and Ordering Options**

### <span id="page-11-1"></span>**4.1 Evaluation Kit**

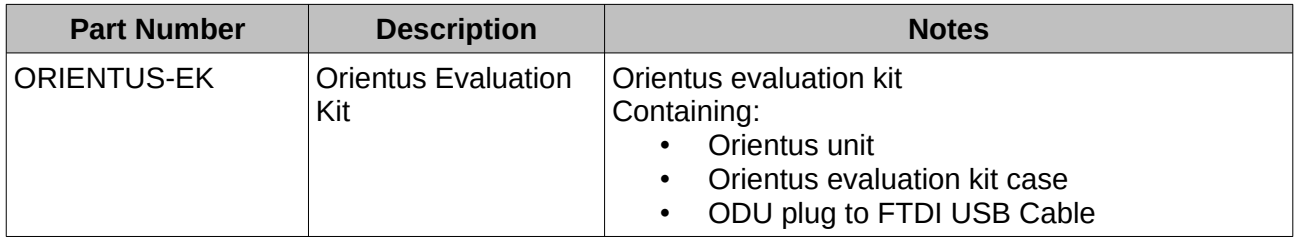

*Table 2: Evaluation kit part numbers*

#### <span id="page-11-0"></span>**4.2 Standalone Unit**

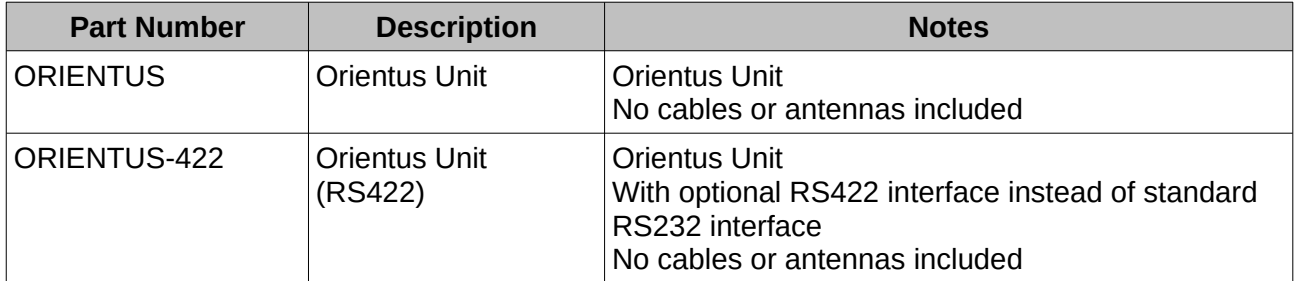

*Table 3: Standalone unit part numbers*

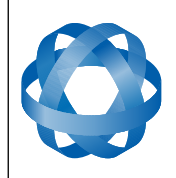

**Orientus Reference Manual** Page 12 of 77

> Version 1.6 14/11/2023

#### <span id="page-12-0"></span>**4.3 Accessories**

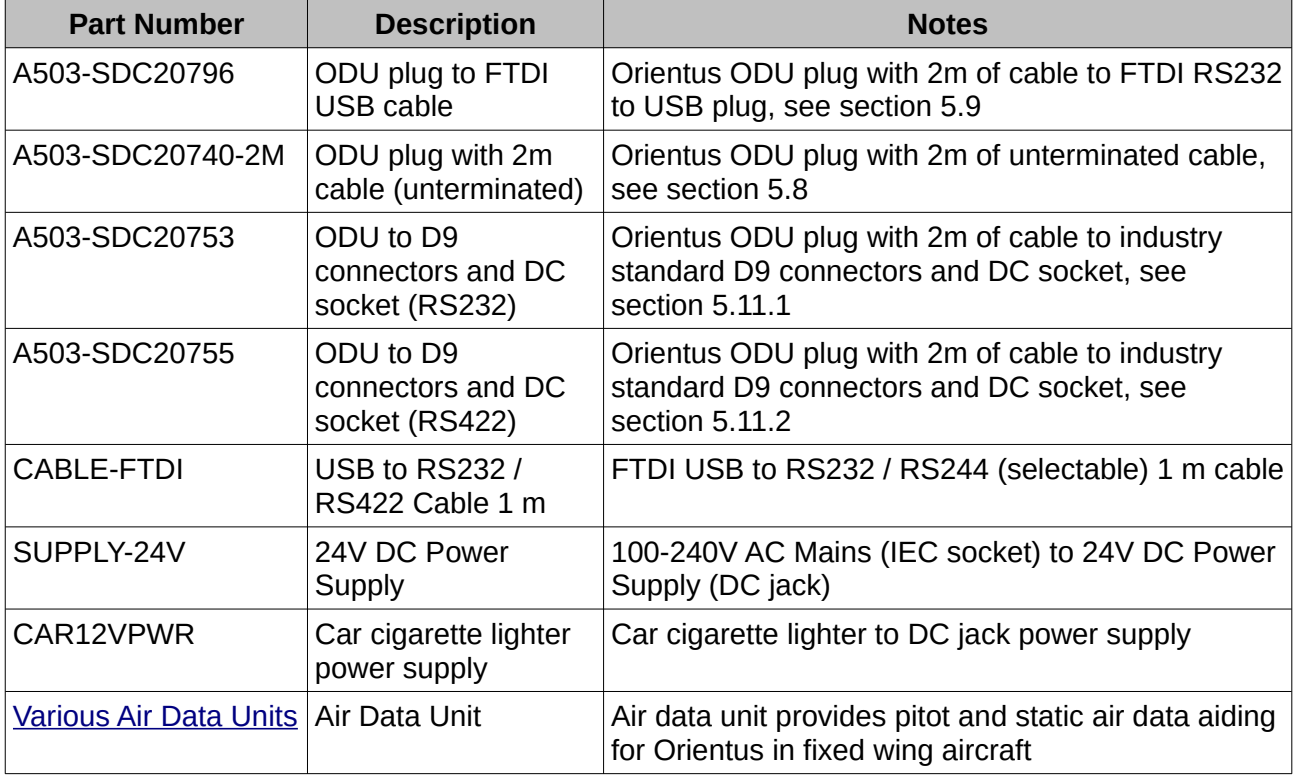

*Table 4: Accessories part numbers*

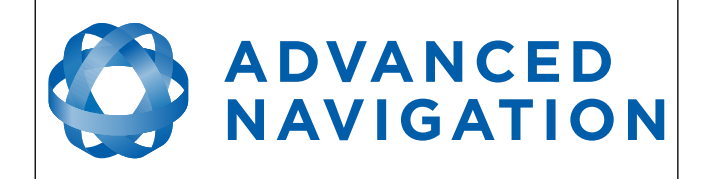

## <span id="page-13-1"></span>**5 Specifications**

#### <span id="page-13-0"></span>**5.1 Mechanical Drawings**

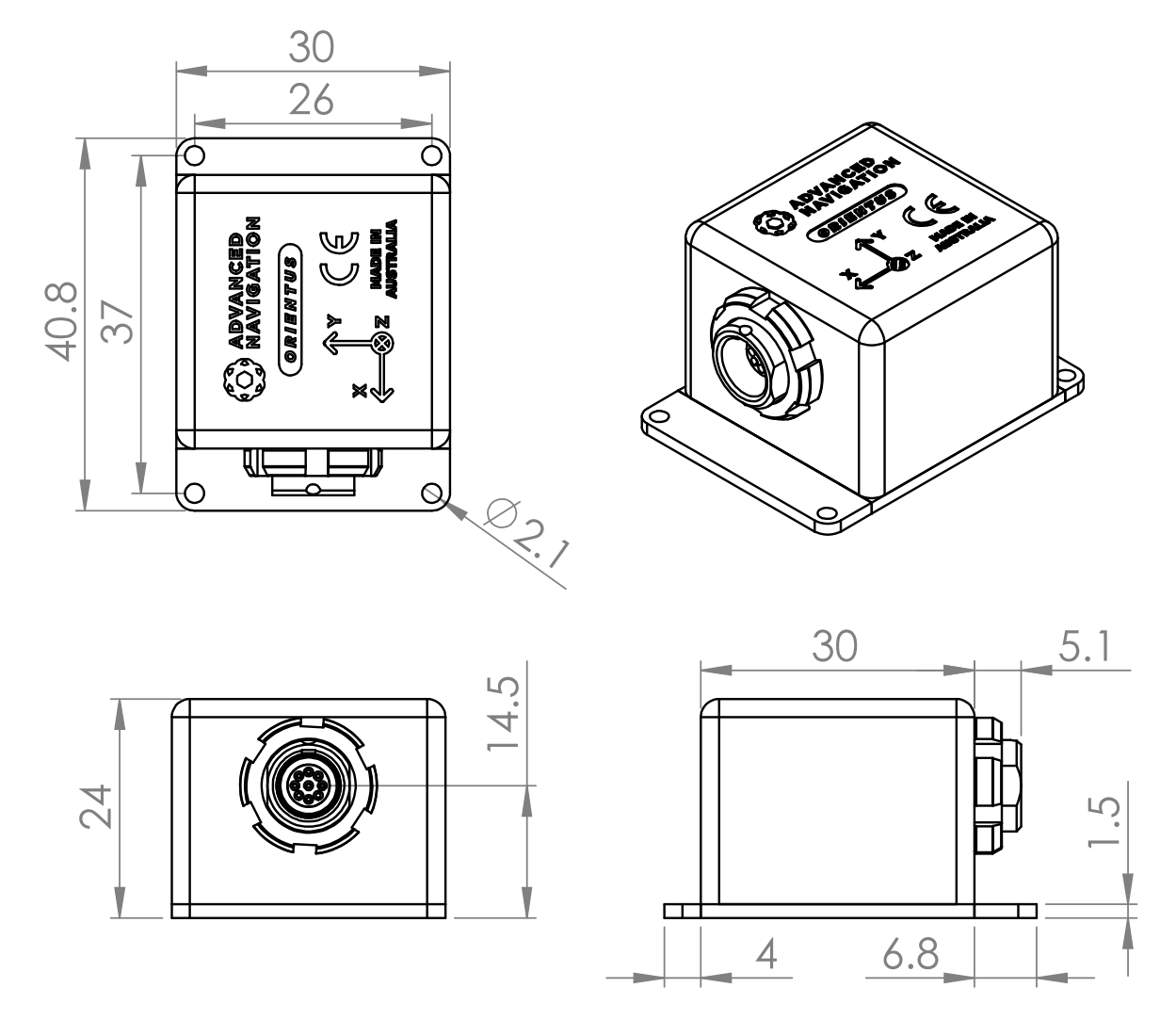

*Illustration 10: Mechanical drawings of Orientus*

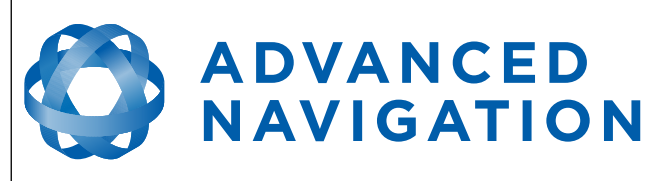

#### <span id="page-14-1"></span>**5.2 Orientation Specifications**

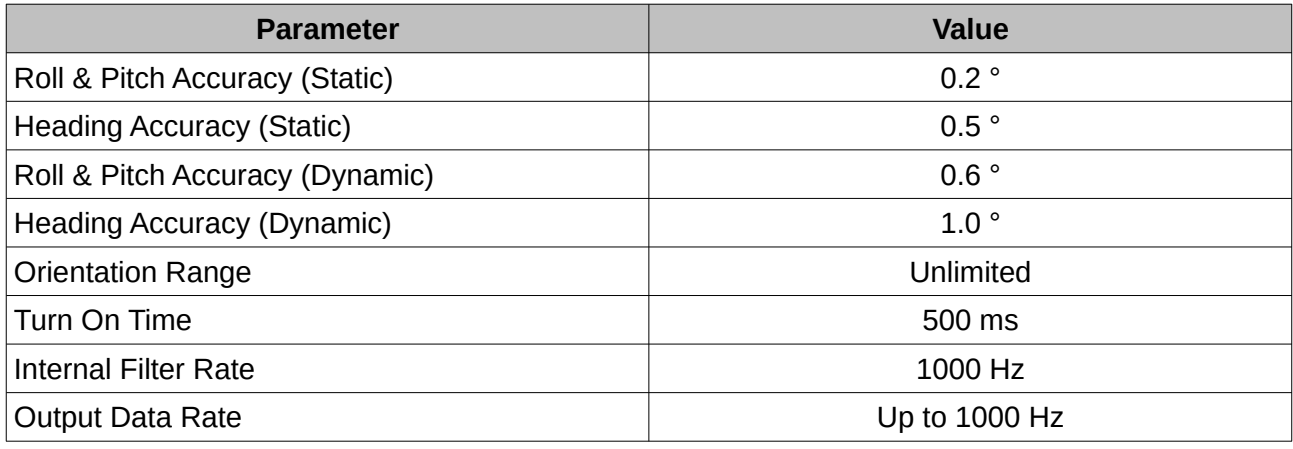

*Table 5: Orientation specifications*

#### <span id="page-14-0"></span>**5.3 Sensor Specifications**

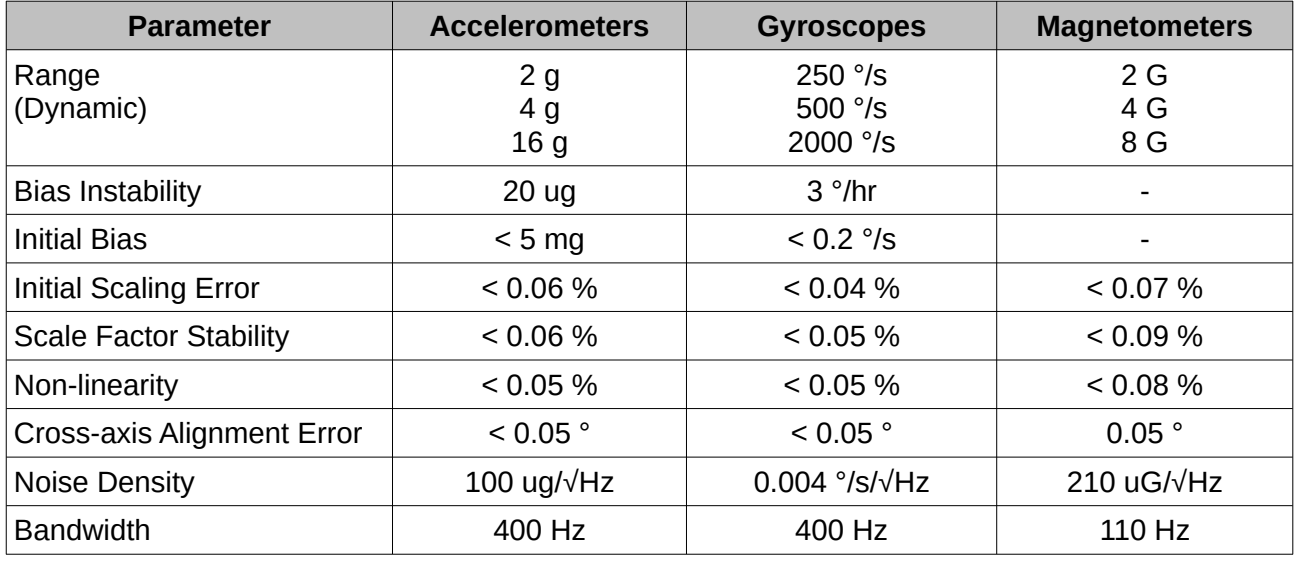

*Table 6: Sensor specifications*

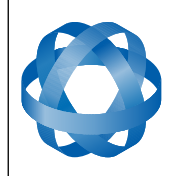

Version 1.6 14/11/2023

#### <span id="page-15-1"></span>**5.4 Communication Specifications**

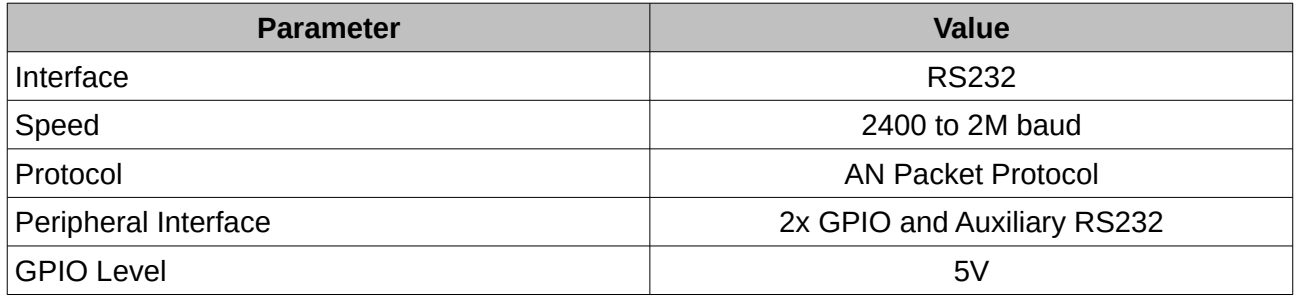

*Table 7: Communication specifications*

#### <span id="page-15-0"></span>**5.5 Hardware Specifications**

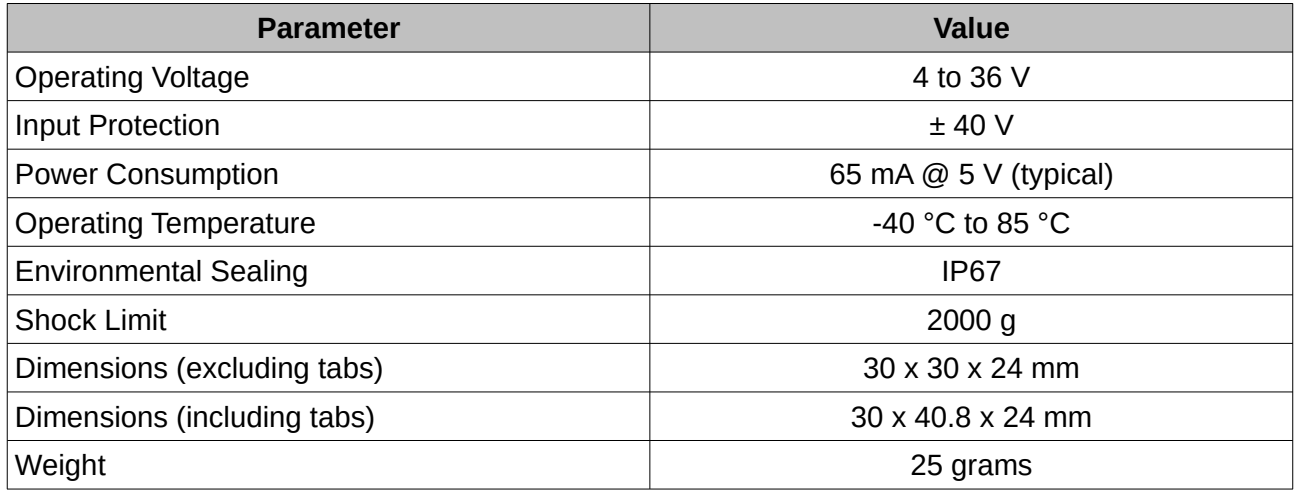

*Table 8: Hardware specifications*

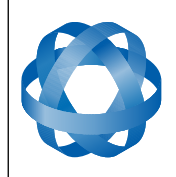

**Orientus Reference Manual** Page 16 of 77

> Version 1.6 14/11/2023

#### <span id="page-16-0"></span>**5.6 Electrical Specifications**

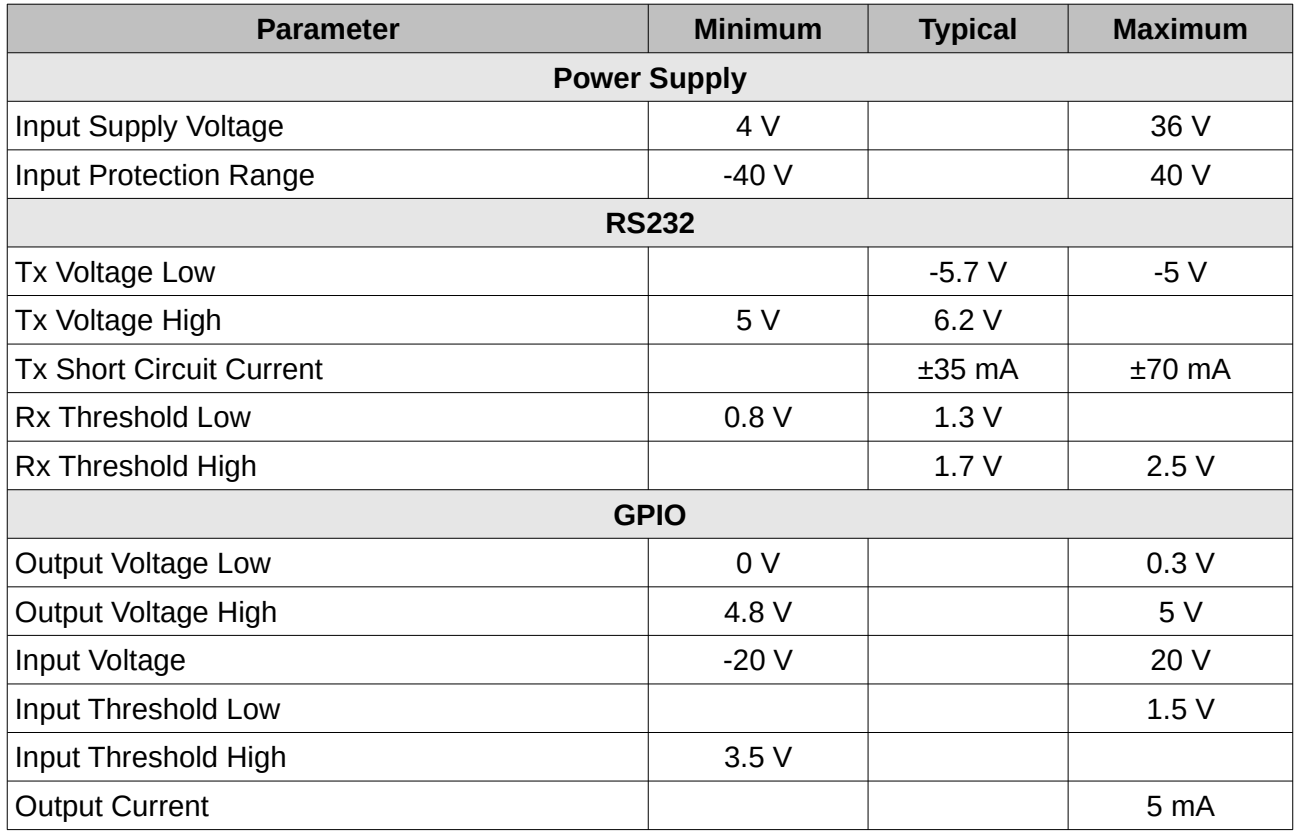

*Table 9: Electrical specifications*

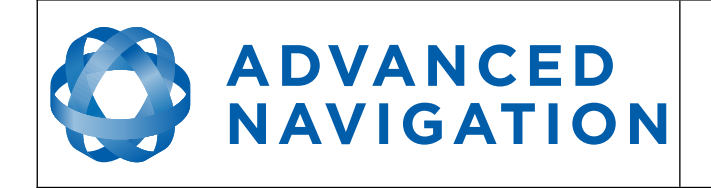

**Orientus Reference Manual** Page 17 of 77

> Version 1.6 14/11/2023

#### **5.7 Power Consumption**

<span id="page-17-1"></span>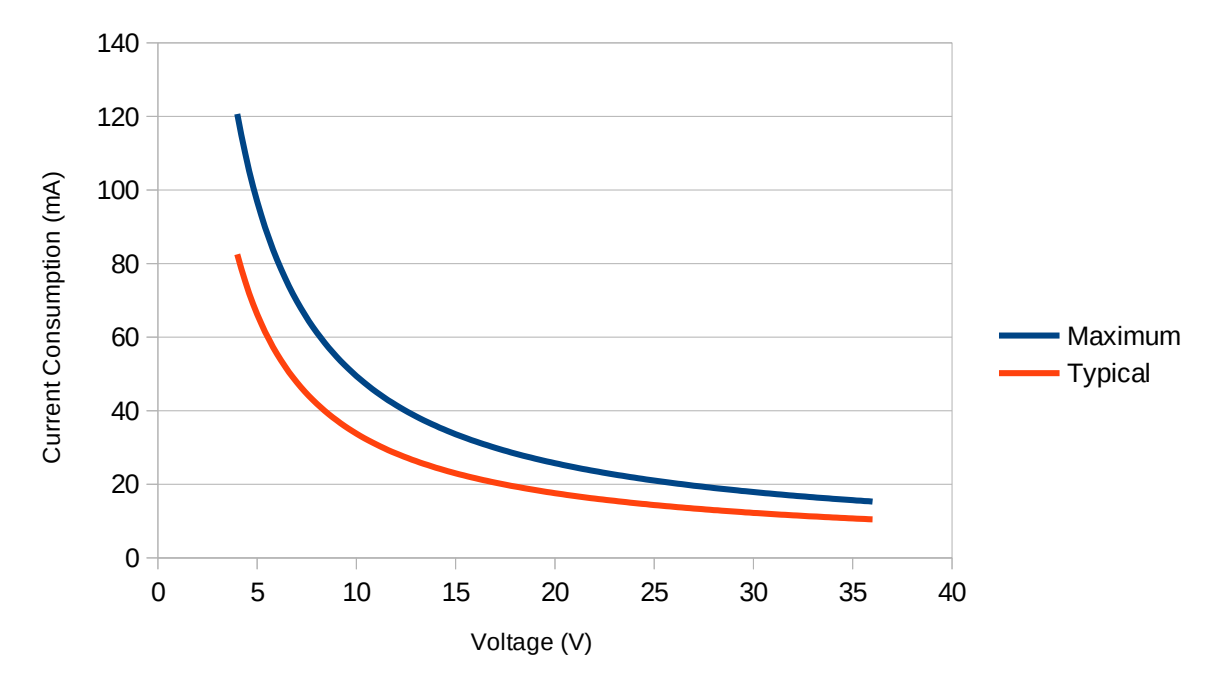

<span id="page-17-2"></span>*Illustration 11: Maximum and typical current consumption across operating voltage*

#### <span id="page-17-0"></span>**5.8 Connector Pin-out**

Power supply and signal connections are made through a ODU Mini-Snap Series B 9 pin connector (part number S30B0S-P09MCC0-5000). The connector provides a reliable and rugged connection to the Orientus under demanding conditions and is rated to IP67 in the mated condition. Advanced Navigation stocks 2 metre unterminated ODU cables that are shielded and have external TPE insulation. Each individual wire is colour coded, FEP coated 28AWG wire, labelled with the ODU pin number on the unterminated end. Custom cable lengths can be ordered by request.

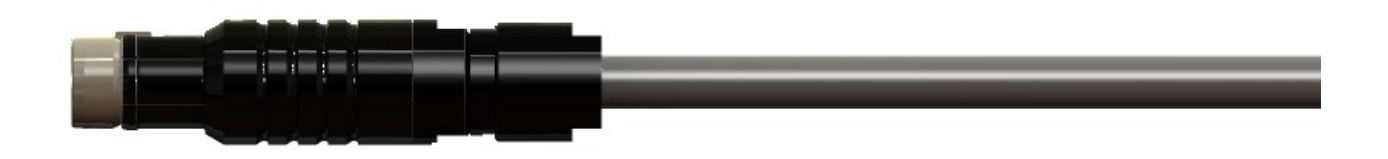

*Illustration 12: ODU B series mating plug for Orientus*

See [Illustration 13](#page-18-3) for ODU connector pin locations and [Table 10](#page-18-2) for each pin function. [Illustration](#page-18-1)  [14](#page-18-1) shows the perspective used for the pin location diagram.

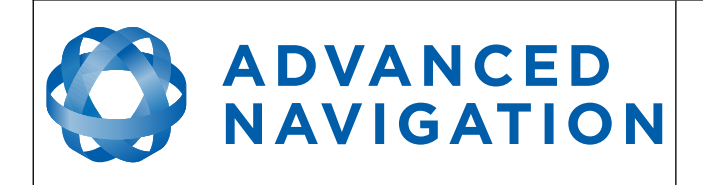

*Illustration 13: ODU B series pin locations Illustration 14: Pin-out view perspective*

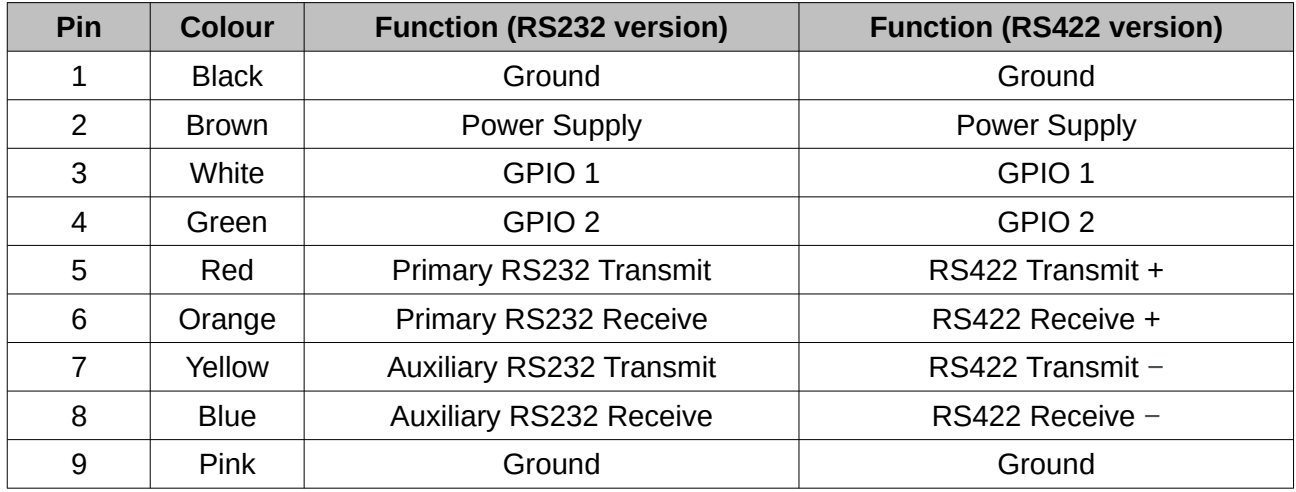

<span id="page-18-2"></span>*Table 10: Pin allocation table*

#### <span id="page-18-0"></span>**5.9 Evaluation Kit USB Cable**

The evaluation kit is supplied with a 2 metre cable with an Orientus ODU plug on one end and an overmoulded RS232 to USB converter on the other end, please see [Illustration 15.](#page-19-3) This cable is only applicable to the RS232 version of Orientus. The cable is the same 9 wire cable supplied with unterminated ODU cables and all 9 wires are connected on the ODU end. If required, it is possible to cut off the overmoulded RS232 converter to get access to all the individual wires. The chip used in the overmoulded RS232 converter is an FTDI FT232R and supports baud rates of up to 2,000,000 baud.

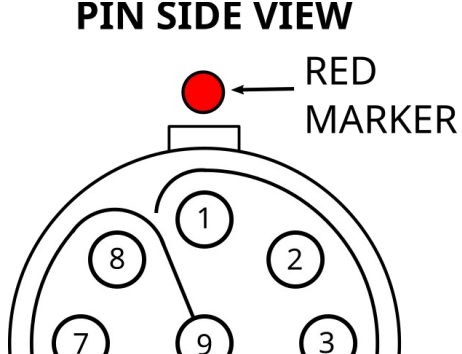

6

<span id="page-18-3"></span><span id="page-18-1"></span>5

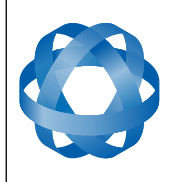

2000mm  $±10$ IX R 9 Wire

**ODU MINI-SNAP SERIES B** (S30B0S-P09MCC0-5000)

Shielded Cable

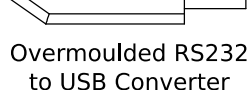

<span id="page-19-3"></span>*Illustration 15: Evaluation kit USB cable*

**ADVANCED** 

**NAVIGATION** 

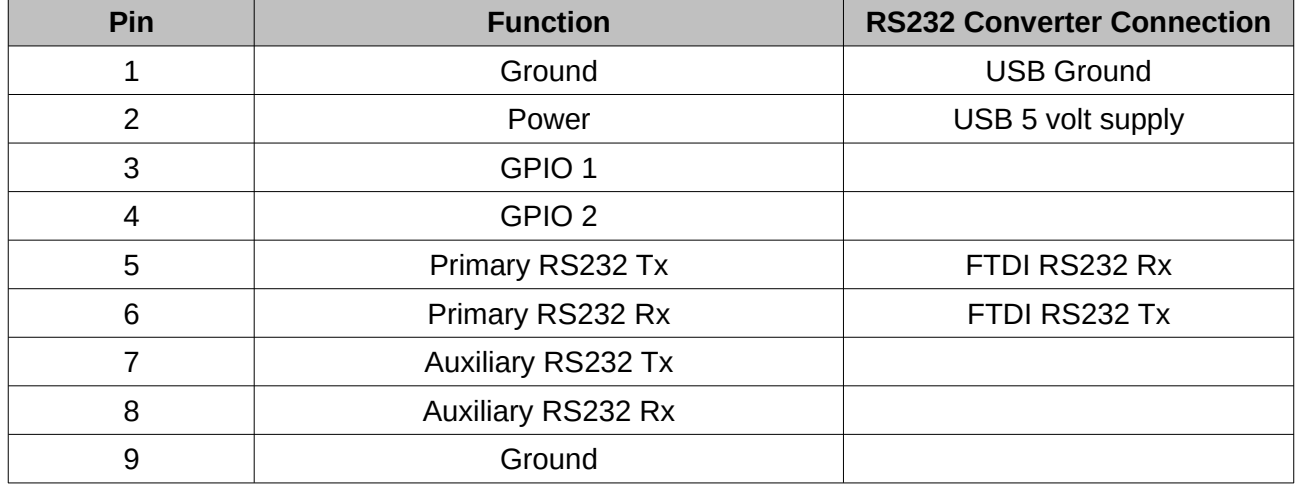

*Table 11: Evaluation kit USB cable pin-out*

#### <span id="page-19-2"></span>**5.10 Sensor Calibration**

Orientus' sensors are calibrated for bias, sensitivity, misalignment, cross-axis sensitivity, nonlinearity and gyroscope linear acceleration sensitivity across the full operating temperature range and for each of the three sensor ranges.

#### <span id="page-19-1"></span>**5.11 Optional Breakout Cables**

Advanced Navigation offers pre-terminated breakout cables for access to all of Orientus' pins. There are two breakout cables – one for the RS232 version of Orientus, and one for the RS422 version of Orientus. All external signal and power connections are provided with 2m of cable. The breakout cables are an optional extra and are not supplied as standard with the evaluation kit.

#### <span id="page-19-0"></span>**5.11.1 RS232 Breakout Cable (A503-SDC20753)**

The RS232 interface cable is provided with industry standard 9 pin DSUB connectors for each of the two RS232 communication channels and GPIO pins.

Please note that this cable is only applicable to the RS232 version of Orientus (part number ORIENTUS)

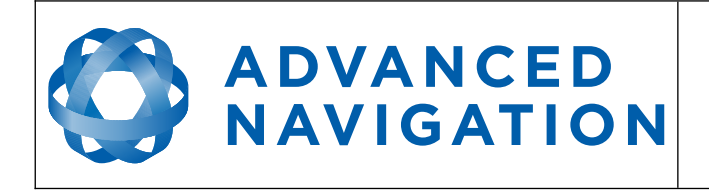

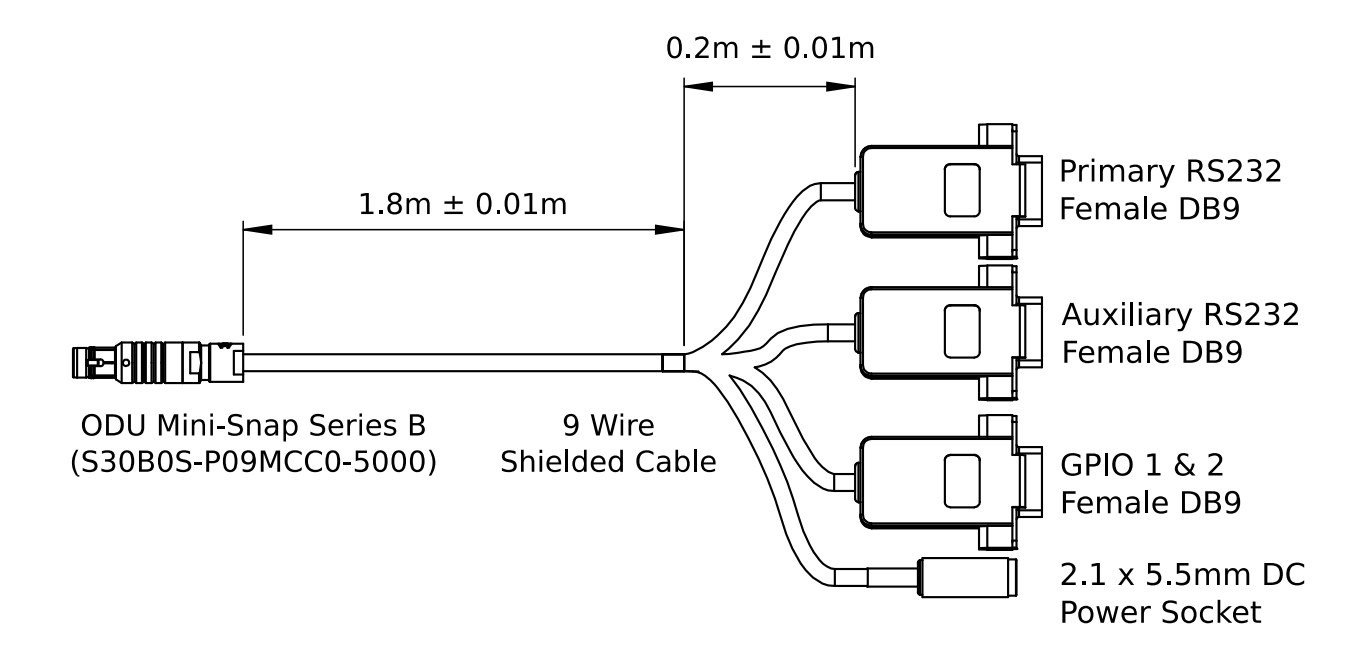

*Illustration 16: Optional RS232 breakout cable diagram*

| Pin            | <b>Function</b>           | <b>Primary</b> | <b>Auxiliary</b> | <b>GPIO</b>    | <b>Power</b> |
|----------------|---------------------------|----------------|------------------|----------------|--------------|
| 1              | Ground                    | 5              | 5                | 5              |              |
| $\overline{2}$ | Power                     |                |                  |                | Tip          |
| 3              | GPIO <sub>1</sub>         |                |                  | $\overline{2}$ |              |
| 4              | GPIO <sub>2</sub>         |                |                  | 3              |              |
| 5              | Primary RS232 Tx          | 2              |                  |                |              |
| 6              | Primary RS232 Rx          | 3              |                  |                |              |
| 7              | <b>Auxiliary RS232 Tx</b> |                | 2                |                |              |
| 8              | Auxiliary RS232 Rx        |                | 3                |                |              |
| 9              | Ground                    |                |                  |                | Ring         |

*Table 12: Optional RS232 breakout cable connector pin-out*

#### <span id="page-20-0"></span>**5.11.2 RS422 Breakout Cable (A503-SDC20755)**

The RS422 interface cable is provided with an industry standard 9 pin DSUB connector for the RS422 communication channel and GPIO pins.

Please note that this cable is only applicable to the RS422 version of Orientus (part number ORIENTUS-422)

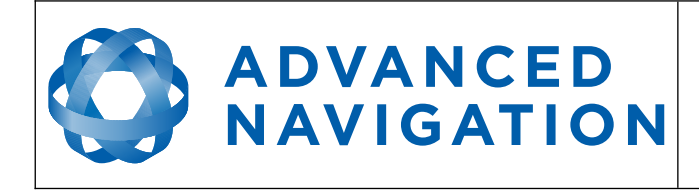

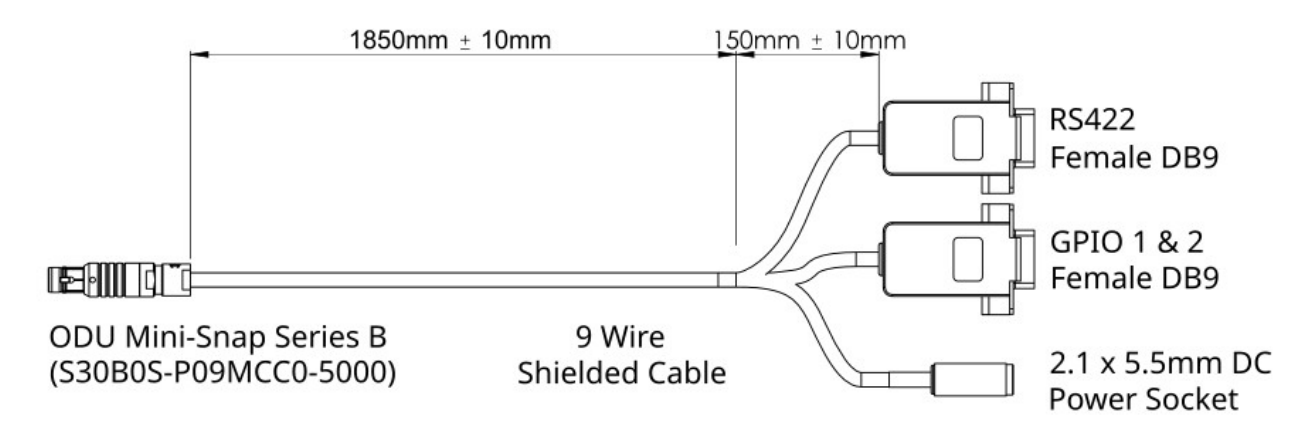

*Illustration 17: Optional RS422 breakout cable diagram*

| Pin            | <b>Function</b>   | <b>RS422</b>   | <b>GPIO</b>    | <b>Power</b> |
|----------------|-------------------|----------------|----------------|--------------|
| 1              | Ground            | 5              | 5              |              |
| $\overline{2}$ | Power             |                |                | Tip          |
| 3              | GPIO <sub>1</sub> |                | $\overline{2}$ |              |
| 4              | GPIO <sub>2</sub> |                | 3              |              |
| 5              | RS422 Tx +        | $\overline{2}$ |                |              |
| 6              | RS422 Rx +        | 3              |                |              |
|                | RS422 Tx -        | 8              |                |              |
| 8              | RS422 Rx $-$      | 7              |                |              |
| 9              | Ground            |                |                | Ring         |

*Table 13: Optional RS422 breakout cable connector pin-out*

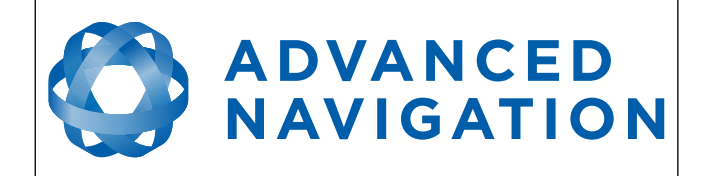

### <span id="page-22-3"></span>**6 Installation**

#### <span id="page-22-2"></span>**6.1 Position and Alignment**

When installing Orientus into a vehicle, correct positioning and alignment are essential to achieve good performance. There are a number of goals in selecting a mounting site in your application, these are:

- 1. Orientus should be mounted close to the centre of gravity of the vehicle.
- 2. Orientus should be mounted as far from sources of dynamic magnetic interference as possible i.e. high current wiring, large motors.
- 3. Orientus should be mounted away from vibration where possible.
- <span id="page-22-1"></span>4. Orientus should be mounted in an area that is not going to exceed it's temperature range.

#### **6.1.1 Alignment**

The easiest way to align Orientus is by installing it with the sensor axes aligned with the vehicle axes. This means that the X axis points forward towards the front of the vehicle and the Z axis points down towards the ground.

If aligning Orientus with the vehicle axes is not possible or not optimal, it may be mounted in a different alignment and the alignment offset must be configured using either the Orientus Manager software or the [Installation Alignment Packet](#page-67-0). For precise alignment, the [Set Zero Orientation](#page-74-0)  [Alignment Packet](#page-74-0) can be used to set the current orientation as the zero orientation alignment.

For more information on setting the alignment please see the Orientus Manager software manual or the alignment packet in section [10.9.5](#page-67-0).

#### <span id="page-22-0"></span>**6.2 Mounting Plate**

Orientus's mounting plate and hole guide is shown below in [Illustration 18](#page-22-4). The holes are designed for M2 cap screws.

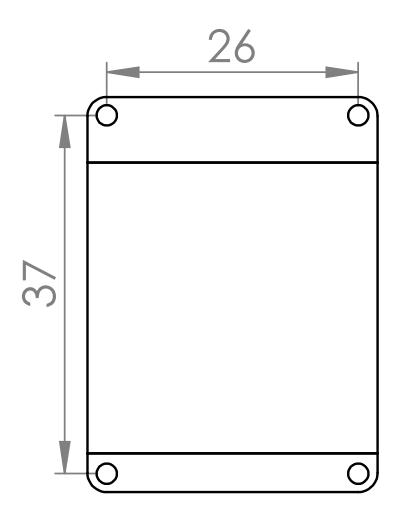

<span id="page-22-4"></span>*Illustration 18: Mounting plate drawing*

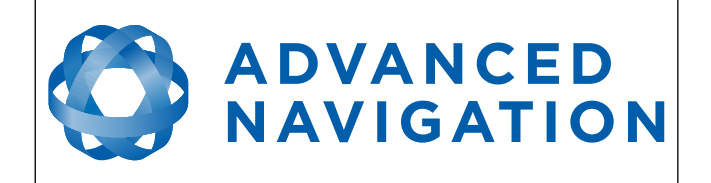

#### <span id="page-23-2"></span>**6.3 Power Supply**

A high level of power supply filtering has been built into Orientus, however, it is still recommended that the power supply be free of significant noise. As the communications ground is shared with the supply ground, it is important to ensure that ground wiring is routed to avoid power supply noise from other systems corrupting data communications.

A power supply should be selected that can provide at least the maximum current calculated from the graph in [Illustration 11.](#page-17-2)

Orientus contains an active protection circuit on the power supply input that protects the unit from under-voltage, over-voltage and reverse polarity events. The protection circuit shuts off power and automatically recovers the unit to full operation once the fault is removed.

#### <span id="page-23-1"></span>**6.4 Magnetics**

Orientus contains magnetometers which it uses to measure the Earth's magnetic field in order to determine it's heading. The principle is the same as that of a compass. Sources of magnetic interference can degrade Orientus's solution if not compensated for. There are two types of magnetic interference, these are static and dynamic.

Static magnetic interference is caused by steel and other magnetic materials mounted in the vehicle. Static disturbances are easily compensated for by running a magnetic calibration, see section [7.3](#page-25-0). A magnetic calibration should always be run after installation into a vehicle.

Dynamic magnetic interference is generally a much bigger issue. Sources of dynamic magnetic interference include high current wiring, electric motors, servos, solenoids and large masses of steel that don't move with Orientus. Orientus should be mounted as far as possible from these interference sources.

Orientus contains a special algorithm to remove the effects of dynamic magnetic interference. This is able to compensate for most typical interference sources encountered, however certain types of prolonged dynamic interference cannot be compensated for. The best way to check for dynamic magnetic interference is to use the raw sensors view in Orientus Manager and watch the magnetometer outputs whilst the vehicle is operating but stationary. The values should be constant, if the values are fluctuating there is dynamic magnetic interference present.

If dynamic magnetic interference is causing performance problems and there is no way to mount Orientus away from the interference source, the magnetometers should be disabled, see sectio[n](#page-28-3) [7.3.3](#page-28-3).

#### <span id="page-23-0"></span>**6.5 Vibration**

Orientus is able to tolerate a high level of vibration compared to other inertial systems. This is due to a unique gyroscope design and a special filtering algorithm. There is however a limit to the amount of vibration that Orientus can tolerate and large levels of vibration will cause Orientus's accuracy to degrade.

When mounting Orientus to a platform with vibration there are several options. It is recommended to first try mounting Orientus and see whether it can tolerate the vibrations. The raw sensor view in the Orientus Manager software can give you a good idea of how bad the vibrations are. If the vibrations are causing the sensors to go over range you will need to increase the sensors range, see section [7.6.](#page-28-0)

If Orientus is unable to tolerate the vibrations there are several options:

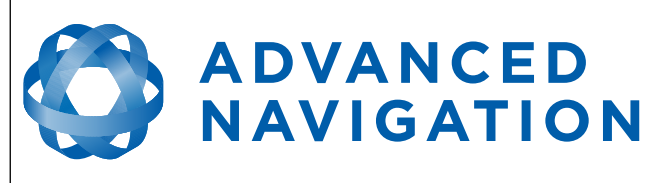

- 1. Try to find a mounting point with less vibration.
- 2. Orientus can be mounted with 3M foam rubber double sided tape or a small flat piece of rubber.
- 3. Orientus can be mounted to a plate which is then mounted to the platform through vibration isolation mounts.

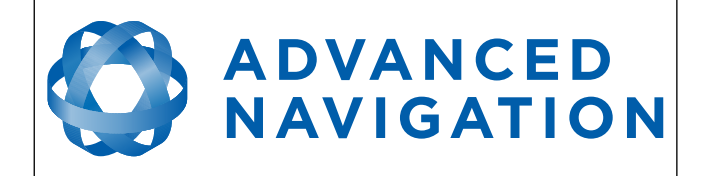

## <span id="page-25-6"></span>**7 Operation**

#### <span id="page-25-5"></span>**7.1 Initialisation**

When Orientus starts up, it assumes that it can be in any orientation. To determine it's orientation it uses the accelerometers to detect the gravity vector. Whilst this is occurring, if there are random accelerations present these can cause an incorrect orientation to be detected. To prevent this, Orientus monitors the accelerometers and gyroscopes and restarts the orientation detection if there are sudden movements. It is however still possible under some circumstances for it to miss movements and start with a bad orientation. In this scenario Orientus will progressively correct the orientation error over a period of several seconds.

After orientation detection, Orientus's filter takes several minutes to achieve it's full accuracy. It is recommended to wait two minutes after power on for applications requiring high accuracy.

#### <span id="page-25-4"></span>**7.2 Heading Source**

There are three different heading sources available for Orientus. The heading source can be selected using the filter options dialog in Orientus Manager or the [Filter Options Packet](#page-69-1). It is possible to use multiple heading sources and this can often provide performance benefits.

#### <span id="page-25-3"></span>**7.2.1 Magnetic Heading**

This is the default heading source and works well in the majority of cases. When using magnetic heading, calibration is required every time Orientus's installation changes. The downside of magnetic heading is that dynamic magnetic interference sources can cause heading errors.

#### <span id="page-25-2"></span>**7.2.2 Velocity Heading**

Velocity heading works by deriving heading from the direction of velocity and acceleration. Velocity heading works well with cars, boats, fixed wing aircraft and other vehicles that don't move sideways. Velocity heading does not work with helicopters and other 3D vehicles. The downside of velocity heading is that heading can not be measured until the vehicle moves at a horizontal speed of over 2 metres/second with a GNSS fix. The benefits of velocity heading are that it is immune to magnetic interference and no calibration is required when Orientus's installation changes. Orientus must have an external GNSS receiver connected to use velocity heading.

#### <span id="page-25-1"></span>**7.2.3 External Heading**

This can be used if there is some other way to derive heading that is external to Orientus. Examples include dual antenna GNSS systems, north seeking gyroscopes, reference markers and SLAM systems. The heading must be fed into Orientus using the [External Heading Packet](#page-64-2).

#### <span id="page-25-0"></span>**7.3 Magnetics**

Static magnetic interference is resolved through magnetic calibration and dynamic magnetic interference is compensated by a filter algorithm but should be minimised where possible through installation location. Please see section [6.4](#page-23-1) for more information on magnetic interference. To compensate for static magnetic interference, magnetic calibration should be performed any time Orientus's installation changes.

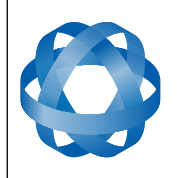

## **ADVANCED NAVIGATION**

Version 1.6 14/11/2023

Orientus contains a dynamic magnetic compensation filter that is able to mitigate the effects of short term magnetic interference sources while in operation. For example if Orientus is installed in a car and the car drives over a large piece of magnetised steel, this will be compensated for. Another example is driving through a tunnel which is built from heavily reinforced concrete. It is important to note that for Orientus's dynamic magnetic compensation filter to operate correctly, Orientus needs to have it's position set every time it is moved more than 50km. The position can be updated using the position configuration dialog in Orientus Manager or using the [External](#page-63-0)  [Position Packet.](#page-63-0) Orientus requires the position to update it's world magnetic model values.

There are two types of magnetic calibration available, these are 2D calibration and 3D calibration. 2D calibration involves two level rotations about the Z axis and is designed for vehicles that cannot easily or safely be turned upside down, such as full size cars, planes and boats. 3D calibration involves rotating through all orientations and is designed for vehicles that can easily and safely be rotated upside down, such as model size vehicles. 3D calibration offers slightly better performance and is recommended where possible.

Please note that if Orientus is going to be used in a vehicle, the calibration should be performed while Orientus is mounted in and fixed to that vehicle. This means that the whole vehicle must be moved to perform the calibration. The calibration needs to be performed in an area away from sources of magnetic interference. For example if Orientus is installed in a car, the calibration should not involve driving over steel drains or reinforced concrete etc. If Orientus is being calibrated to operate standalone, the calibration should not be done on a desk with a steel frame.

#### <span id="page-26-2"></span>**7.3.1 2D Magnetic Calibration**

The following procedure should be used to perform a 2D magnetic calibration.

#### 7.3.1.1 Using the Orientus Manager Software

- <span id="page-26-1"></span>1. The unit should be powered in a level orientation and kept stationary.
- 2. After power on wait 5 minutes for the temperature and filter to stabilise.
- 3. Open Orientus Manager and connect to the device.
- 4. Set the approximate device position through the Position Configuration dialog. This can be determined using Google maps. This is to make sure the world magnetic model is correct.
- 5. In the Tools menu, open Magnetic Calibration. Click the 2D Calibration button.
- 6. Whilst keeping as level as possible, rotate the unit in either direction through three full rotations.
- 7. Check the status in the Magnetic Calibration window to ensure that the calibration completed successfully. If not successful click Cancel, wait 2 minutes and repeat from step 4.

#### 7.3.1.2 Using the Packet Protocol

- <span id="page-26-0"></span>1. The unit should be powered in a level orientation and kept stationary.
- 2. After power on wait 5 minutes for the temperature and filter to stabilise.
- 3. Ensure that the device position has been set using the [External Position Packet](#page-63-0) before proceeding. This is to make sure the world magnetic model is correct.

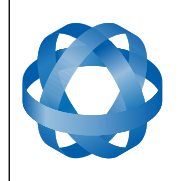

- 4. Send the [Magnetic Calibration Configuration Packet](#page-72-1) with the action Start 2D Magnetic Calibration.
- 5. Whilst keeping as level as possible, rotate the unit in either direction through three full rotations.
- 6. Read the [Magnetic Calibration Status Packet](#page-73-1) to ensure that the calibration completed successfully. If not successful, send the [Magnetic Calibration Configuration Packet](#page-72-1) with the action Cancel, wait 2 minutes and repeat from step 4.

#### <span id="page-27-2"></span>**7.3.2 3D Magnetic Calibration**

The following procedure should be used to perform a 3D magnetic calibration.

#### 7.3.2.1 Using the Orientus Manager Software

**ADVANCED** 

**NAVIGATION** 

- <span id="page-27-1"></span>1. The unit should be powered in a level orientation and kept stationary.
- 2. After power on wait 5 minutes for the temperature and filter to stabilise.
- 3. Open Orientus Manager and connect to the device.
- 4. Set the approximate device position through the Position Configuration dialog. This can be determined using Google maps. This is to make sure the world magnetic model is correct.
- 5. In the Tools menu, open Magnetic Calibration. Click the 3D Calibration button.
- 6. From a level orientation, slowly rotate the unit twice around the X axis (roll).
- 7. From a level orientation, slowly rotate the unit twice around the Y axis (pitch).
- 8. From a level orientation, slowly rotate the unit through as many orientations as possible.
- 9. Check the status in the Magnetic Calibration window to ensure that the calibration completed successfully. If not successful click Cancel, wait 2 minutes and repeat from step 4.

#### 7.3.2.2 Using the Packet Protocol

- <span id="page-27-0"></span>1. The unit should be powered in a level orientation and kept stationary.
- 2. After power on wait 5 minutes for the temperature and filter to stabilise.
- 3. Ensure that the device position has been set using the [External Position Packet](#page-63-0) before proceeding. This is to make sure the world magnetic model is correct.
- 4. Send the [Magnetic Calibration Configuration Packet](#page-72-1) with the action Start 3D Magnetic Calibration.
- 5. From a level orientation, slowly rotate the unit twice around the X axis (roll).
- 6. From a level orientation, slowly rotate the unit twice around the Y axis (pitch).
- 7. From a level orientation, slowly rotate the unit through as many orientations as possible.
- 8. Read the [Magnetic Calibration Status Packet](#page-73-1) to ensure that the calibration completed successfully. If not successful, send the [Magnetic Calibration Configuration Packet](#page-72-1) with the action Cancel, wait 2 minutes and repeat from step 4.

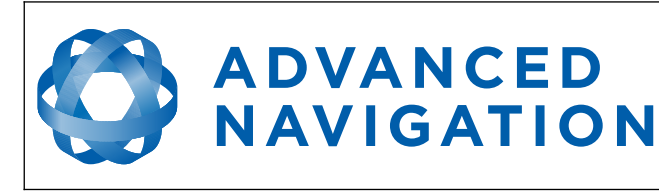

#### <span id="page-28-3"></span>**7.3.3 Disabling Magnetometers**

In situations where there is strong dynamic magnetic disturbances present that cannot be avoided, it is recommended to disable the magnetometers. When the magnetometers are disabled a secondary heading source is required otherwise the heading will slowly drift. Please see section [7.2](#page-25-4) for information on alternative heading sources. The magnetometers can be disabled using the filter options dialog in Orientus Manager or the [Filter Options Packet.](#page-69-1)

#### <span id="page-28-2"></span>**7.4 Linear Acceleration**

Orientus uses the gravity vector from it's accelerometers to make corrections to it's orientation. The accelerometers measure the gravity vector combined with any linear accelerations the unit is experiencing. Orientus is able to separate the gravity vector from linear accelerations for short time periods, however for longer time periods this becomes more difficult and a small error in either the roll or pitch can accumulate. If this occurs, Orientus will quickly correct any error once the vehicle stops accelerating.

This issue is not experienced in the majority of applications. An example of an application that does experience the problem is a road car that accelerates from  $0 - 100$  km/h over a period of 30 seconds. In this case without external aiding an error of up to 2 degrees in pitch may accumulate.

If you are experiencing this issue there are two solutions to resolving the problem:

- 1. Connect an external GNSS receiver to Orientus. See section [7.5](#page-28-1). This allows Orientus to compensate for linear accelerations while the GNSS receiver has a fix.
- 2. Use Spatial instead of Orientus. Spatial's internal GNSS and pressure sensor combined with it's advanced filter means there is no performance decrease under continuous linear accelerations. Spatial can also continue to compensate for linear acceleration without a GNSS fix.

#### <span id="page-28-1"></span>**7.5 External GNSS**

Connecting an external GNSS receiver to Orientus can provide the following benefits:

- 1. Orientus is able to compensate for linear accelerations. See section [7.4](#page-28-2).
- 2. Orientus is able to determine heading from the GNSS velocity for forward driving vehicles. See section [7.2](#page-25-4) for more information on heading sources.
- 3. Orientus is able to continuously and automatically update it's world magnetic model. This saves having to update it manually each time the unit is moved more than 50km.

Orientus supports a wide range of external GNSS receiver options through it's GPIO pins and auxiliary RS232. Please see section [9.3](#page-45-0) for more information. Advanced Navigation recommends u-blox GNSS receivers. Please note that Orientus does not provide any form of positioning when an external GNSS receiver is connected. For applications requiring inertially aided positioning, Spatial should be used.

#### <span id="page-28-0"></span>**7.6 Sensors Range**

Orientus supports dynamic ranging on it's sensors. Each of the three sensors have three different range levels. At lower ranges the sensor performance is better, but at higher ranges Orientus can be used in more extreme dynamics. It is important to choose a range that your application won't exceed.

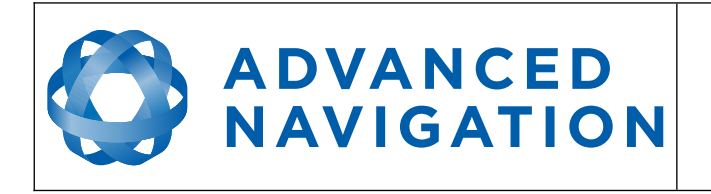

Sensor over range events can be detected through the [Filter Status.](#page-58-0) In Orientus manager the status indicator will go orange indicating that a sensor has gone over range. When a sensor goes over range this causes the filter to become completely inaccurate and in some cases it can cause the filter to reset.

By default Orientus comes configured in the lowest sensor ranges. In this configuration it is possible to send the gyroscopes over range by quickly rotating the unit in your hand. It is recommended to watch what happens in Orientus Manager when you do this.

The sensor range can be set through the sensors option in the configuration menu in Orientus Manager or through the [Sensor Ranges Packet](#page-66-0).

#### <span id="page-29-3"></span>**7.7 Data Anti Aliasing**

Internally Orientus's filters update at 1000 Hz. When Orientus outputs data, most applications require the data at a much lower rate (typically < 100 Hz). This causes a problem for time based data such as velocities and accelerations where aliasing will occur at the lower rate. To prevent this problem, if the output rate is lower than 1000 Hz, Orientus will low pass filter the values of the time dependent data between packets to prevent aliasing. This is only the case when a packet is set up to output at a certain rate. If the packet is simply requested no anti aliasing will occur. Additionally there is no anti aliasing for non time dependent fields such as orientation.

#### <span id="page-29-2"></span>**7.8 Vehicle Profiles**

Orientus supports a number of different vehicle profiles. These vehicle profiles impose constraints upon the filter that can increase performance. If your application matches one of the available vehicle profiles, it is recommended to select it for use in the filter options dialog in Orientus Manager or the [Filter Options Packet.](#page-69-1) For a list of the different vehicle profiles please see section [10.9.6.1.](#page-69-0) Please note that if the wrong vehicle profile is selected it can cause a significant decrease in performance.

#### <span id="page-29-1"></span>**7.9 Environmental Exposure**

Whilst Orientus is environmentally protected, there are clearly defined limits to this protection that must be adhered to for reliable operation.

Orientus is only protected when it's connector is mated. When the connector is not mated the unit offers no environmental protection.

Spanners or tools should never be used to tighten the connectors. They should only ever be finger tight.

#### <span id="page-29-0"></span>**7.9.1 Temperature**

Orientus should not be subjected to temperature's outside of it's operating range. Subjecting Orientus to temperature's outside of the storage range can effect the factory sensor calibration which will cause a permanent performance degradation.

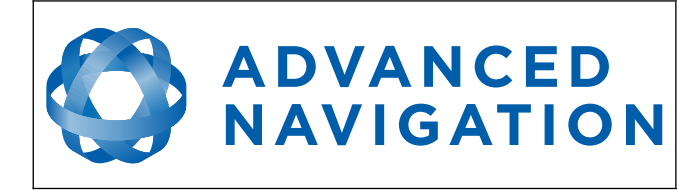

#### <span id="page-30-4"></span>**7.9.2 Water**

Orientus is water-proof to the IP67 standard which means that it can be submersed in water to a depth of up to 2 metres only. Submersion to depths beyond 2 metres can cause water entry and destruction of the internal electronics.

#### <span id="page-30-3"></span>**7.9.3 Salt**

Orientus is made from marine grade aluminium which gives it reasonably good salt water corrosion resistance. However Orientus cannot tolerate extended periods of time in salt water environments. After any contact with salt water environments, Orientus should be thoroughly rinsed with fresh water.

#### <span id="page-30-2"></span>**7.9.4 Dirt and Dust**

Orientus is completely sealed against dirt and dust entry. It is important to note that this is only the case when the connector is mated. When un-mating the connector if the Orientus unit is dirty or dusty, the dirt should be rinsed off with fresh water first and then dried off. This is to prevent dirt or dust entering the connector which can cause it to fail.

#### <span id="page-30-1"></span>**7.9.5 PH Level**

Environments with a high or low PH level can cause the Orientus enclosure to corrode. If Orientus comes into contact with these environments it should be rinsed in fresh water as soon as possible. It is not recommended to operate Orientus in non neutral PH environments.

#### <span id="page-30-0"></span>**7.9.6 Shocks**

Orientus can tolerate shocks to 2000g, however continuous shocks of this severity are likely to cause premature failure. Shocks above 2000g can effect the factory sensor calibration and degrade performance. Normally shocks to Orientus when mounted in a vehicle are fine. Even a high speed car crash is likely to reach a peak of only 50g. Shocks directly to Orientus's enclosure can more easily go over the limit however so care should be taken when handling the unit prior to mounting.

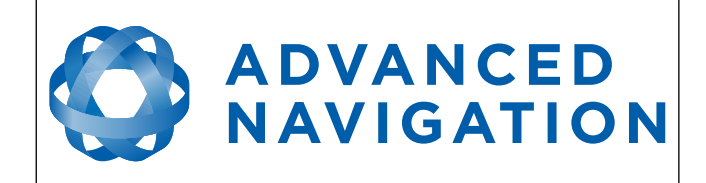

## <span id="page-31-1"></span>**8 Orientus Manager**

Orientus Manager is a cross platform software tool for testing, configuration and logging of Orientus. It is designed to be simple and easy to use.

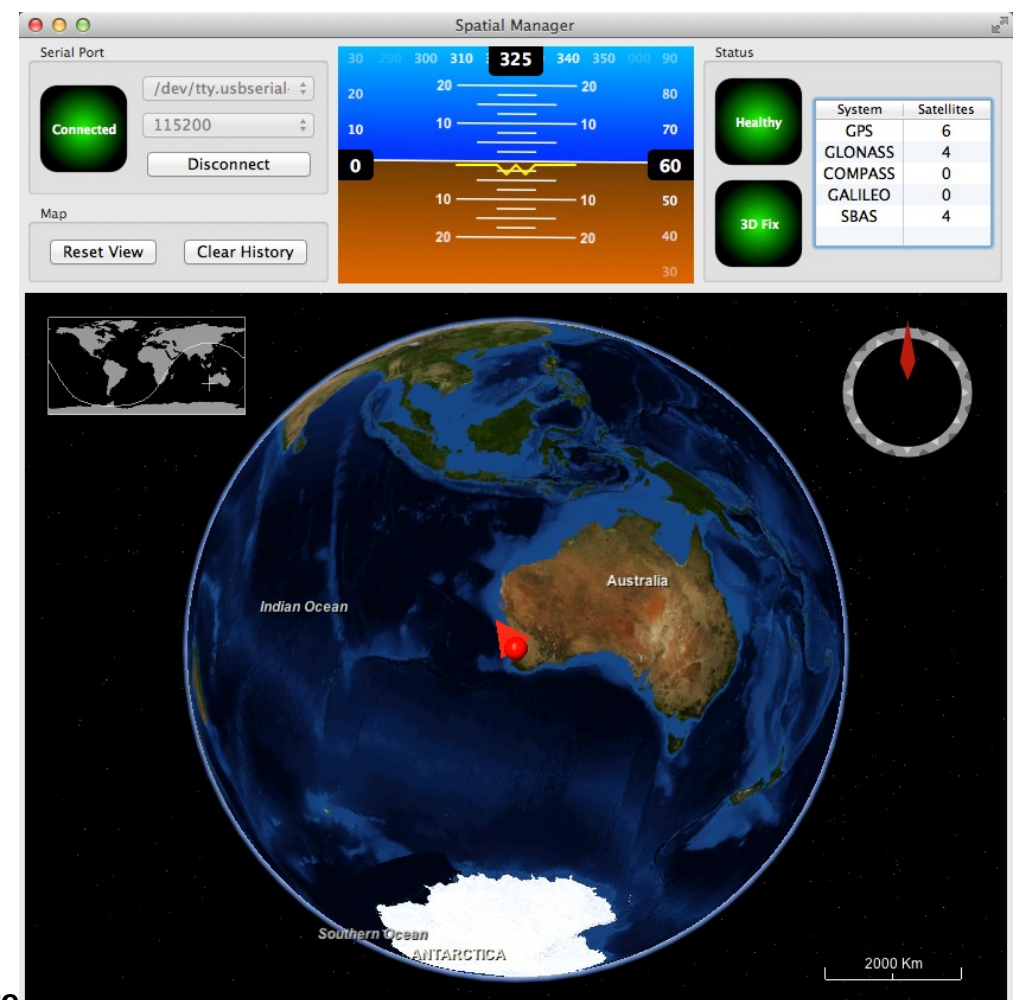

#### **8.1**

<span id="page-31-0"></span>**Software Changelog** *Illustration 19: Screenshot of Motus Manager*

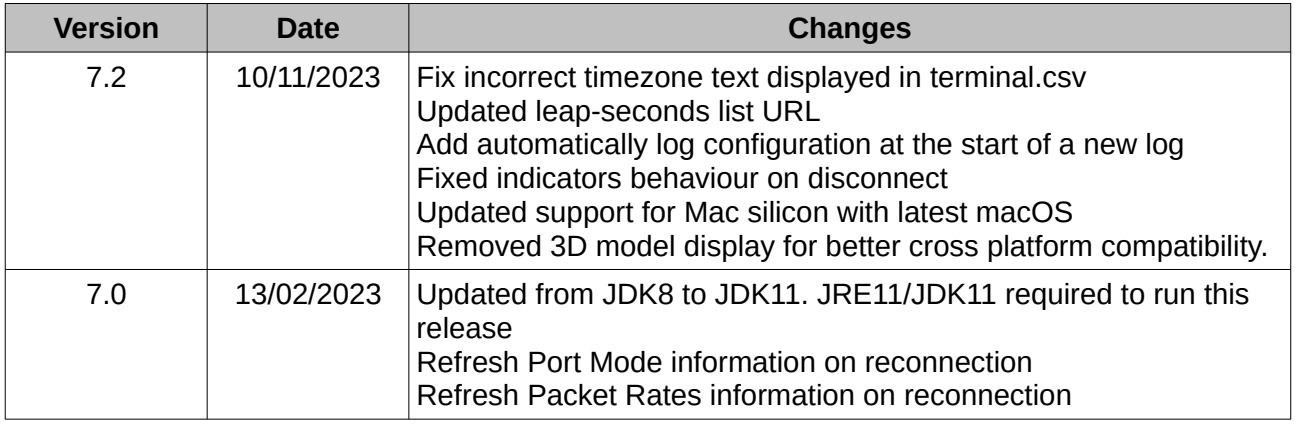

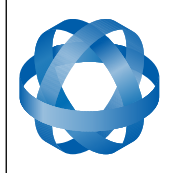

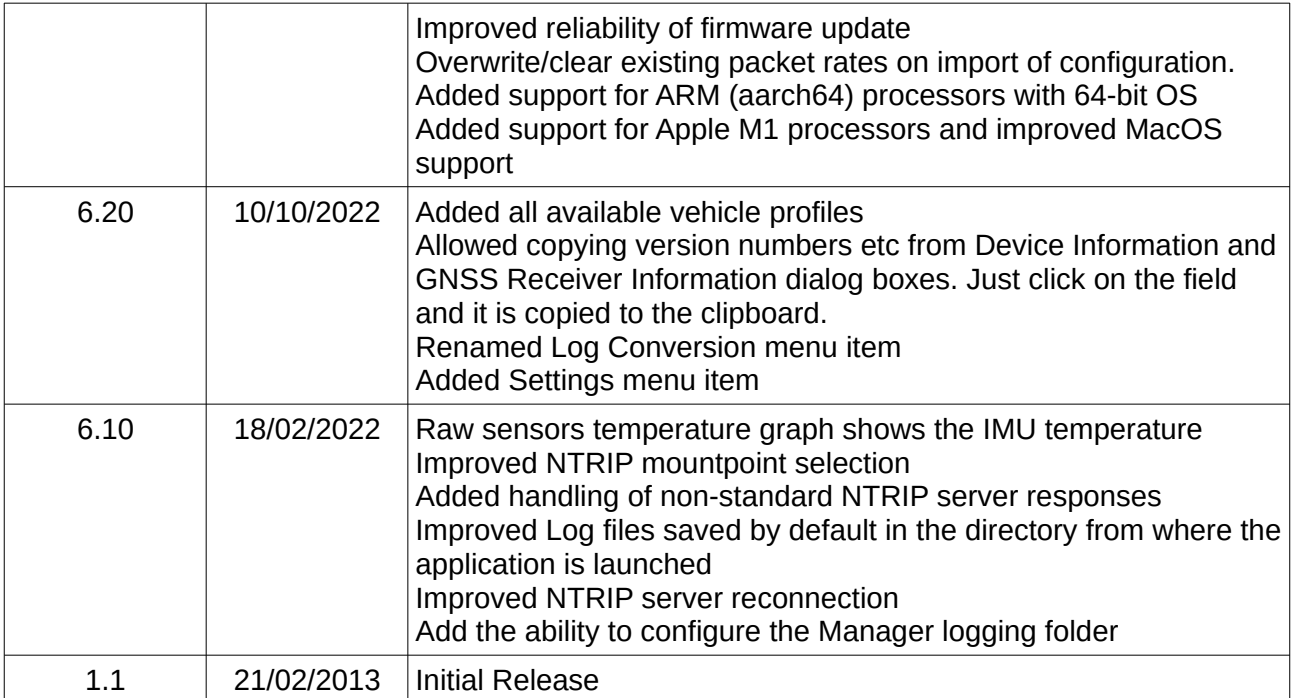

#### <span id="page-32-1"></span>**8.2 System Requirements**

Orientus Manager is only available for systems with x64 and ARM architectures.

**ADVANCED<br>NAVIGATION** 

Orientus Manager has reasonably low system requirements and most computers from 2005 onwards should have no problem running Orientus Manager.

When Orientus is running at very high output rates e.g. 1000 Hz, Orientus Manager can consume significant system resources handling the large quantities of data.

#### <span id="page-32-0"></span>**8.3 Installation**

The latest version of Orientus Manager can be downloaded from the Orientus product page of the Advanced Navigation website. Installation notes are as follows:

- Java 11 is required to run Orientus Manager. Adoptium JRE 11 is the recommended Java installer to be used on all platforms. Install the latest version of Java 11 from [Adoptium](https://adoptium.net/en-GB/temurin/releases/?version=11), selecting the correct operating system and architecture for your computer.
- Orientus Manager does not need to be installed and on a Windows system it can be run from any directory by simply double clicking on it. To open the program on some systems it may be necessary to right click and select open with  $\rightarrow$  Java Runtime Environment.
- On MacOS systems it may be necessary to run the application from a terminal window: *java –jar XstartOnFirstThread OrientusManager-7.x.jar*
- On Linux systems it may be necessary to run the application from a terminal window:

*java –jar OrientusManager-7.x.jar* 

Both the Orientus evaluation kit and the Orientus OEM development kit make use of an FTDI USB device. The drivers are normally installed automatically, if not they are available from [http://www.ftdichip.com/Drivers/VCP.htm.](http://www.ftdichip.com/Drivers/VCP.htm)

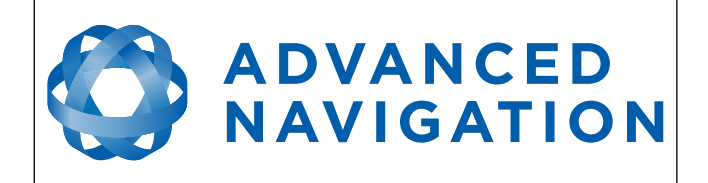

#### <span id="page-33-4"></span>**8.4 Troubleshooting**

Please contact [support@advancednavigation.com.au](mailto:support@advancednavigation.com.au) if you are having issues.

#### <span id="page-33-3"></span>**8.4.1 All Platforms**

If Orientus Manager will not start, ensure you have Java installed.

#### <span id="page-33-2"></span>**8.4.2 Windows**

There is a well known problem with USB serial devices under Windows known as "crazy mouse". The problem occurs when the system mistakenly installs the USB serial device as a mouse. Unfortunately Microsoft has not fixed this problem in over 15 years, so it probably won't be fixed. If you experience this problem, often a restart will resolve it. Otherwise there is a tool available at <http://www.stentec.com/anonftp/pub/wingps/pnpblockersetup.exe> that can fix the issue.

If the serial port does not show up when you plug in your Orientus USB device, you may need to install the drivers from<http://www.ftdichip.com/Drivers/VCP.htm>.

If you experience a blue screen of death whilst using Orientus Manager, this is typically a problem associated with older FTDI drivers. To resolve the problem, install the latest drivers from [http://www.ftdichip.com/Drivers/VCP.htm.](http://www.ftdichip.com/Drivers/VCP.htm)

#### <span id="page-33-1"></span>**8.4.3 Linux**

If serial ports do not show up, the typical cause is permissions. The user should add themselves to the dialout group with the command sudo adduser username dialout.

#### **8.5 Main View**

<span id="page-33-0"></span>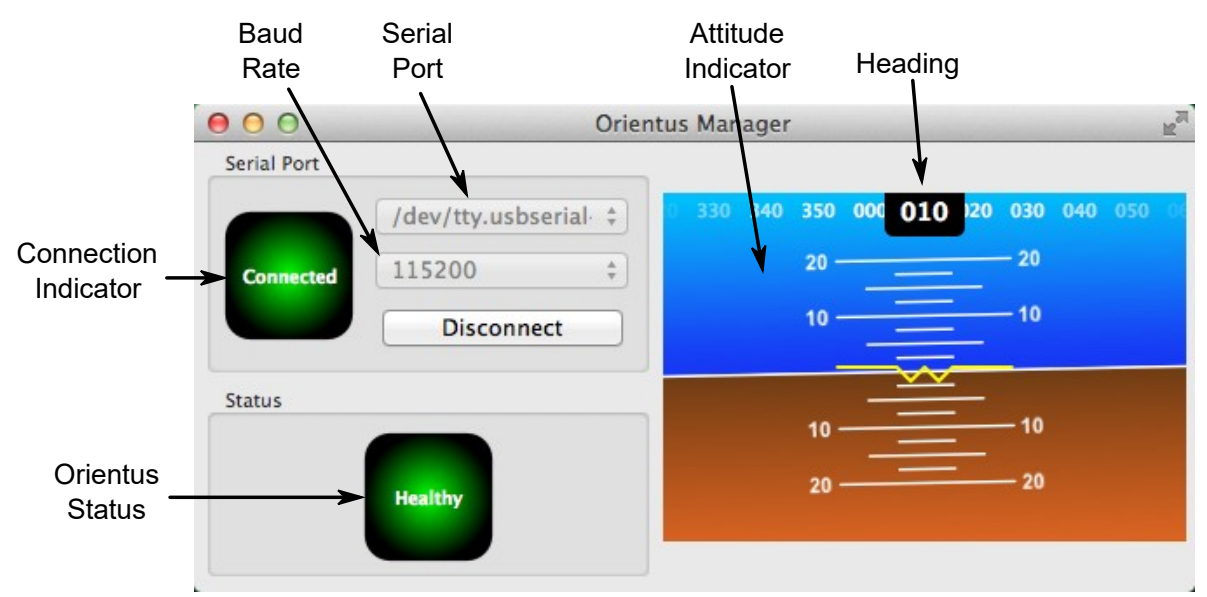

*Illustration 20: Screenshot of Orientus Manager main view*

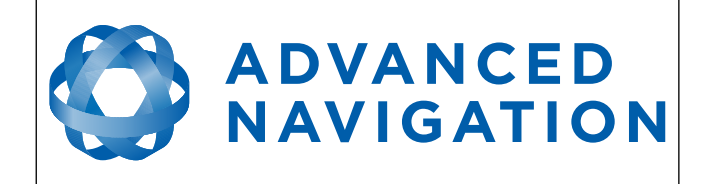

#### <span id="page-34-4"></span>**8.5.1 Serial Port**

The serial port dialog is used to connect to Orientus. You should select a serial port and baud rate then click connect. The default baud rate of Orientus is 115200. The connection indicator displays whether there is communication with an Orientus unit.

#### <span id="page-34-3"></span>**8.5.2 Attitude Indicator**

The aircraft style attitude indicator shows roll and pitch through a virtual horizon. Heading is shown at the top. The units are degrees.

#### <span id="page-34-2"></span>**8.5.3 Status Indicator**

This indicator shows any problems with Orientus. Once the filter has initialised it should show "Healthy". Clicking on the indicator will show the detailed status flags.

#### <span id="page-34-1"></span>**8.6 Logging**

Orientus Manager features a fully automatic logging system. Every time the serial port connect button is clicked Orientus Manager starts a new log file in either the current directory or the user's home directory. The log file is given the file name OrientusLog date time.anpp and contains all of the raw data received from Orientus in the AN packet protocol. The log files are closed when the serial port is disconnected. To convert these log files into easily accessible formats, the log converter dialog in the tools menu can be used, see section [8.9.3](#page-44-0). The log converter dialog creates a folder and generates files in the CSV (comma seperated values) format that can be easily opened with Microsoft Excel, Openoffice, Matlab and most other data analysis programs.

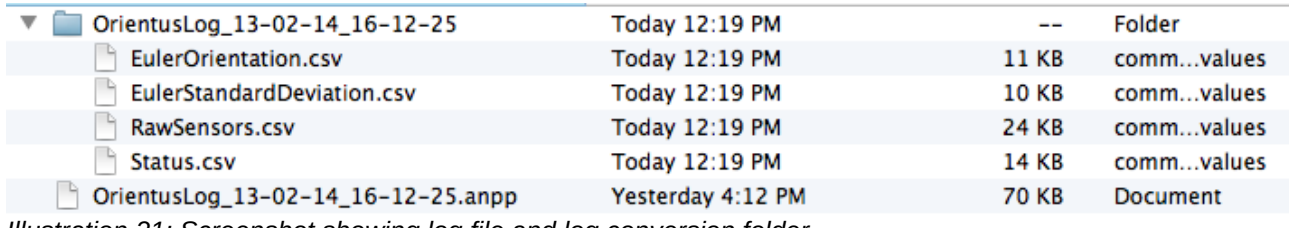

*Illustration 21: Screenshot showing log file and log conversion folder*

#### <span id="page-34-0"></span>**8.7 View Menu**

The views menu contains a number of different options for viewing data from Orientus.

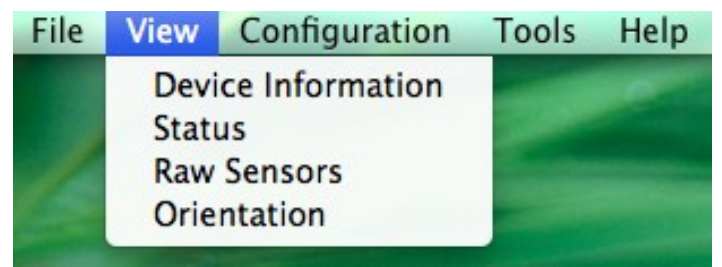

*Illustration 22: Screenshot of Orientus Manager view menu*

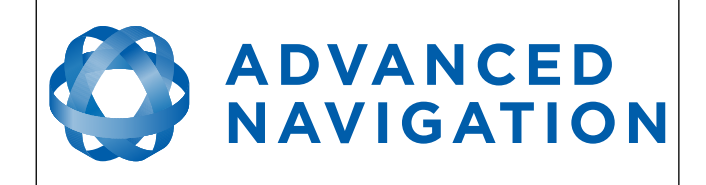

#### <span id="page-35-1"></span>**8.7.1 Device Information**

Device information is mostly useful during technical support.

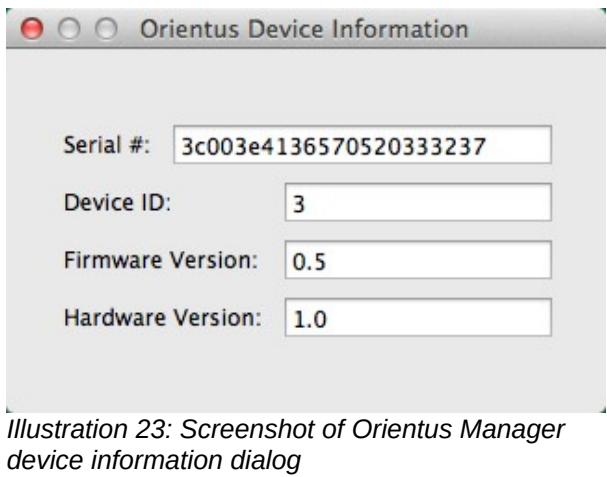

#### **8.7.2 Status**

Status shows Orientus's complete status as contained in the system state packet.

<span id="page-35-0"></span>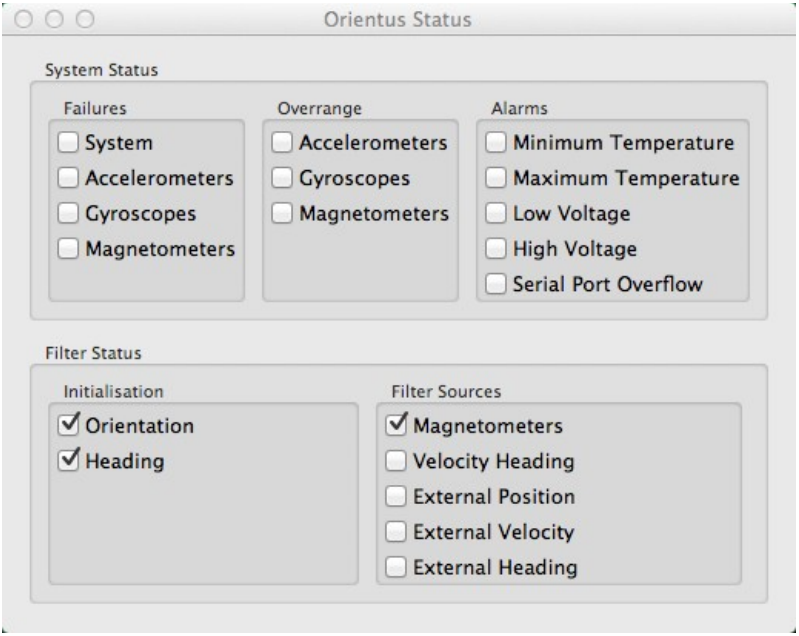

*Illustration 24: Screenshot of Orientus Manager status dialog*
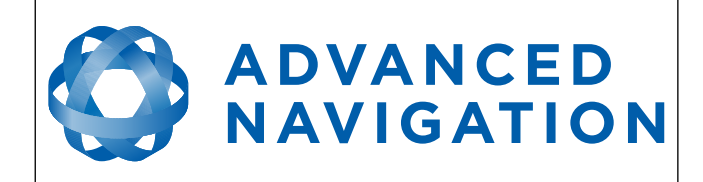

### **8.7.3 Raw Sensors**

Raw sensors shows the temperature calibrated raw sensor values.

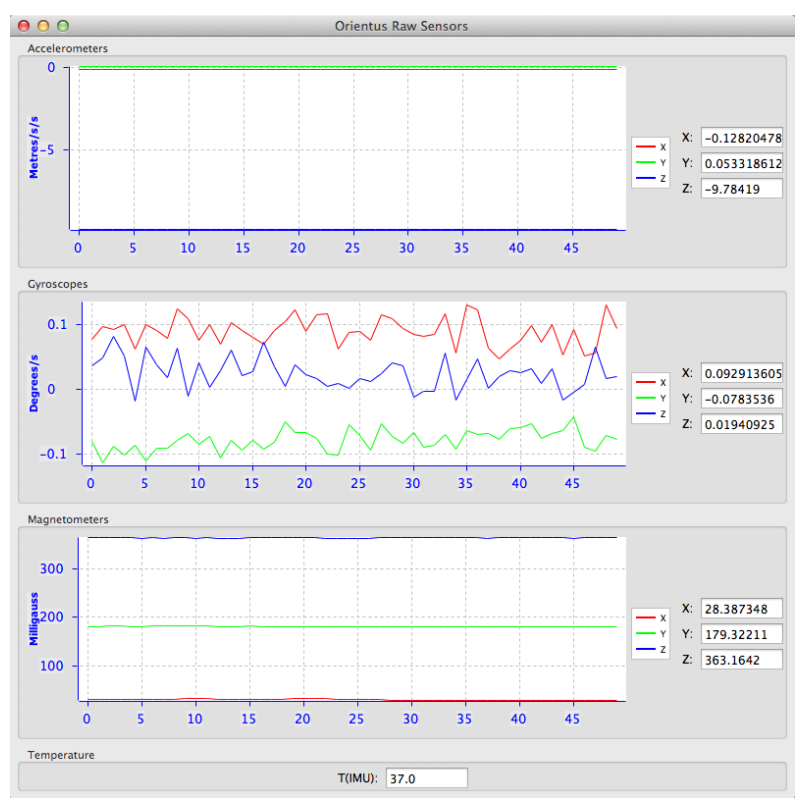

*Illustration 25: Screenshot of Orientus Manager raw sensors dialog*

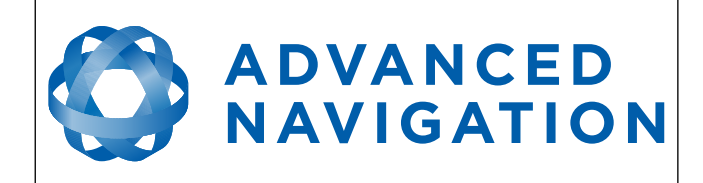

# **8.7.4 Orientation**

Orientation shows Orientus's orientation and angular velocity.

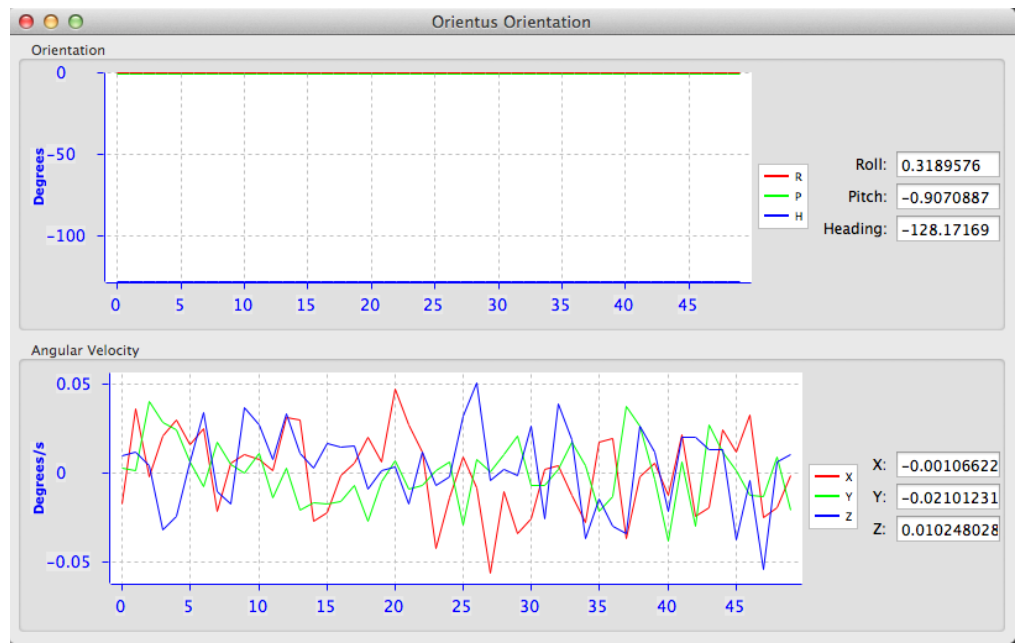

*Illustration 26: Screenshot of Orientus Manager orientation dialog*

# **8.8 Configuration Menu**

The configuration menu contains a number of dialogs for the configuration of Orientus.

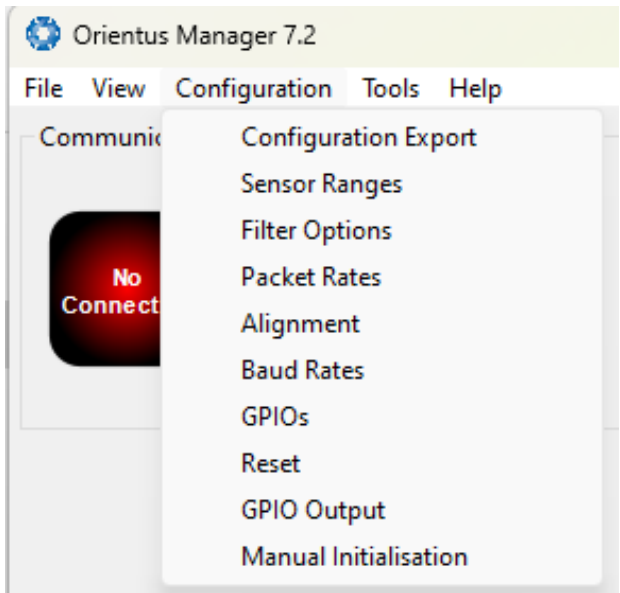

*Illustration 27: Screenshot of Orientus Manager configuration menu*

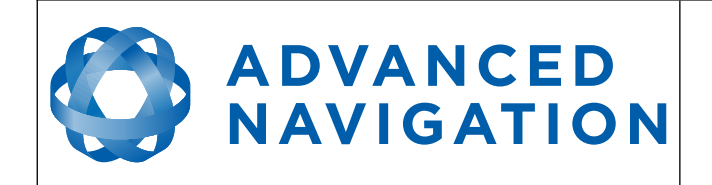

#### **8.8.1 Sensor Ranges**

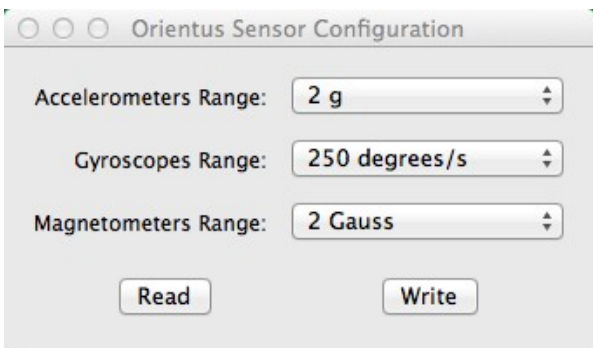

*Illustration 28: Screenshot of Orientus Manager sensor ranges dialog*

#### **8.8.2 Filter Options**

For most applications the default filter options should be used and only the vehicle profile set. If in doubt please contact [support@advancednavigation.com](mailto:support@advancednavigation.com).

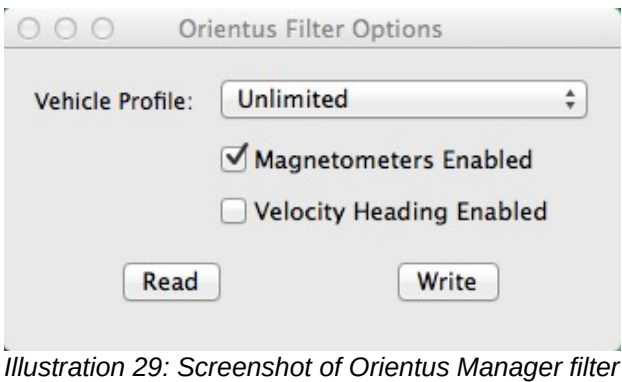

*options dialog*

#### **8.8.3 Packet Rates**

The Packet Rates dialogue allows the user to specify which packets output on a periodic basis and at what rate. The default packets enabled are the [System State Packet](#page-56-0) (ID 20) and the [Raw](#page-60-0)  [Sensors Packet](#page-60-0) (ID 28) at 20Hz and these typically provide all the data that a user will require. These two packets need to be enabled for the data graphs to update in Motus Manager. Other state packets can be enabled as required. Please see the [Packet Summary](#page-51-0) table in section [10.6](#page-51-0) for a list of all packets.

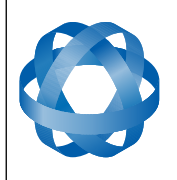

**Orientus Reference Manual** Page 39 of 77

> Version 1.6 14/11/2023

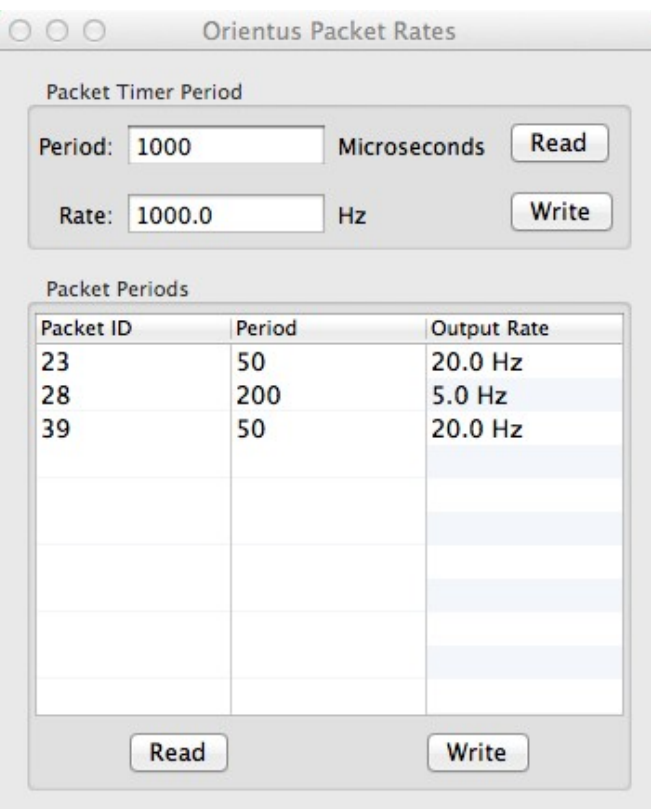

*Illustration 30: Screenshot of Orientus Manager packet rates dialog*

# **8.8.4 Alignment Configuration**

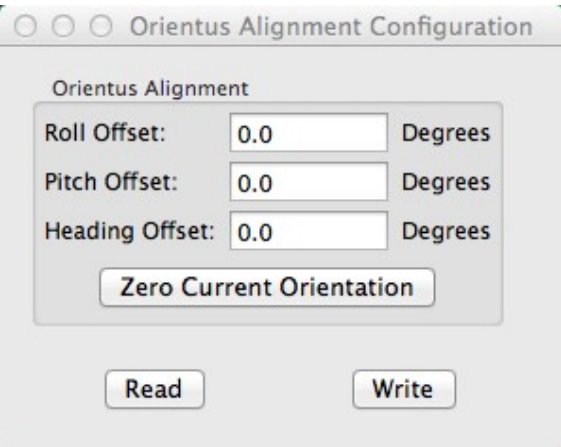

*Illustration 31: Screenshot of Orientus Manager alignment dialog*

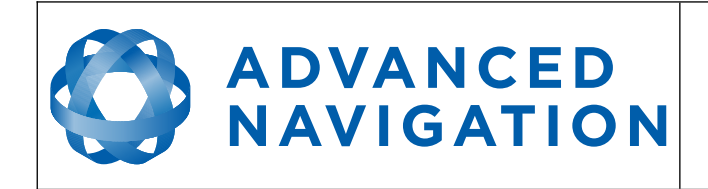

#### **8.8.5 Position**

This dialog is used to set the position of Orientus. The position is used to update the world magnetic model and provide enhanced magnetic heading performance. For best performance through magnetic interference the position should be updated each time the unit is moved more than 50km from the previous position.

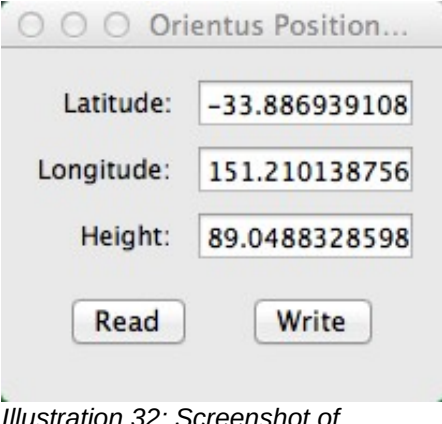

*Illustration 32: Screenshot of Orientus Manager position dialog*

#### **8.8.6 Baud Rates**

When changing baud rates, some windows machines are unable to function at the higher baud rates. It is recommended to test the baud rate first with the permanent box unticked. This way, if it is not possible to communicate at the higher baud rate, a power cycle can be used to revert to the previous baud rate.

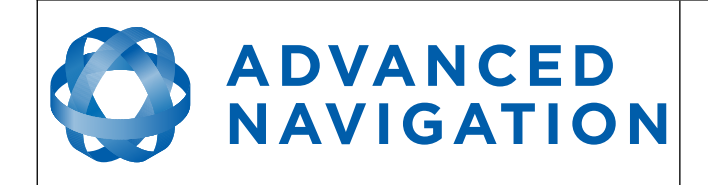

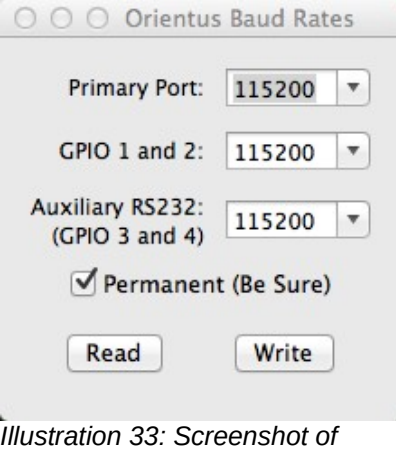

*Orientus Manager baud rates dialog*

# **8.8.7 GPIO Configuration**

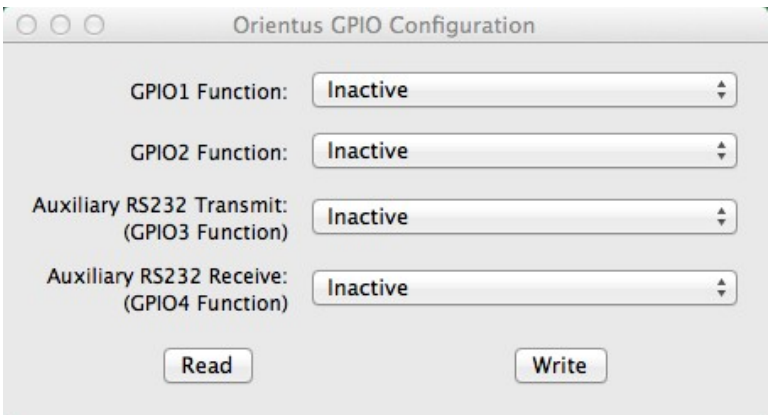

*Illustration 34: Orientus Manager GPIO configuration dialog*

**8.8.8 Reset**

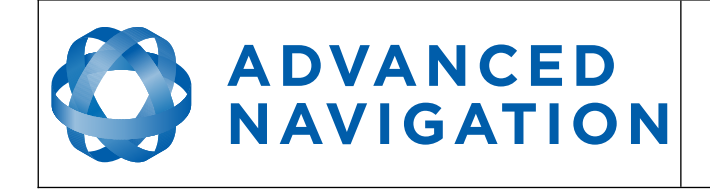

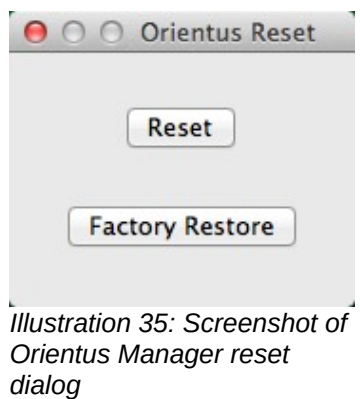

# **8.9 Tools Menu**

The tools menu contains tools for performing procedures with Orientus.

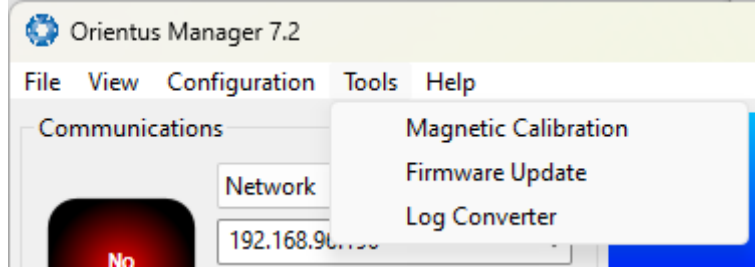

*Illustration 36: Screenshot of Orientus Manager tools menu*

#### **8.9.1 Magnetic Calibration**

The magnetic calibration dialog allows the user to perform magnetic calibration as well as view and modify the magnetic calibration values.

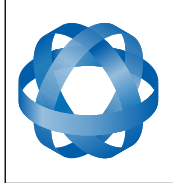

Version 1.6 14/11/2023

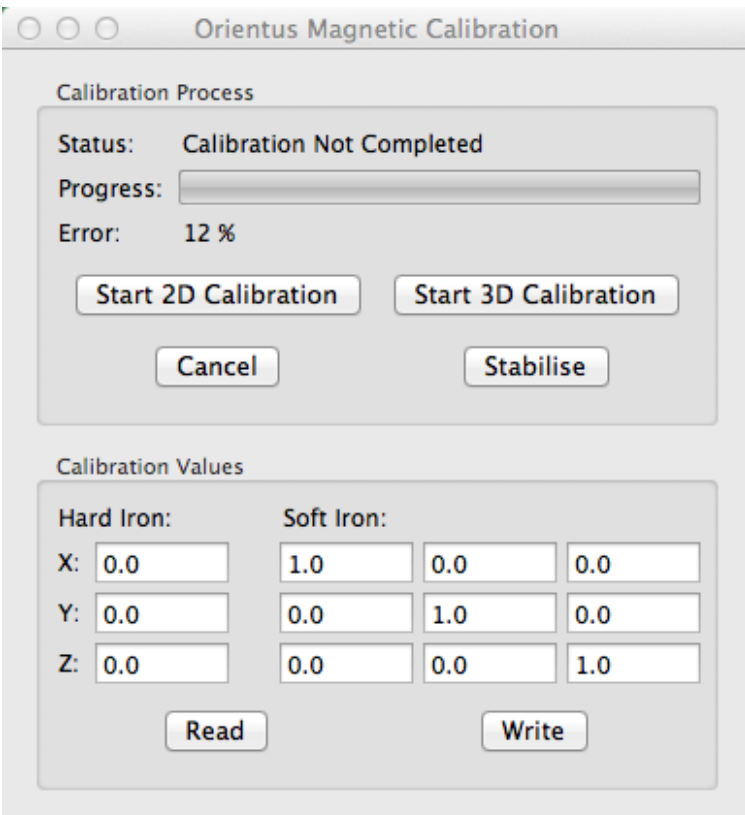

*Illustration 37: Screenshot of Orientus Manager magnetic calibration dialog*

#### **8.9.2 Firmware Update**

The firmware update dialog is used to update Orientus's firmware. Advanced Navigation firmware

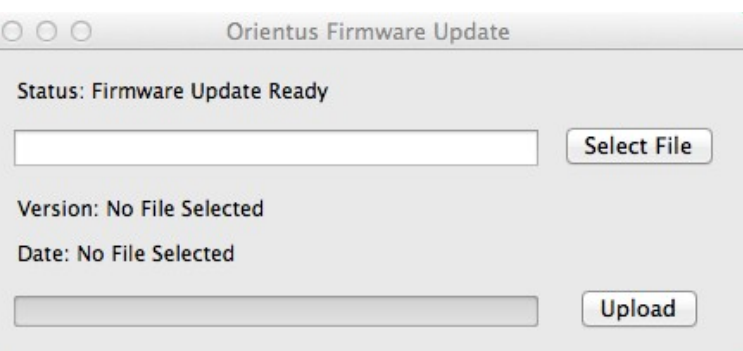

*Illustration 38: Screenshot of Orientus Manager firmware update dialog*

files have the extension .anfw.

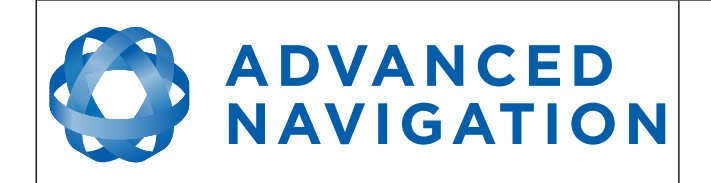

### **8.9.3 Log Converter**

This tool allows the user to convert Orientus log files into CSV and KML format that are readable by many programs.

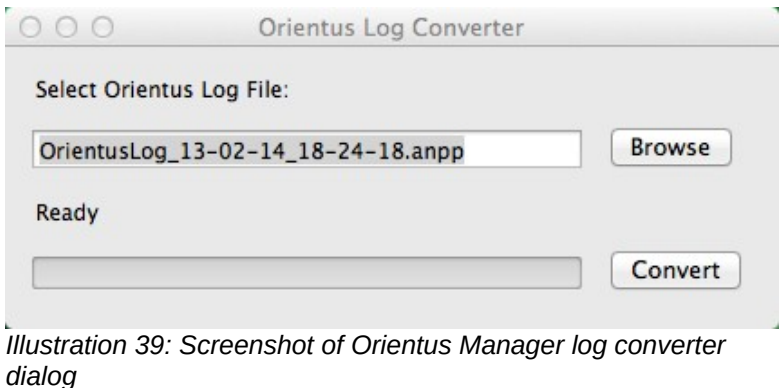

To configure the Log path, navigate to *Settings* under the File menu

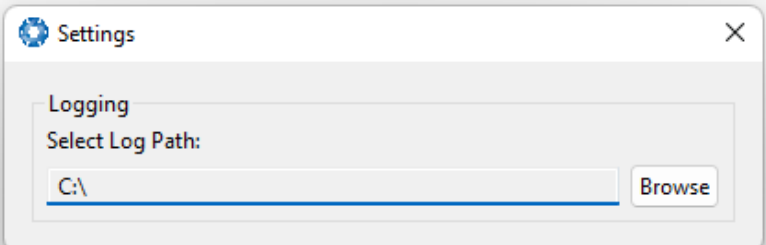

*Illustration 40: Settings menu for configuring log path*

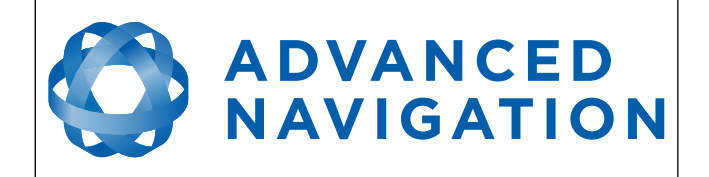

# **9 Interfacing**

# **9.1 Communication**

All communication to the Orientus module is over the RS232 interface in the Advanced Navigation Packet Protocol (ANPP). The RS232 format is fixed at 1 start bit, 8 data bits, 1 stop bit and no parity. See section [10](#page-49-0) for details on the protocol.

# **9.1.1 Baud Rate**

The default baud rate of Orientus is 115200. The baud rate can be set anywhere from 2400 to 2000000 baud and can be modified using the Orientus Manager software or the baud rate packet, see section [10.9.3](#page-66-0). It is important to select a baud rate that is capable of carrying the amount of data that Orientus is set to send. See packet rates in section [10.5](#page-51-1) for more details on data output calculation. The data rate in bytes per second can be calculated by dividing the baud rate by 10. For example if the baud rate is 115200, then the data rate is 11520 bytes per second.

# **9.2 External Data**

External sources of position, velocity and/or heading can be integrated into Orientus's filter solution. The data can be sent to Orientus in the ANPP format over the main RS232 port. Alternatively data can be sent through one of the GPIOs or the auxiliary RS232 in a number of different formats. If using the ANPP, please use [Table 14](#page-45-1) below to find the relevant section. If using the GPIOs or auxiliary RS232, please see section [9.3.](#page-45-0)

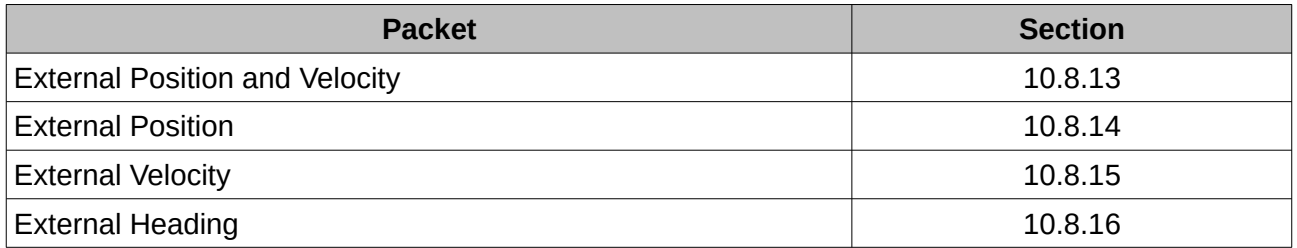

<span id="page-45-1"></span>*Table 14: ANPP External Data Reference*

# <span id="page-45-0"></span>**9.3 GPIOs and Auxiliary RS232**

Orientus contains two general purpose input output pins and an auxiliary RS232 port on the main connector. These pins are multi function and can be used to extend Orientus with additional peripherals, sensors and data formats. The GPIO pins have digital input, digital output, frequency input and frequency output functionality. Additionally GPIO1 can function as a TTL serial transmit line and GPIO2 can act as a TTL serial receive line. The GPIO serial baud rate can be configured anywhere from 2400 to 250000, and the auxiliary RS232 baud rate can be configured anywhere from 2400 to 2000000, both by using the baud rate configuration dialog in Orientus Manager or the [Baud Rates Packet](#page-66-0).

The GPIO pin functions and auxiliary RS232 functions available are listed below. The function of a GPIO pin or auxiliary RS232 can be changed at any time using the GPIO configuration dialog in Orientus Manager or the [GPIO Configuration Packet.](#page-70-0)

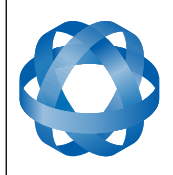

**Orientus Reference Manual**

Page 46 of 77

Version 1.6 14/11/2023

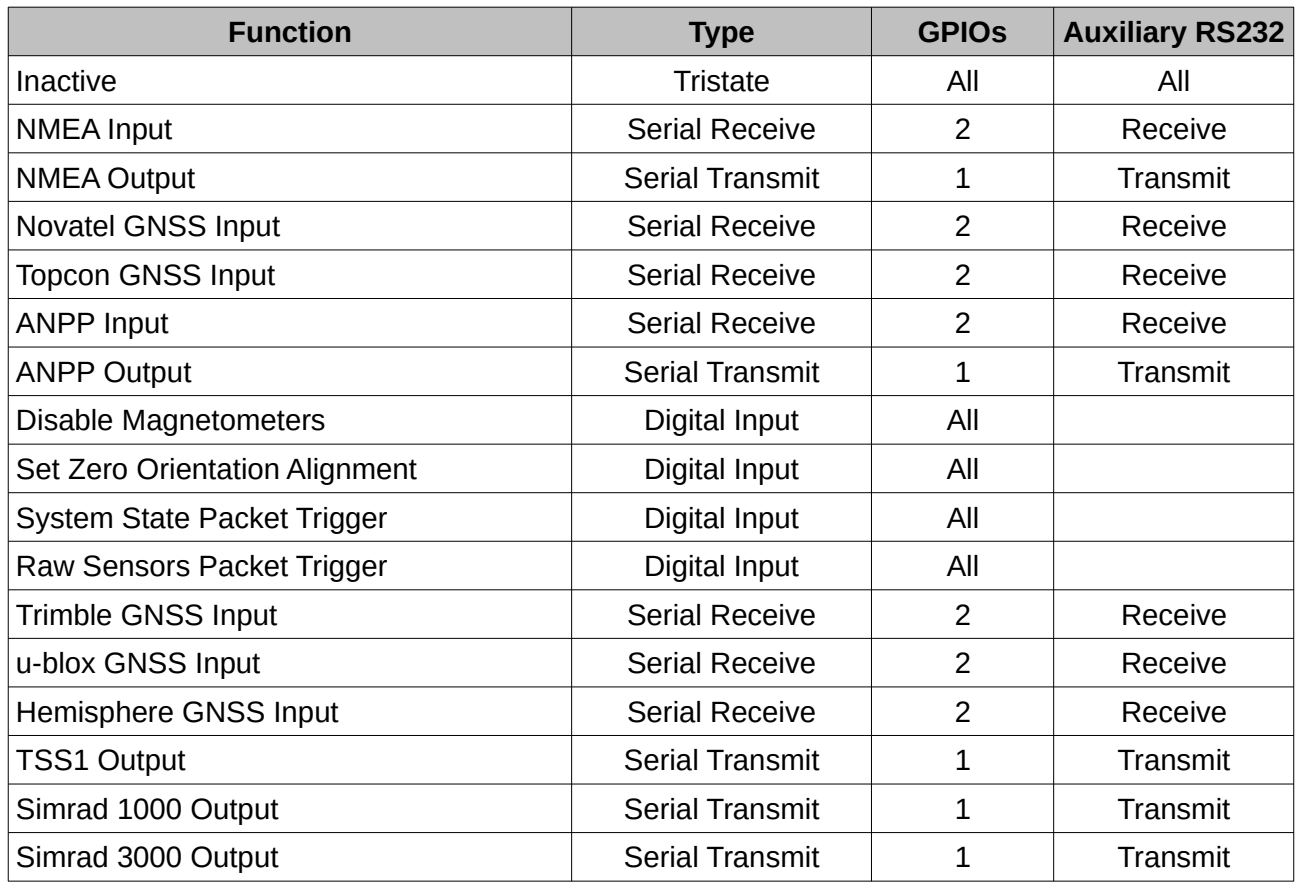

*Table 15: GPIO functions*

# <span id="page-46-1"></span>**9.3.1 NMEA Input**

This function accepts external data in the NMEA format. Advanced Navigation recommends against using NMEA where possible due to the inefficiency, inaccuracy and poor error checking of the format. All NMEA messages received must have a valid checksum. Supported messages are listed below.

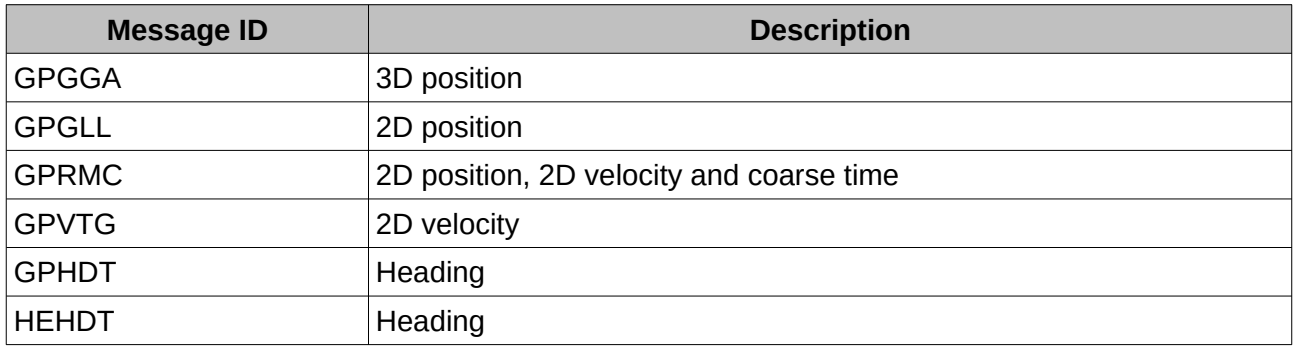

*Table 16: Supported NMEA messages*

#### <span id="page-46-0"></span>**9.3.2 NMEA Output**

This function outputs the NMEA message GPHDT at 10 Hz. Advanced Navigation recommends

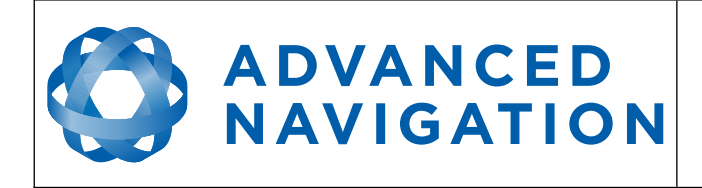

against using NMEA where possible due to the inefficiency, inaccuracy and poor error checking of the format. An example output is shown below.

\$GPHDT,164.4,T\*32

# <span id="page-47-7"></span>**9.3.3 Novatel GNSS Input**

This function is designed for interfacing Orientus with a Novatel GNSS receiver. It accepts data in the Novatel binary format and requires messages BESTPOS and BESTVEL at rates higher than 1 Hz.

# <span id="page-47-6"></span>**9.3.4 Topcon GNSS Input**

This function is designed for interfacing Orientus with a Topcon GNSS receiver. It accepts data in the GRIL TPS binary format and expects messages PG and VG at rates higher than 1 Hz.

# <span id="page-47-5"></span>**9.3.5 ANPP Input**

This function accepts data in the ANPP format as specified in section [10](#page-49-0).

# <span id="page-47-4"></span>**9.3.6 ANPP Output**

This function outputs data in the ANPP format as specified in section [10](#page-49-0). For packets to be sent out they must be requested through another GPIO functioning as ANPP input.

# <span id="page-47-3"></span>**9.3.7 Disable Magnetometers**

This function accepts a digital input with a low state enabling the magnetometers and a high state disabling the magnetometers.

# <span id="page-47-2"></span>**9.3.8 Set Zero Orientation Alignment**

This function accepts a digital input. The input is normally low and a transition from low to high causes Orientus to set it's alignment so that the current orientation is zero. Due to the risk of exhausting the flash cycles, the change is not permanent and will disappear on reset. To make it permanent the [Installation Alignment Packet](#page-67-0) must be read and then sent back to Orientus with the permanent flag set. This function requires de-bouncing if attached to a switch.

# <span id="page-47-1"></span>**9.3.9 System State Packet Trigger**

This function accepts a digital input. The input is normally low and a transition from low to high causes Orientus to send the system state packet. This function requires de-bouncing if attached to a switch.

# <span id="page-47-0"></span>**9.3.10 Raw Sensors Packet Trigger**

This function accepts a digital input. The input is normally low and a transition from low to high causes Orientus to send the raw sensors packet. This function requires de-bouncing if attached to a switch.

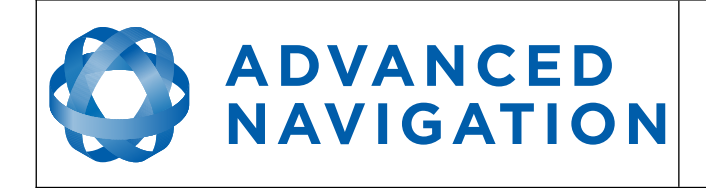

# <span id="page-48-5"></span>**9.3.11 Trimble GNSS Input**

This function is designed for interfacing Orientus with a Trimble GNSS receiver. It accepts data in the Trimble binary format GSOF and expects packet 0x40 with records 1, 2 and 8 at rates higher than 1Hz.

# <span id="page-48-4"></span>**9.3.12 u-blox GNSS Input**

This function is designed for interfacing Orientus with a u-blox GNSS receiver. It accepts data in the u-blox binary format and expects message NAV-PVT at rates higher than 1Hz.

# <span id="page-48-3"></span>**9.3.13 Hemisphere GNSS Input**

This function is designed for interfacing Orientus with a Hemisphere GNSS receiver. It accepts data in the Hemisphere binary format and expects message Bin1 at rates higher than 1Hz. For Hemisphere receivers that provide heading using two antennas, NMEA should be used instead as the binary format does not allow for transmission of heading information.

# <span id="page-48-2"></span>**9.3.14 TSS1 Output**

This function outputs the TSS1 format at a user configurable rate up to 50 Hz. The output rate can be configured using the GPIO output configuration dialogue in Orientus Manager ("Configuration" menu  $\rightarrow$  "GPIOs").

# <span id="page-48-1"></span>**9.3.15 Simrad 1000 Output**

This function outputs the Simrad 1000 format at a user configurable rate up to 50 Hz. The output rate can be configured using the GPIO output configuration dialogue in Orientus Manager ("Configuration" menu  $\rightarrow$  "GPIOs").

# <span id="page-48-0"></span>**9.3.16 Simrad 3000 Output**

This function outputs the Simrad 3000 format at a user configurable rate up to 50 Hz. The output rate can be configured using the GPIO output configuration dialogue in Orientus Manager ("Configuration" menu  $\rightarrow$  "GPIOs").

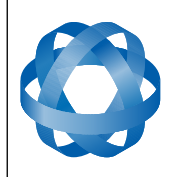

# <span id="page-49-0"></span>**10 Advanced Navigation Packet Protocol**

**ADVANCED<br>NAVIGATION** 

The Advanced Navigation Packet Protocol (ANPP) is a binary protocol designed with high error checking, high efficiency and safe design practices. It has a well defined specification and is very flexible. It is used across all existing and future Advanced Navigation products.

# **10.1 Data Types**

The following data types are used in the packet protocol. All data types in the protocol are little endian byte ordering.

| <b>Abbreviation</b> | <b>Bytes</b>   | Also known as                         |
|---------------------|----------------|---------------------------------------|
| u8                  | 1              | unsigned char, unsigned byte, uint8 t |
| s8                  | 1              | char, byte, int8 t                    |
| u16                 | $\overline{2}$ | unsigned short, uint16 t              |
| \$16                | 2              | short, int16 t                        |
| u32                 | 4              | unsigned int, unsigned long, uint32 t |
| s32                 | 4              | int, long, int32 t                    |
| u64                 | 8              | unsigned long long, uint64 t          |
| s64                 | 8              | long long, int64 t                    |
| fp32                | $\overline{4}$ | float                                 |
| fp $64$             | 8              | double                                |

*Table 17: Data type abbreviations used in the ANPP*

# **10.2 Packet Structure**

The ANPP packet structure is shown in [Table 18](#page-49-1) and the header format is shown in [Table 19.](#page-50-0) Example code can be downloaded from the software section.

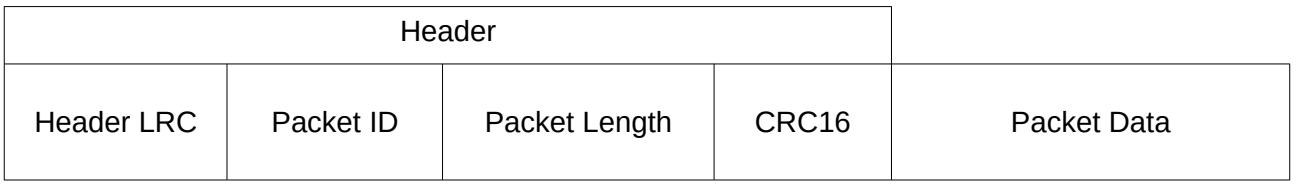

<span id="page-49-1"></span>*Table 18: ANPP Packet Structure*

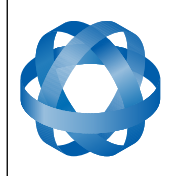

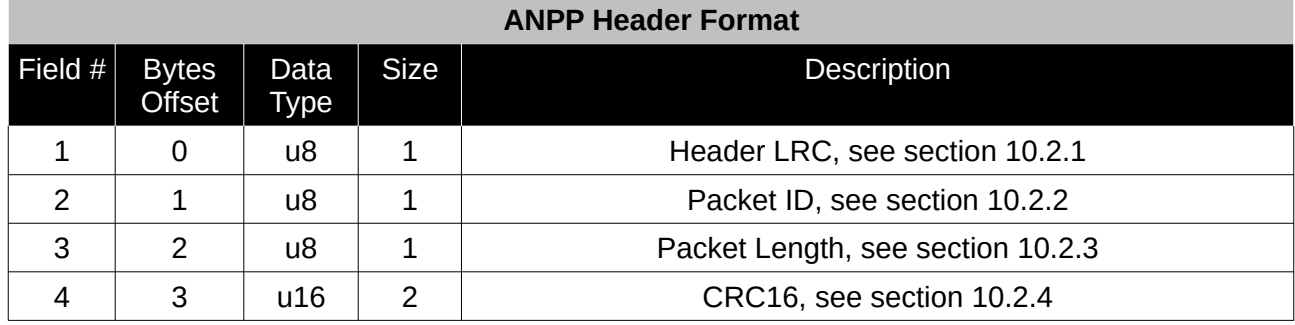

<span id="page-50-0"></span>*Table 19: ANPP header format*

#### <span id="page-50-4"></span>**10.2.1 Header LRC**

The header LRC (Longitudinal Redundancy Check) provides error checking on the packet header. It also allows the decoder to find the start of a packet by scanning for a valid LRC. The LRC can be found using the following:

LRC = ((packet id + packet length + crc[0] + crc[1])^0xFF) + 1

**ADVANCED<br>NAVIGATION** 

#### <span id="page-50-3"></span>**10.2.2 Packet ID**

The packet ID is used to distinguish the contents of the packet. Packet IDs range from 0 to 255.

Within this range there are three different sub-ranges, these are system packets, state packets and configuration packets.

System packets have packet IDs in the range 0 to 19. These packets are implemented the same by every device using ANPP.

State packets are packets that contain data that changes with time, i.e. temperature. State packets can be set to output at a certain rate. State packets are packet IDs in the range 20 to 179.

Configuration packets are used for reading and writing device configuration. Configuration packets are packet IDs in the range 180 to 255.

#### <span id="page-50-2"></span>**10.2.3 Packet Length**

The packet length denotes the length of the packet data, i.e. from byte index 5 onwards inclusive. Packet length has a range of 0 – 255.

#### <span id="page-50-1"></span>**10.2.4 CRC**

The CRC is a CRC16-CCITT. The starting value is 0xFFFF. The CRC covers only the packet data.

#### **10.3 Packet Requests**

Any of the state and configuration packets can be requested at any time using the request packet. See section [10.7.2](#page-53-0).

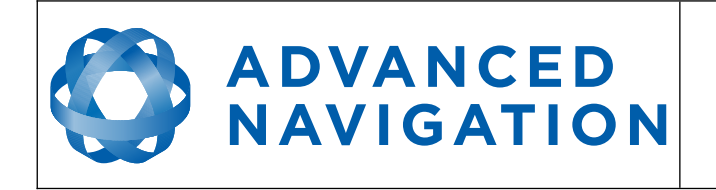

# **10.4 Packet Acknowledgement**

When configuration packets are sent to Orientus, it will reply with an acknowledgement packet that indicates whether the configuration change was successful or not. For details on the acknowledgement packet, see section [10.7.1](#page-53-2).

# <span id="page-51-1"></span>**10.5 Packet Rates**

The packet rates can be configured either using Orientus Manager or through the [Packets Period](#page-65-0)  [Packet](#page-65-0). By default Orientus is configured to output the [Status Packet](#page-59-1) and [Euler Orientation Packet](#page-61-0) at 50Hz. When configuring packet rates it is essential to ensure the baud rate is capable of handling the data throughput. This can be calculated using the rate and packet size. The packet size is the packet length add five to account for the packet overhead. For example to output the system state packet at 50Hz the calculation would be:

Data throughput =  $(100$  (packet length) + 5 (fixed packet overhead)) \* 50 (rate)

Data throughput = 5250 bytes per second

Minimum baud rate = data throughput  $x$  11 = 57750 Baud

Closest standard baud rate = 115200 Baud

When multiple packets are set to output at the same rate, the order the packets output is from lowest ID to highest ID.

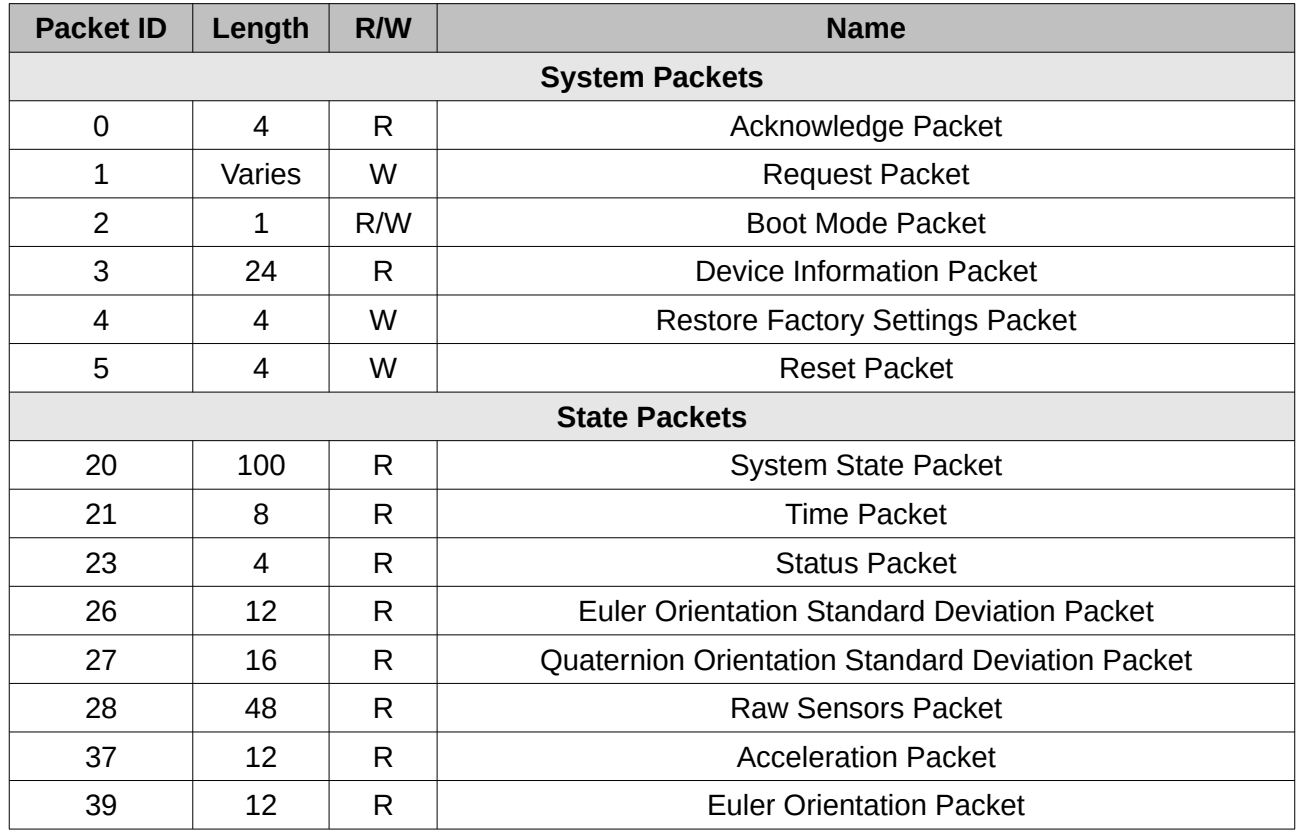

# <span id="page-51-0"></span>**10.6 Packet Summary**

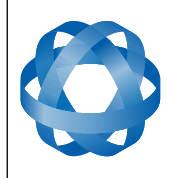

**Orientus Reference Manual** Page 52 of 77

> <span id="page-52-0"></span>Version 1.6 14/11/2023

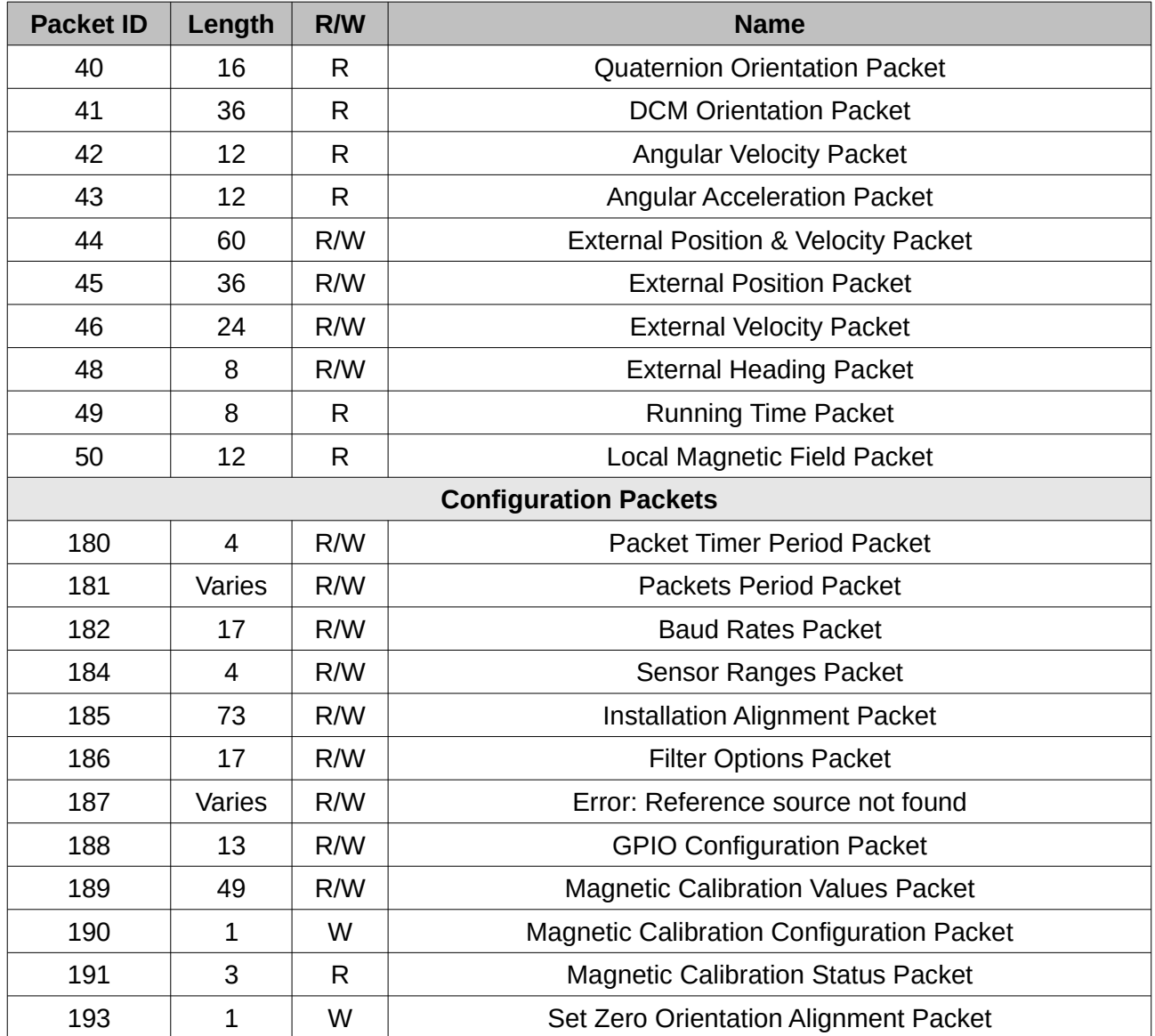

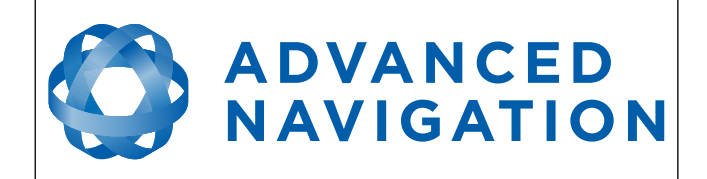

# **10.7 System Packets**

# <span id="page-53-2"></span>**10.7.1 Acknowledge Packet**

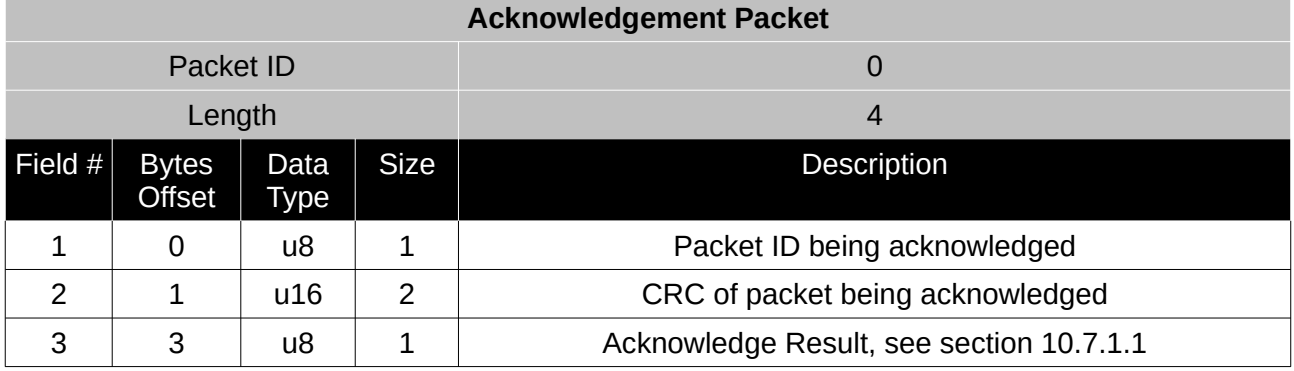

*Table 20: Acknowledge packet*

### <span id="page-53-3"></span>10.7.1.1 Acknowledge Result

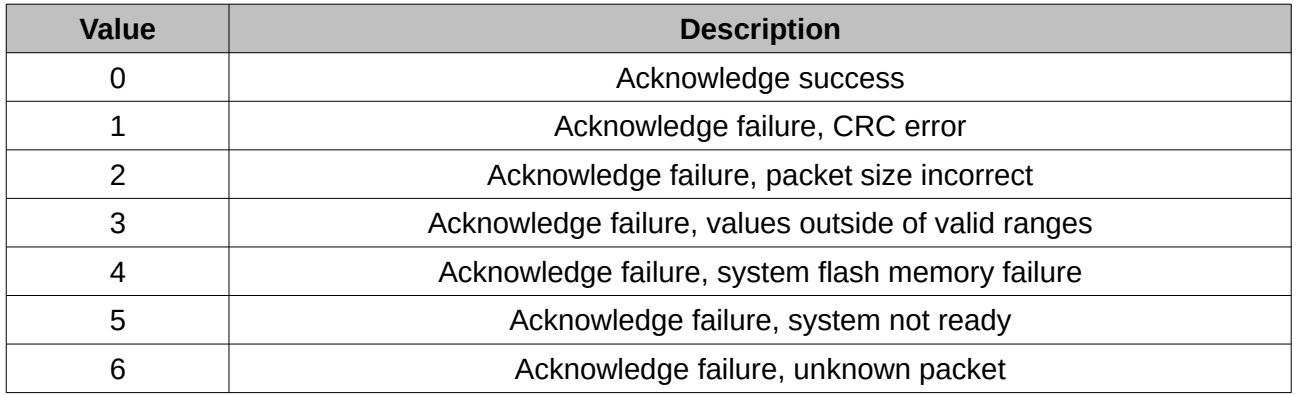

*Table 21: Acknowledge result*

# <span id="page-53-0"></span>**10.7.2 Request Packet**

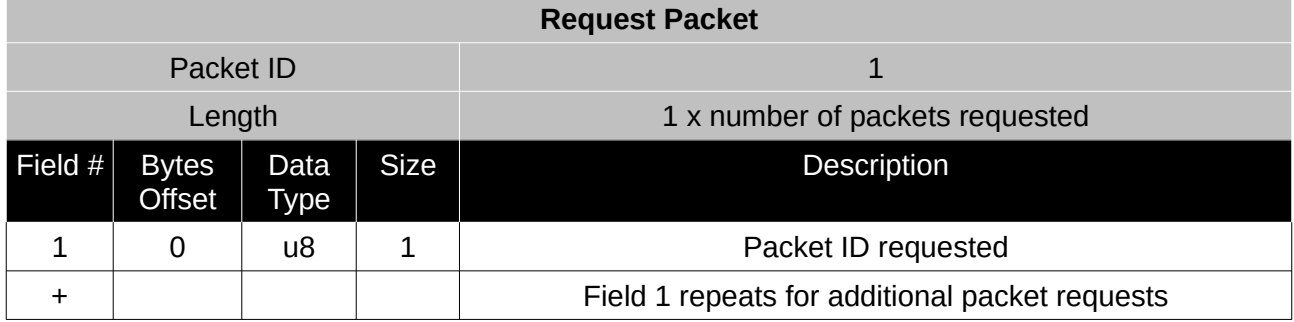

<span id="page-53-1"></span>*Table 22: Request packet*

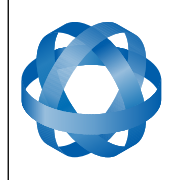

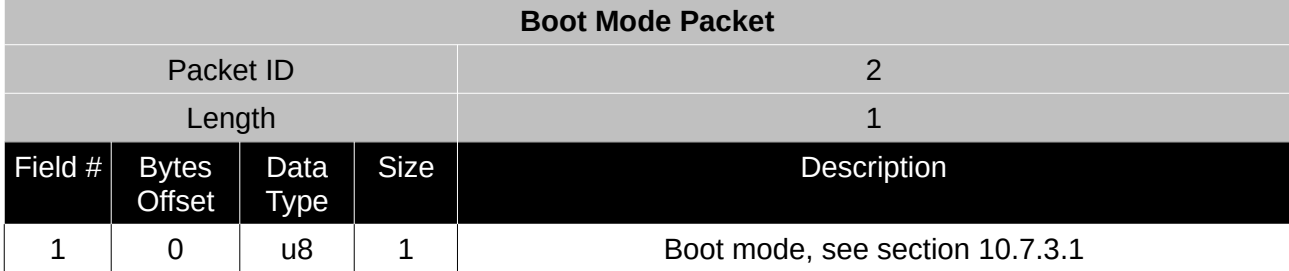

*Table 23: Boot mode packet*

# <span id="page-54-1"></span>10.7.3.1 Boot Mode Types

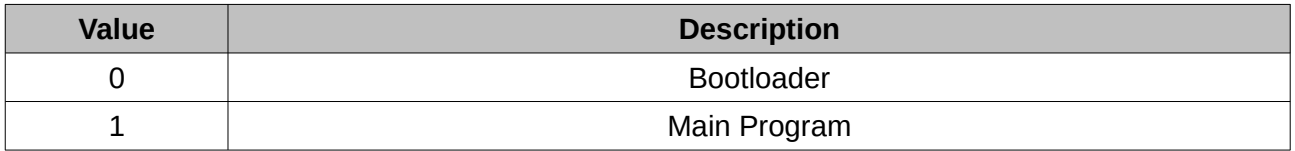

*Table 24: Boot mode types*

#### <span id="page-54-0"></span>**10.7.4 Device Information Packet**

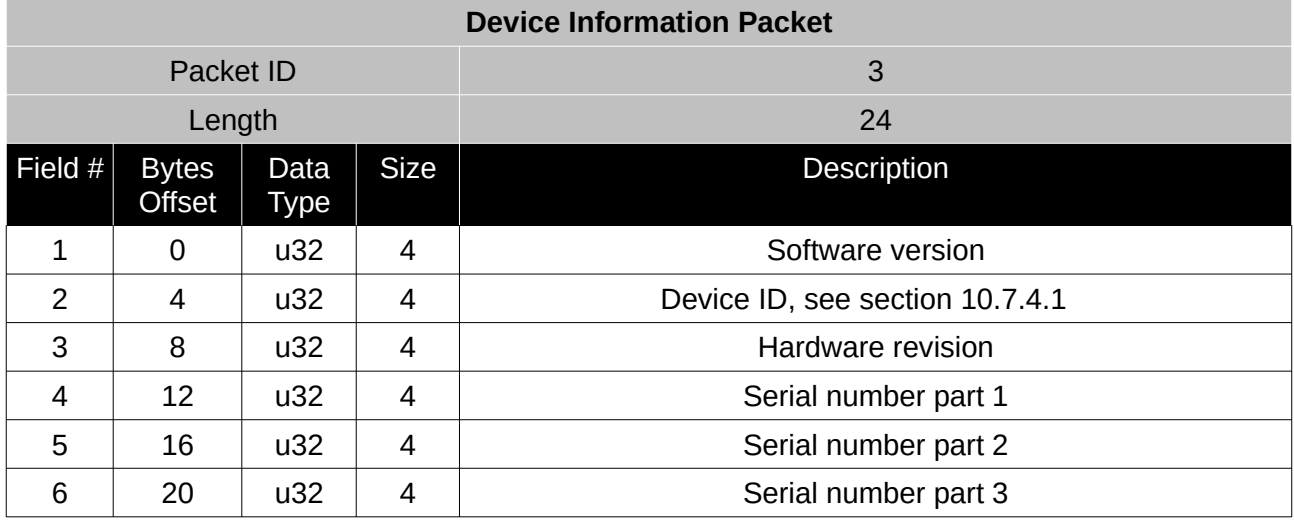

*Table 25: Device information packet*

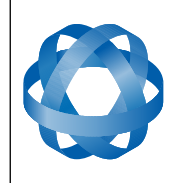

**Orientus Reference Manual** Page 55 of 77

> Version 1.6 14/11/2023

<span id="page-55-2"></span>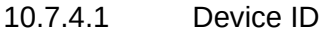

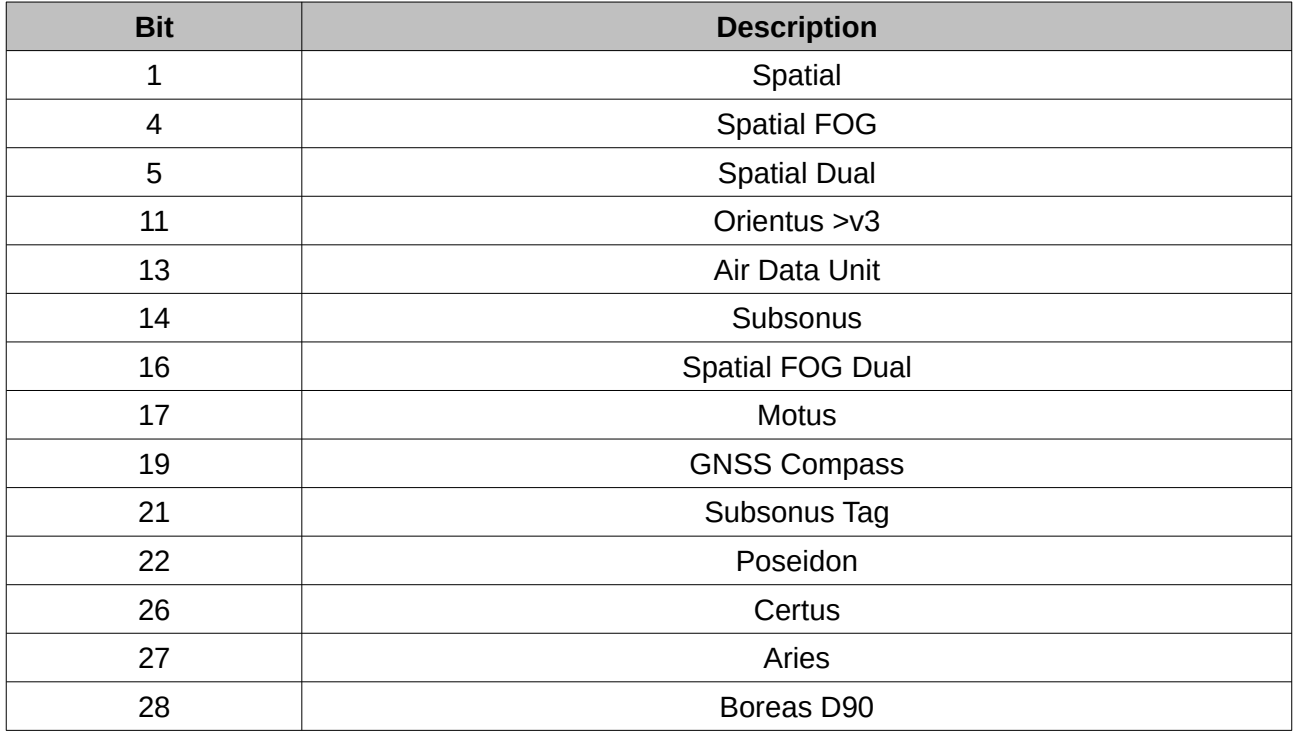

*Table 26: Device ID*

# <span id="page-55-1"></span>**10.7.5 Restore Factory Settings Packet**

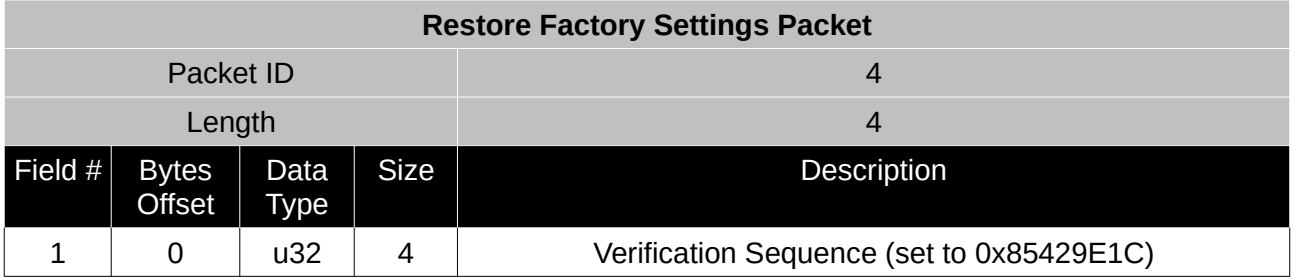

*Table 27: Restore factory settings packet*

#### <span id="page-55-0"></span>**10.7.6 Reset Packet**

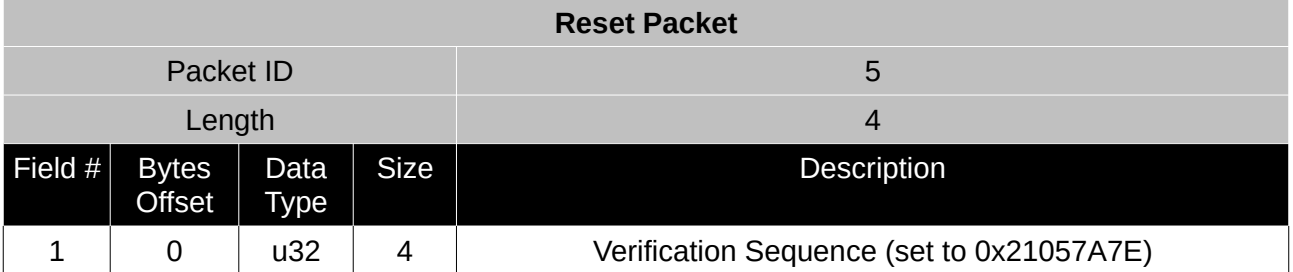

*Table 28: Reset packet*

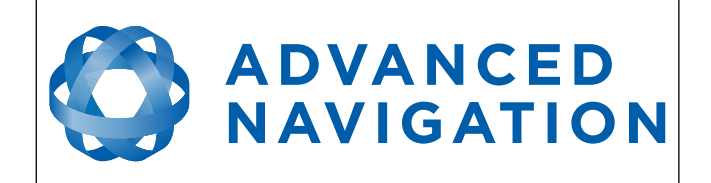

# **10.8 State Packets**

Orientus supports a large number of packets providing extensive functionality. However for the majority of users the easiest approach is to configure Orientus using the Orientus Manager software and then support only the [Status Packet](#page-59-1) and [Euler Orientation Packet](#page-61-0). Advanced functionality can be added as required through the other packets.

# <span id="page-56-0"></span>**10.8.1 System State Packet**

This packet is included in Orientus for the purpose of compatibility with Spatial.

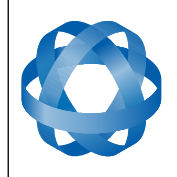

**Orientus Reference Manual** Page 57 of 77

> Version 1.6 14/11/2023

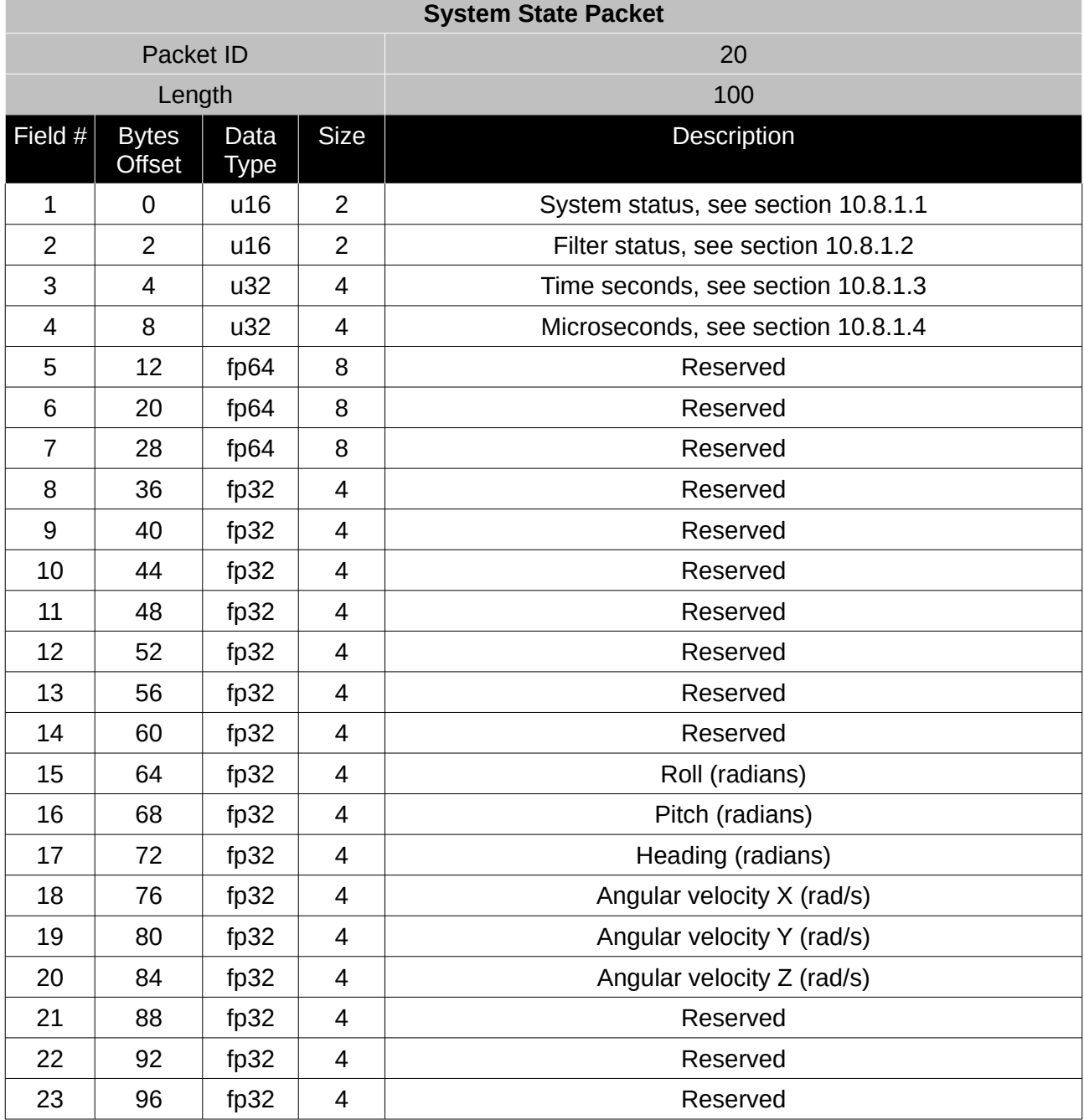

*Table 29: System state packet*

### <span id="page-57-0"></span>10.8.1.1 System Status

This field contains 16 bits that indicate problems with the system. These are boolean fields with a zero indicating false and one indicating true.

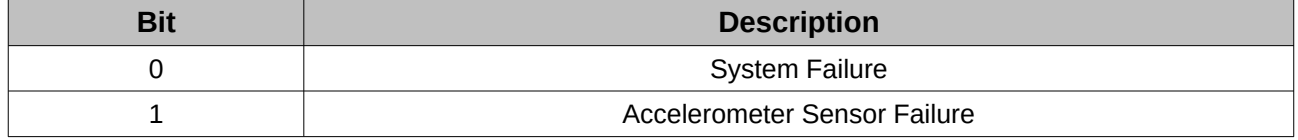

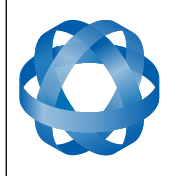

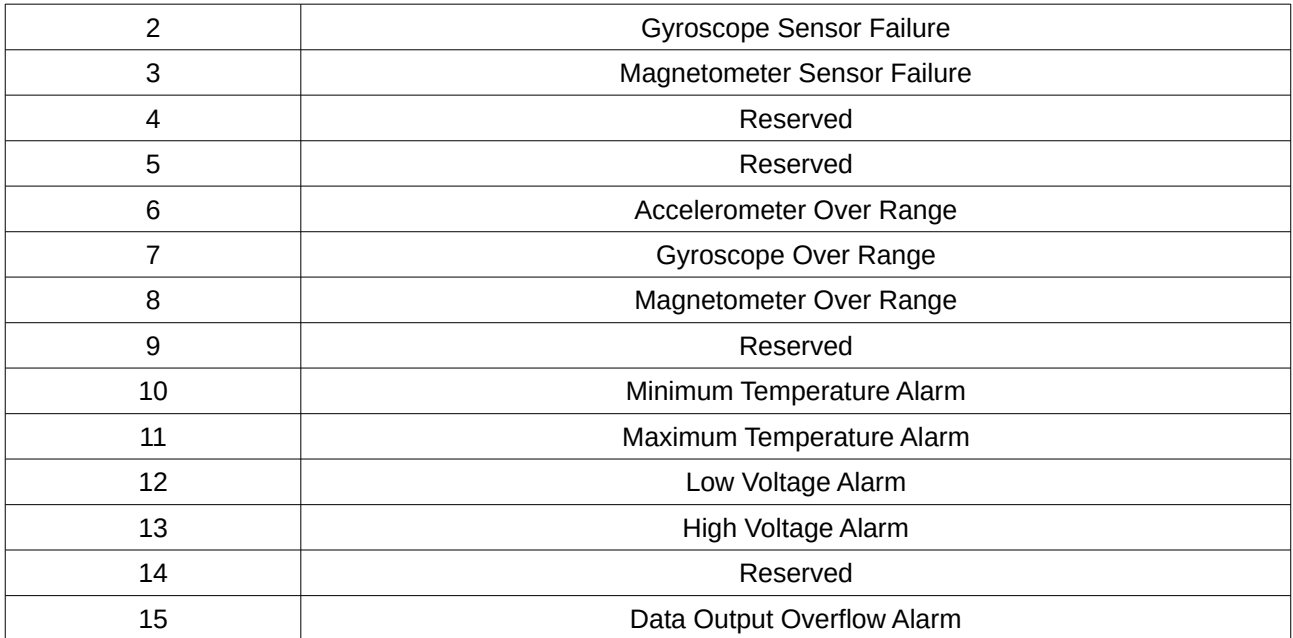

*Table 30: System status*

#### <span id="page-58-0"></span>10.8.1.2 Filter Status

This field contains 16 bits that indicate the status of the filters. These are boolean fields with a zero indicating false and one indicating true.

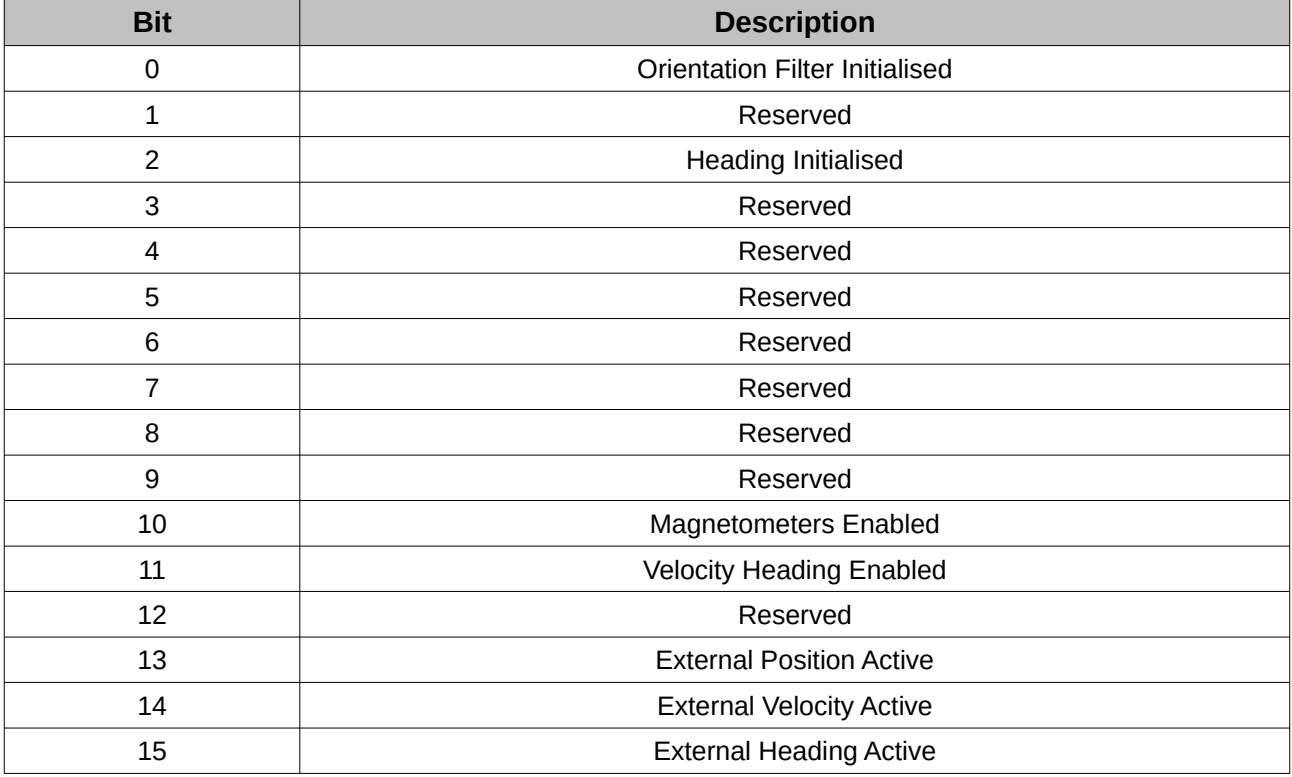

*Table 31: Filter Status*

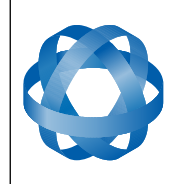

# 10.8.1.3 Time Seconds

This field provides the time in seconds since Orientus was powered on.

<span id="page-59-4"></span>**ADVANCED<br>NAVIGATION** 

# <span id="page-59-3"></span>10.8.1.4 Microseconds

This field provides the sub-second component of time. It is represented as microseconds since the last second. Minimum value is 0 and maximum value is 999999.

#### <span id="page-59-2"></span>**10.8.2 Time Packet**

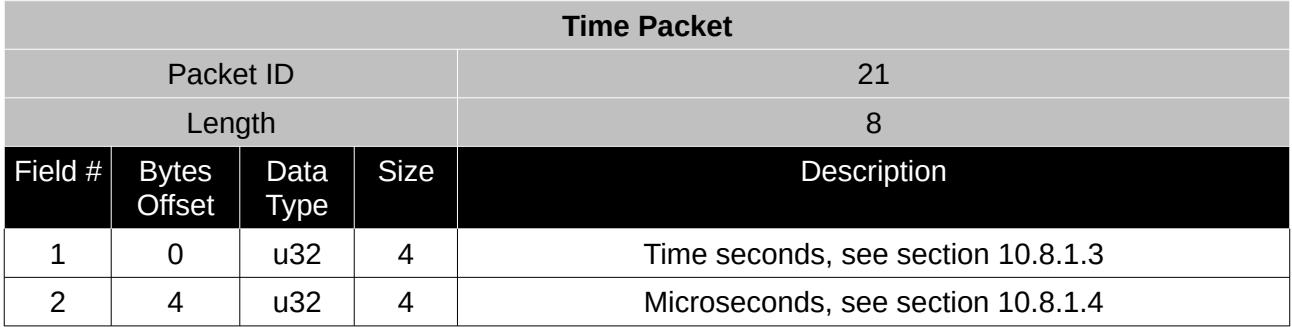

*Table 32: Time packet*

### <span id="page-59-1"></span>**10.8.3 Status Packet**

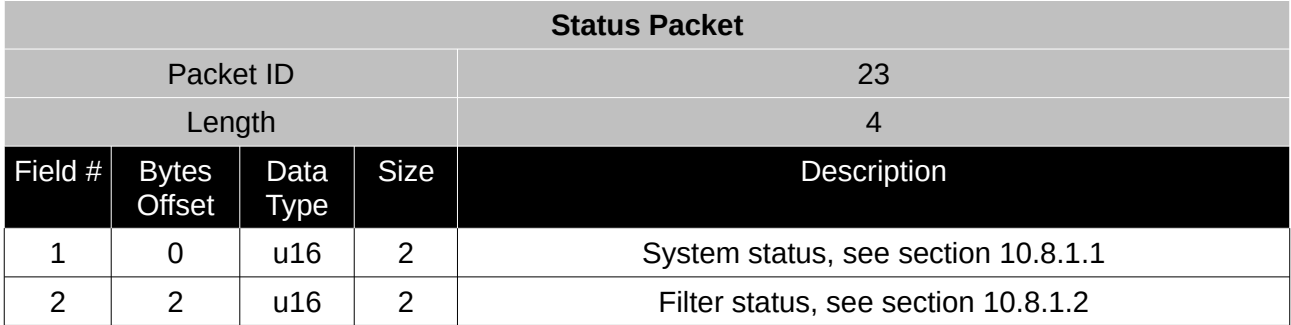

*Table 33: Status packet*

# <span id="page-59-0"></span>**10.8.4 Euler Orientation Standard Deviation Packet**

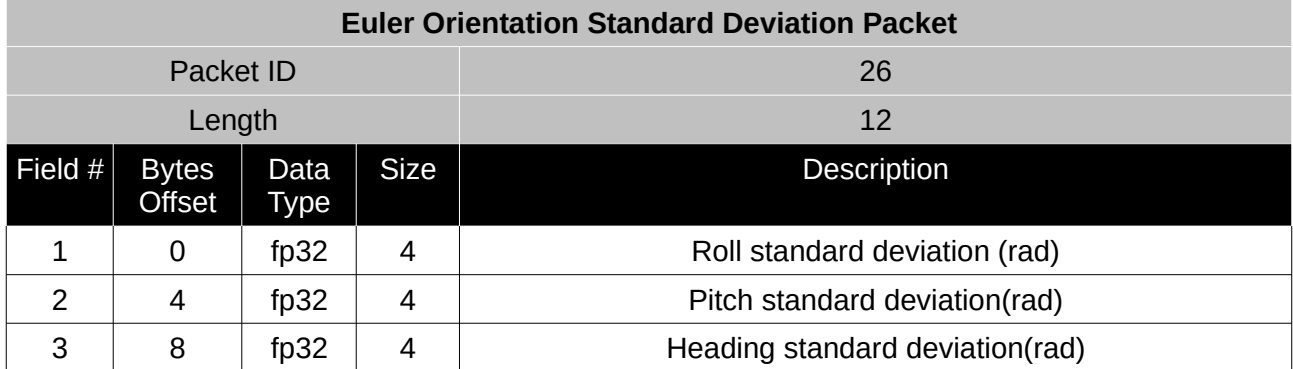

*Table 34: Euler orientation standard deviation packet*

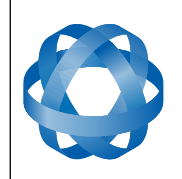

**Orientus Reference Manual** Page 60 of 77

> Version 1.6 14/11/2023

# <span id="page-60-2"></span>**10.8.5 Quaternion Orientation Standard Deviation Packet**

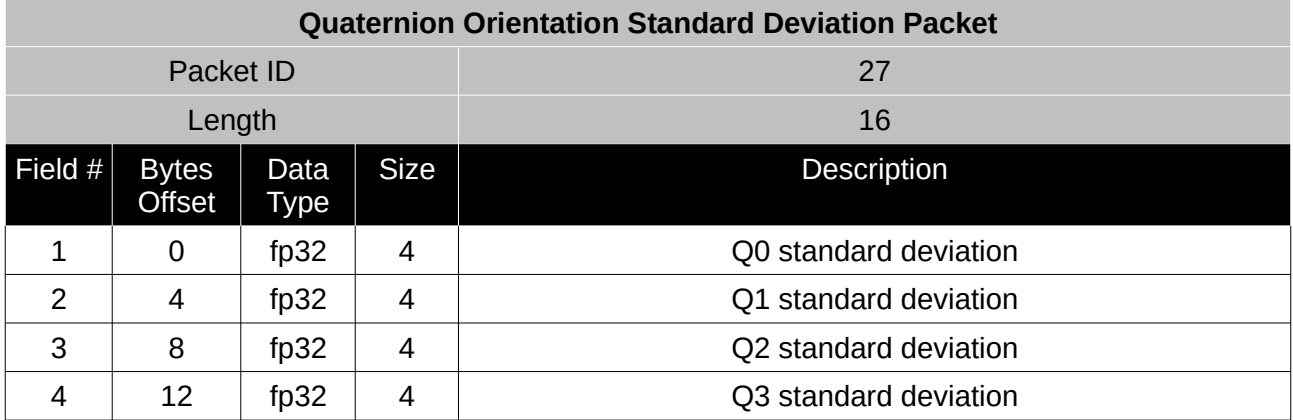

*Table 35: Quaternion orientation standard deviation packet*

#### <span id="page-60-0"></span>**10.8.6 Raw Sensors Packet**

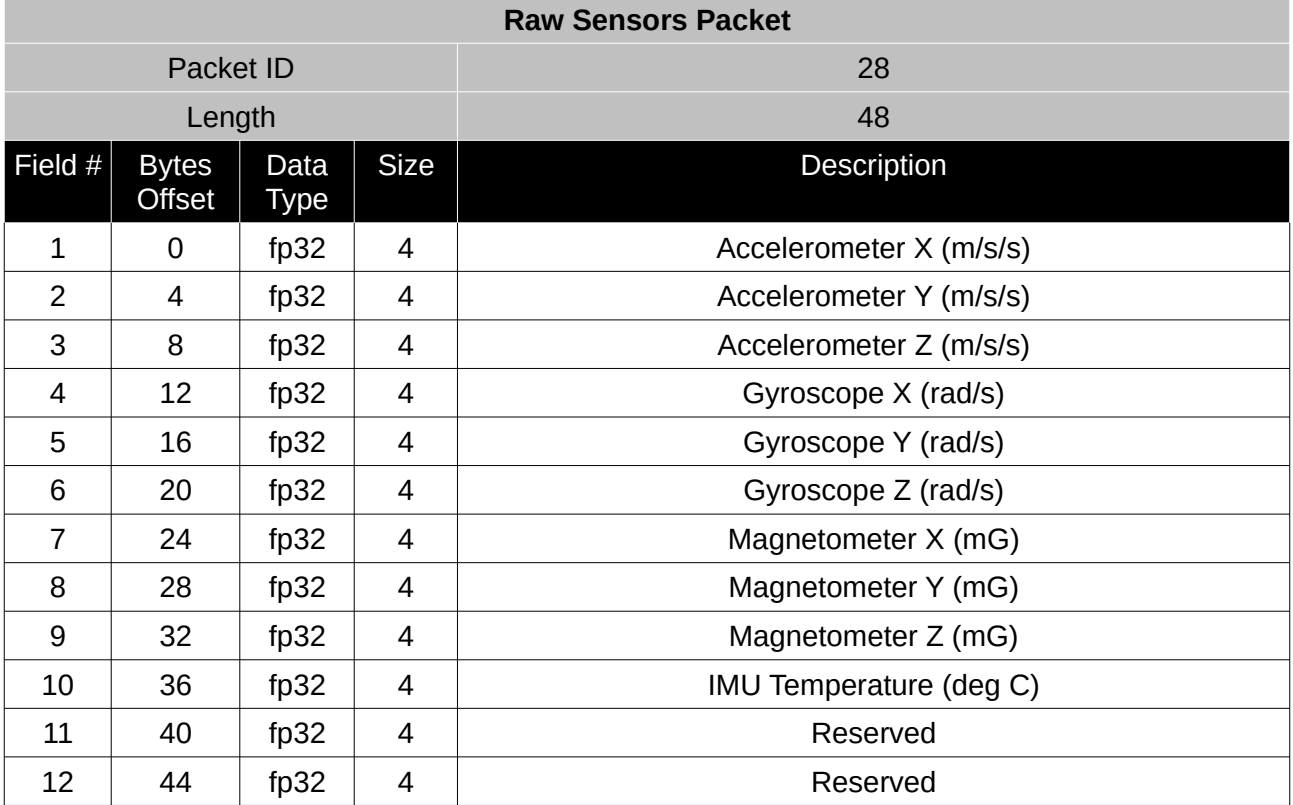

*Table 36: Raw sensors packet*

#### **10.8.7 Acceleration Packet**

<span id="page-60-1"></span>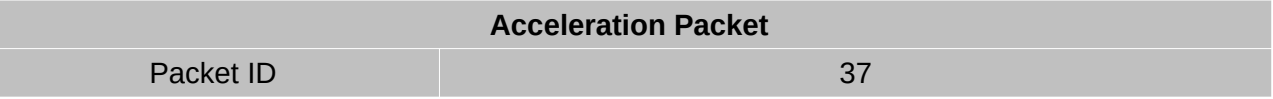

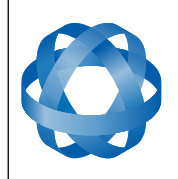

**Orientus Reference Manual** Page 61 of 77

> Version 1.6 14/11/2023

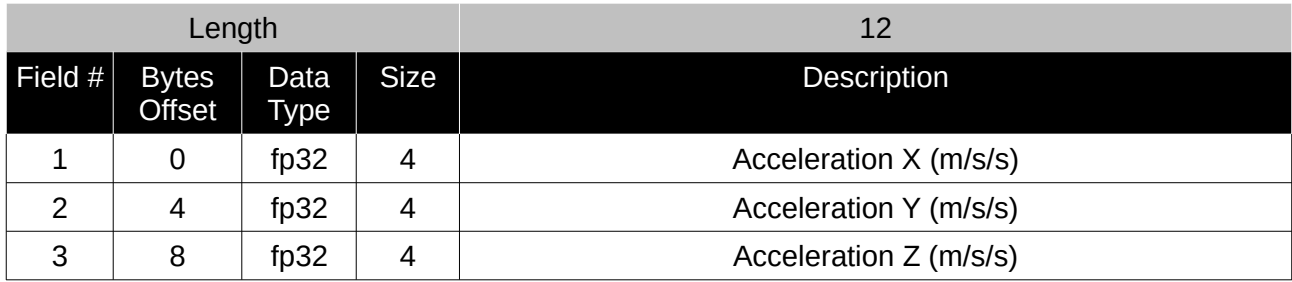

*Table 37: Acceleration packet*

#### <span id="page-61-0"></span>**10.8.8 Euler Orientation Packet**

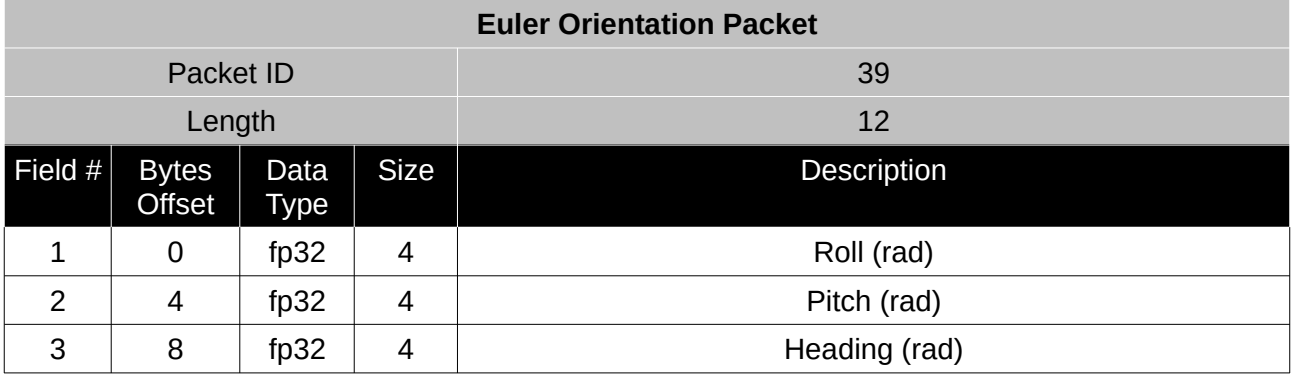

*Table 38: Euler orientation packet*

# <span id="page-61-2"></span>**10.8.9 Quaternion Orientation Packet**

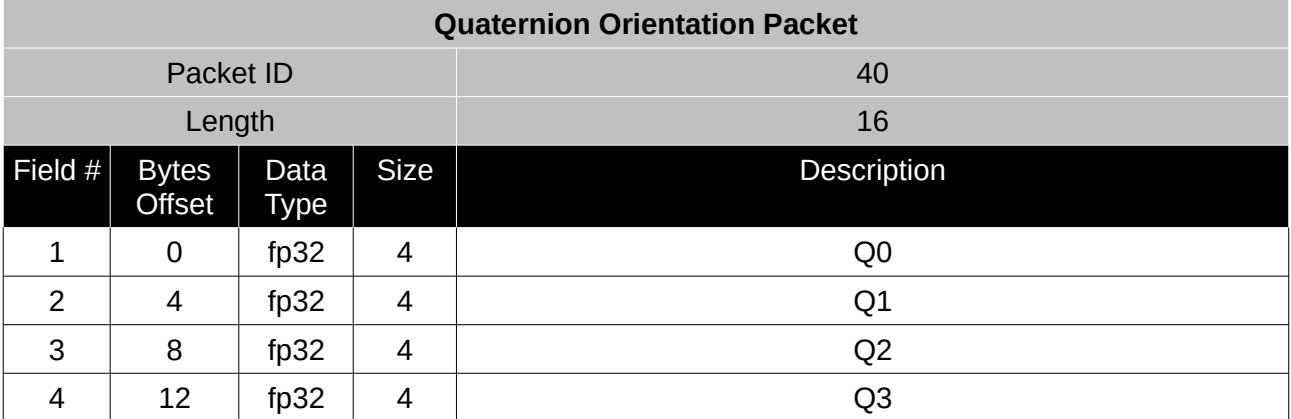

*Table 39: Quaternion orientation packet*

#### <span id="page-61-1"></span>**10.8.10 DCM Orientation Packet**

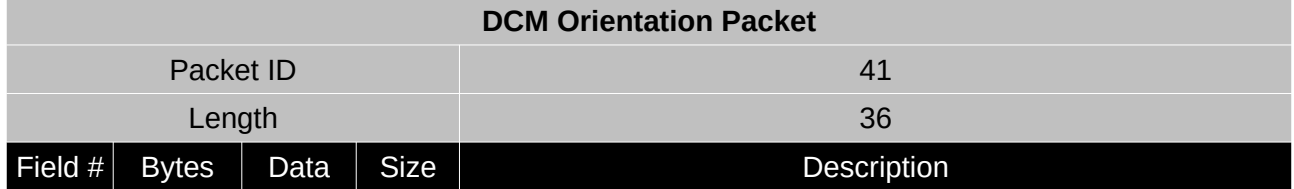

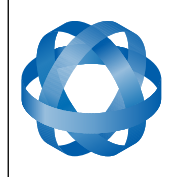

**Orientus Reference Manual** Page 62 of 77

> Version 1.6 14/11/2023

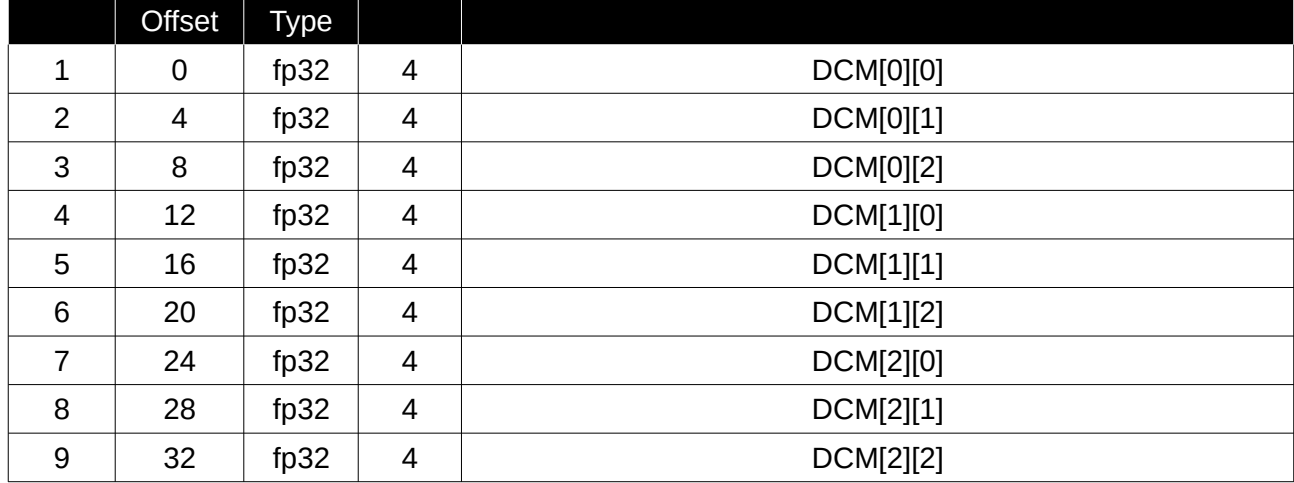

*Table 40: DCM orientation packet*

# <span id="page-62-2"></span>**10.8.11 Angular Velocity Packet**

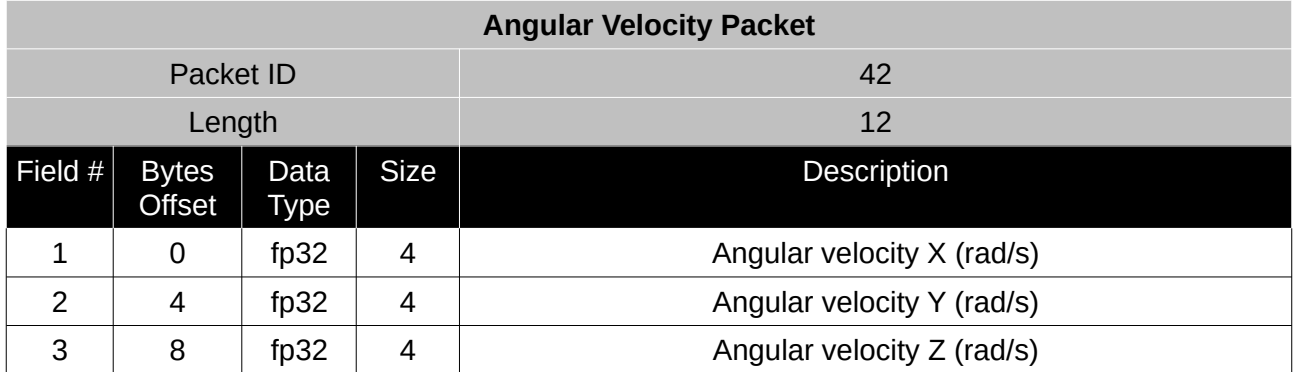

*Table 41: Angular velocity packet*

# <span id="page-62-1"></span>**10.8.12 Angular Acceleration Packet**

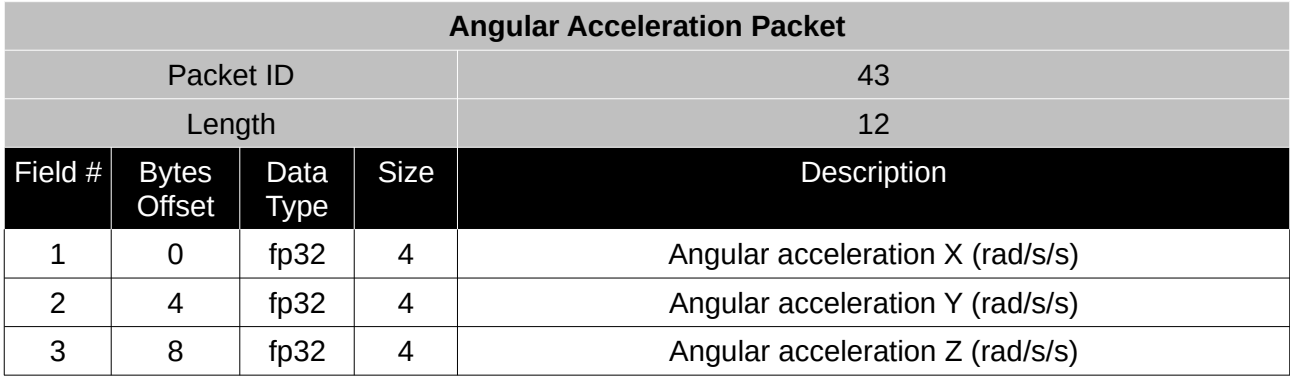

*Table 42: Angular acceleration packet*

# <span id="page-62-0"></span>**10.8.13 External Position & Velocity Packet**

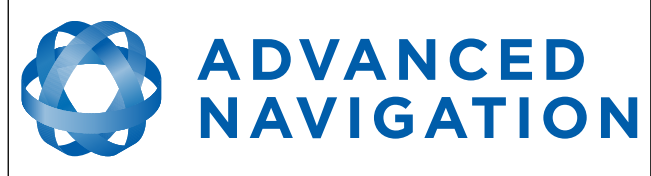

**Orientus Reference Manual** Page 63 of 77

> Version 1.6 14/11/2023

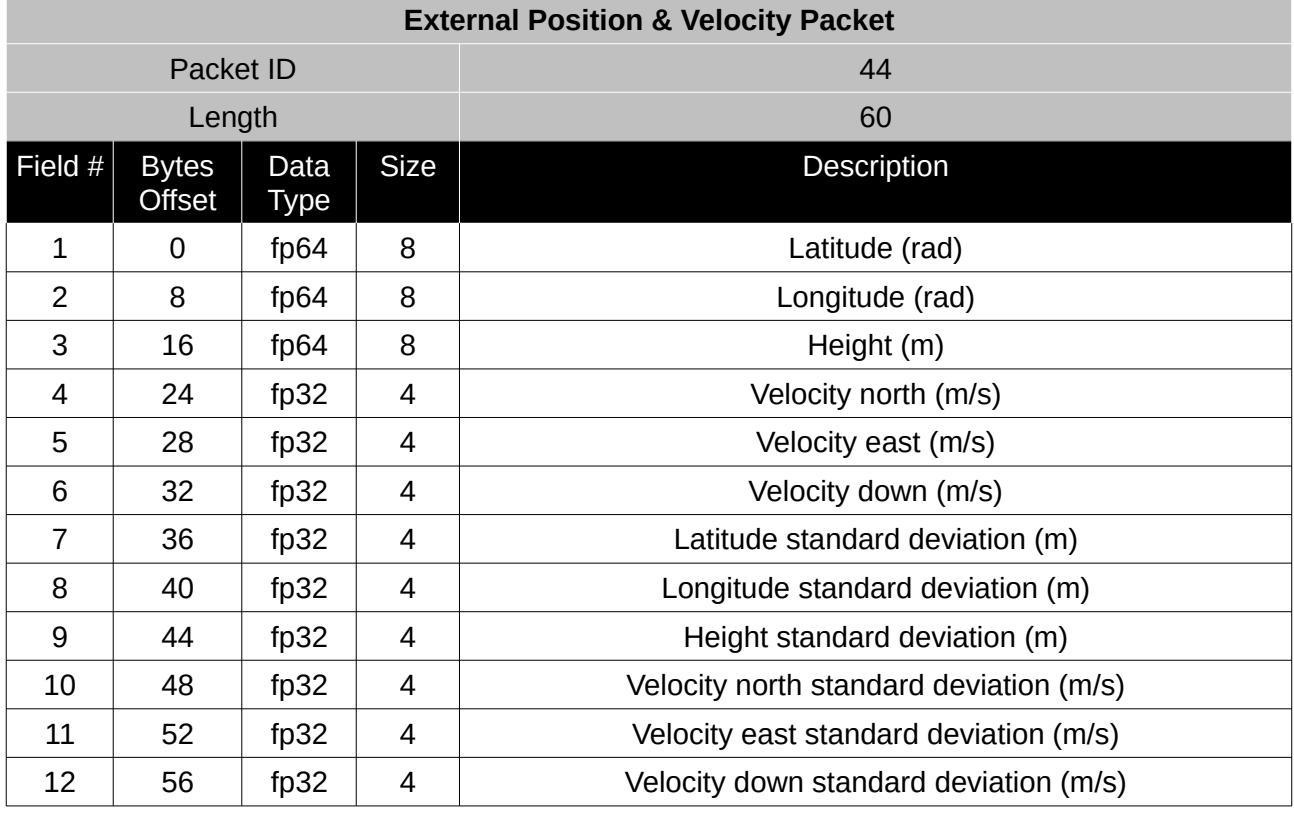

*Table 43: External position & velocity packet*

#### <span id="page-63-0"></span>**10.8.14 External Position Packet**

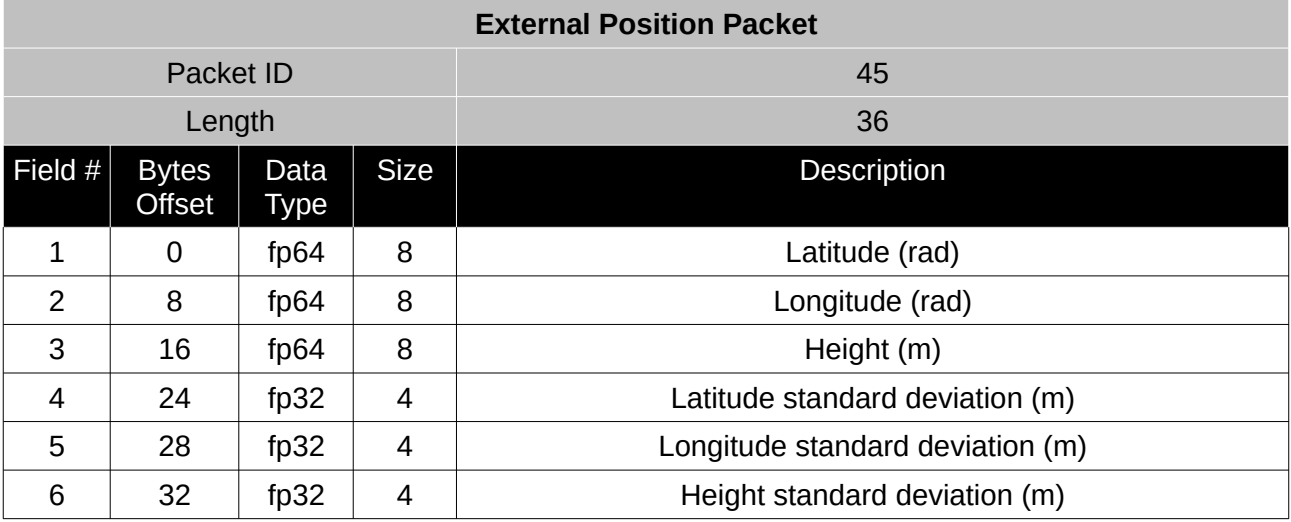

*Table 44: External position packet*

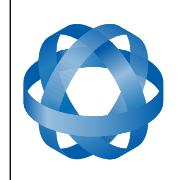

**Orientus Reference Manual** Page 64 of 77

> Version 1.6 14/11/2023

# <span id="page-64-1"></span>**10.8.15 External Velocity Packet**

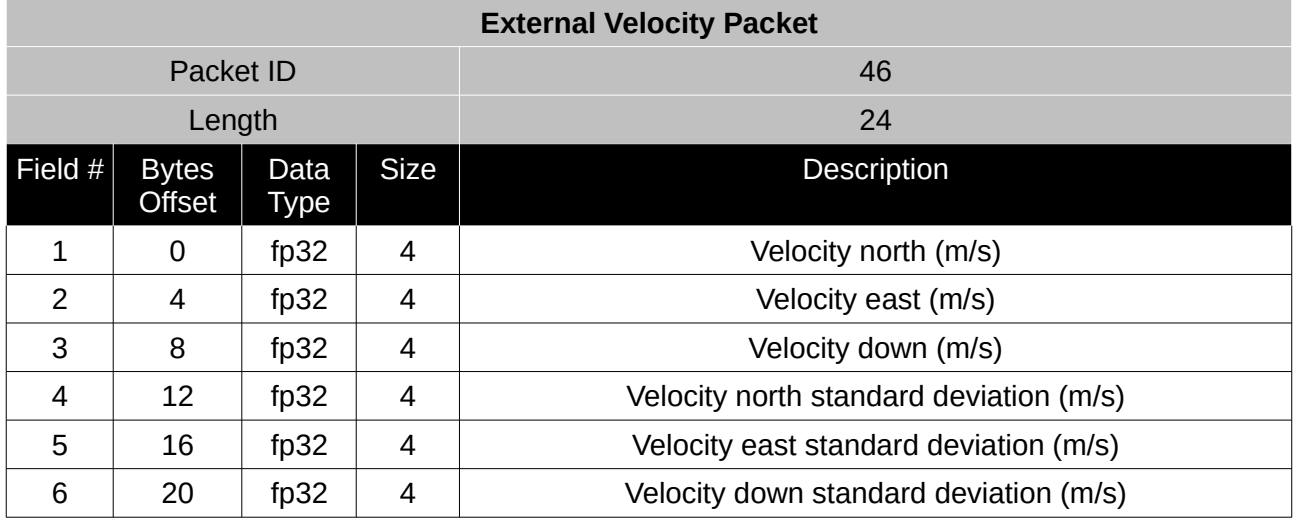

*Table 45: External velocity packet*

# <span id="page-64-0"></span>**10.8.16 External Heading Packet**

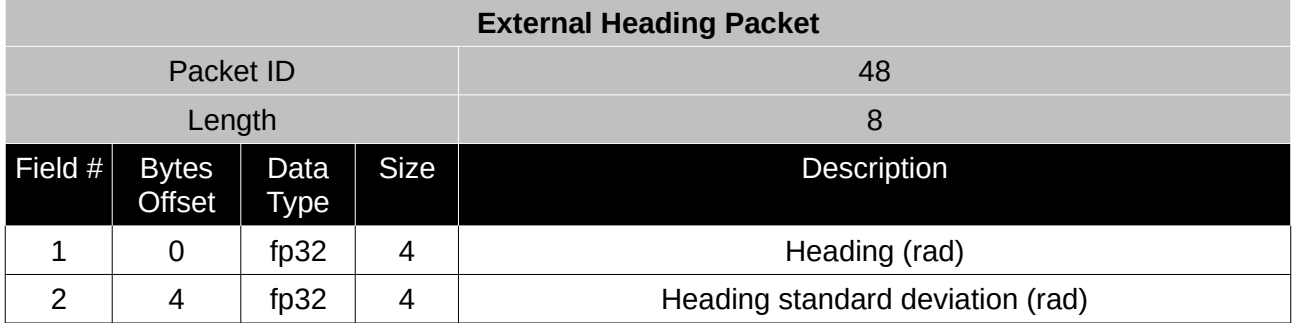

*Table 46: External heading packet*

# <span id="page-64-3"></span>**10.8.17 Running Time Packet**

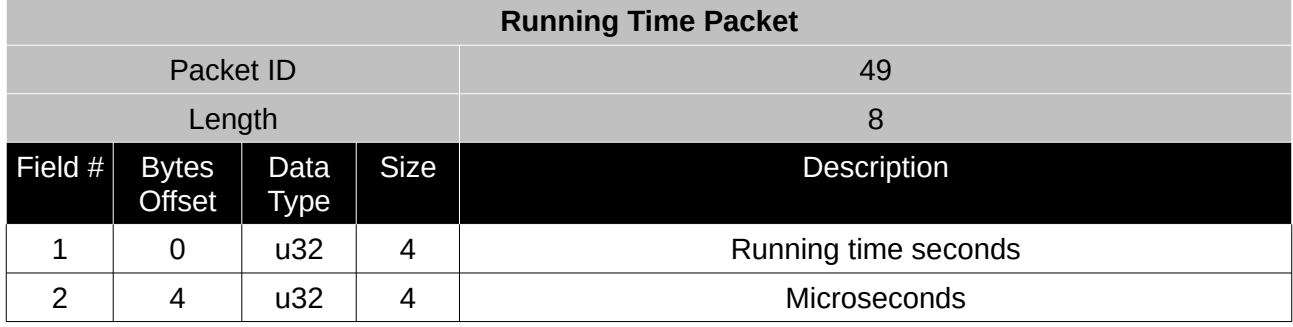

*Table 47: Running time packet*

# <span id="page-64-2"></span>**10.8.18 Local Magnetic Field Packet**

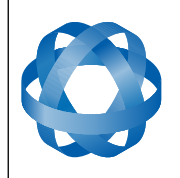

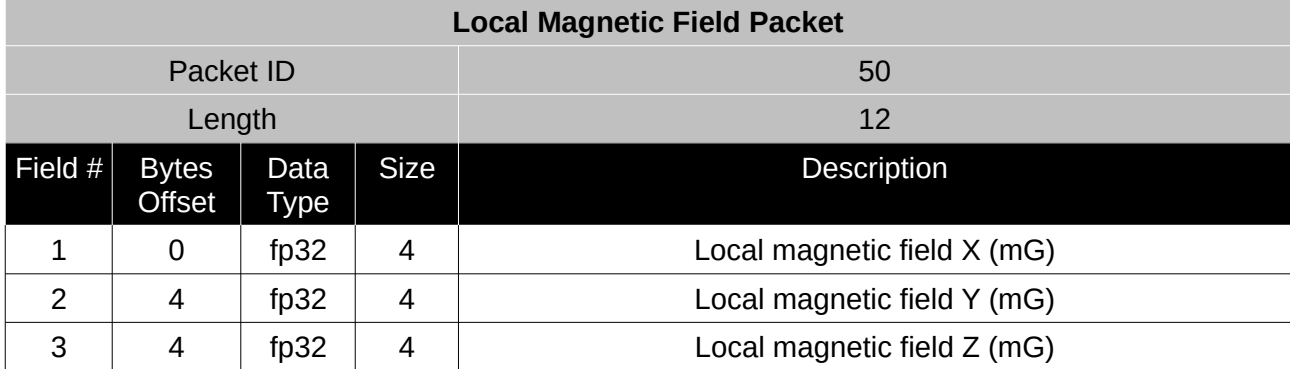

*Table 48: Local magnetic field packet*

# **10.9 Configuration Packets**

Configuration packets can be both read from and written to the device. On many of the configuration packets the first byte is a permanent flag. A zero in this field indicates that the settings will be lost on reset, a one indicates that they will be permanent.

# <span id="page-65-1"></span>**10.9.1 Packet Timer Period Packet**

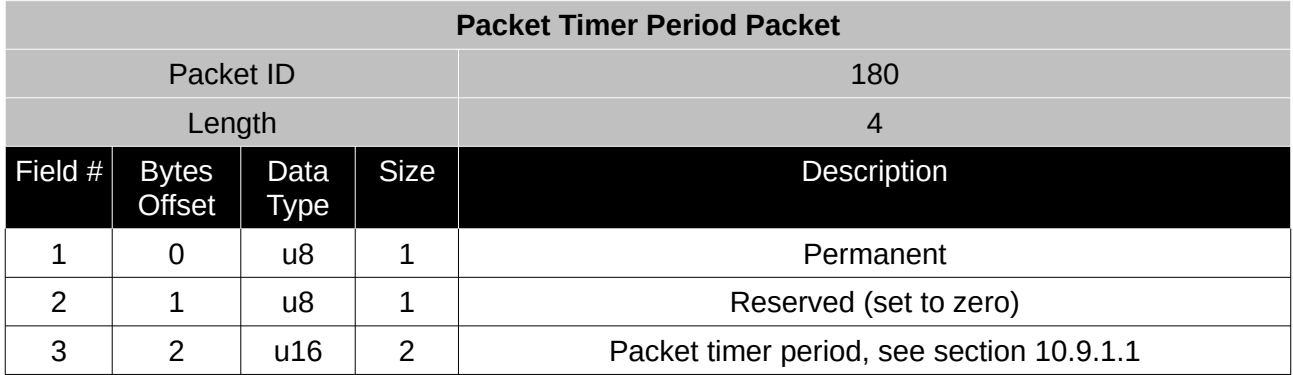

*Table 49: Packet timer period packet*

# <span id="page-65-2"></span>10.9.1.1 Packet Timer Period

This is a value in microseconds that sets the master packet timer period. The minimum value is 1000 (1 ms) or 1000 Hz and the maximum value is 65535 (65.535 ms) or 15.30 Hz.

# <span id="page-65-0"></span>**10.9.2 Packets Period Packet**

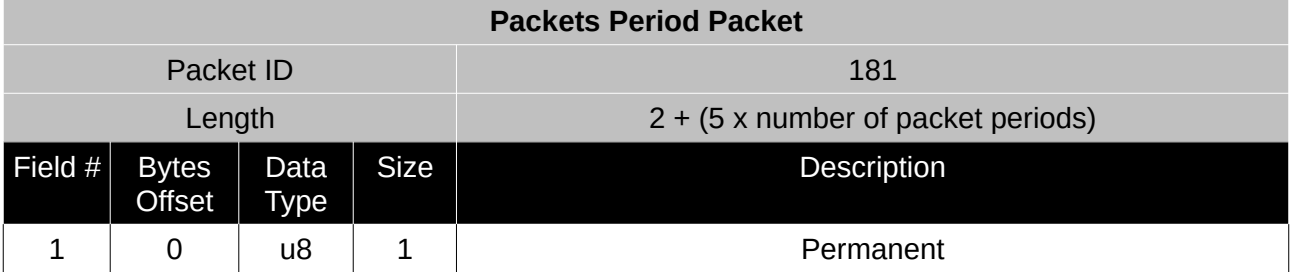

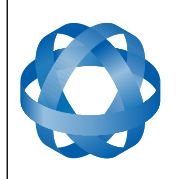

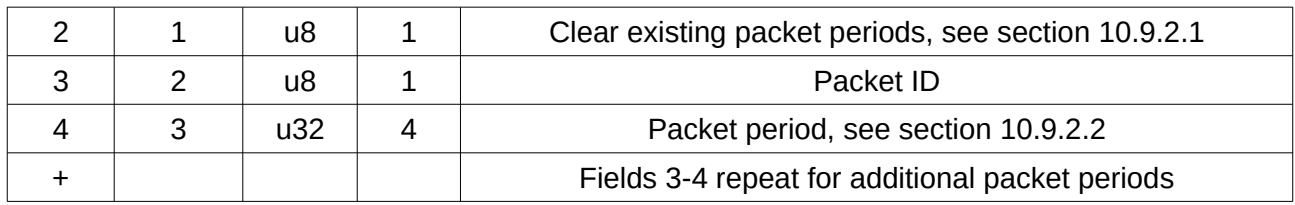

*Table 50: Packets period packet*

#### <span id="page-66-3"></span>10.9.2.1 Clear Existing Packets

This is a boolean field, when set to one it deletes any existing packet rates. When set to zero existing packet rates remain. Only one packet rate can exist per packet ID, so new packet rates will overwrite existing packet rates for the same packet ID.

# <span id="page-66-2"></span>10.9.2.2 Packet Period

This indicates the period in units of the packet timer period. The packet rate can be calculated as follows.

Packet Rate = 1000000/(Packet Period x Packet Timer Period) Hz

**ADVANCED<br>NAVIGATION** 

For example if the packet timer period is set to 1000 (1 ms). Setting packet ID 20 with a packet period of 50 will give the following.

Packet 20 Rate = 1000000/(50 x 1000)

Packet 20 Rate = 20 Hz

#### <span id="page-66-0"></span>**10.9.3 Baud Rates Packet**

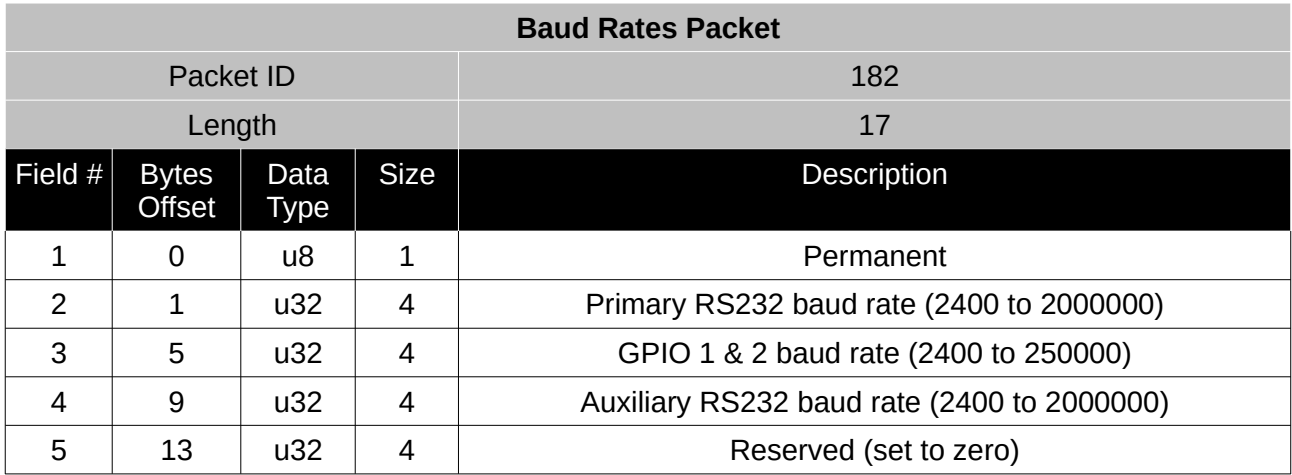

*Table 51: Baud rates packet*

#### <span id="page-66-1"></span>**10.9.4 Sensor Ranges Packet**

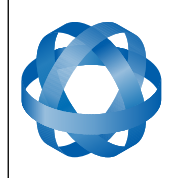

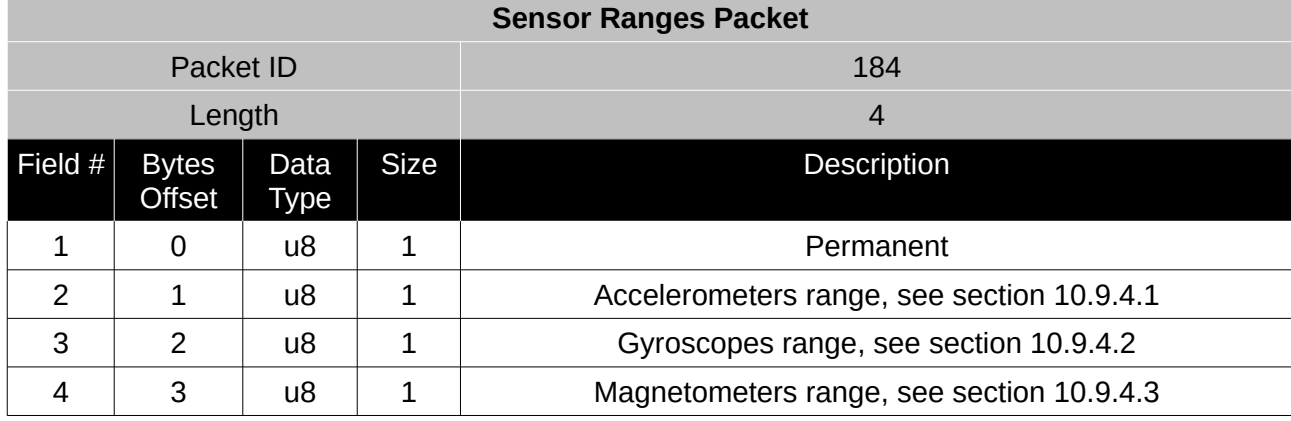

*Table 52: Sensor ranges packet*

#### <span id="page-67-3"></span>10.9.4.1 Accelerometers Range

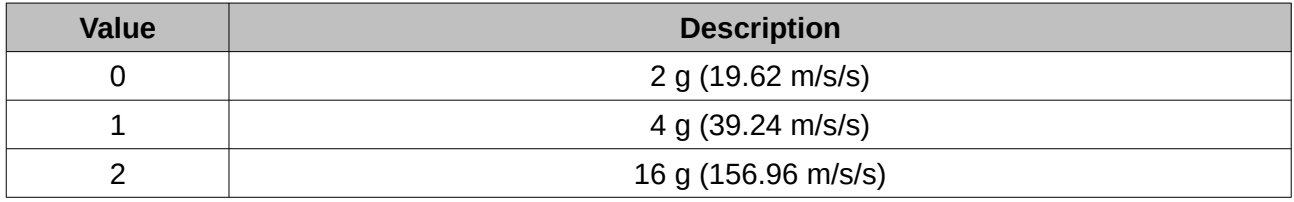

*Table 53: Accelerometers range*

#### <span id="page-67-2"></span>10.9.4.2 Gyroscopes Range

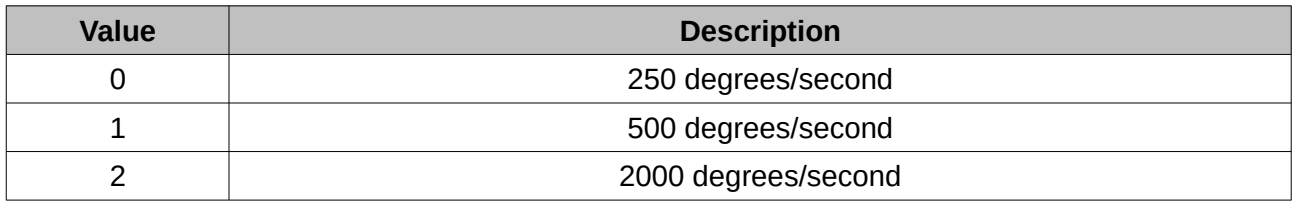

*Table 54: Gyroscopes range*

#### <span id="page-67-1"></span>10.9.4.3 Magnetometers Range

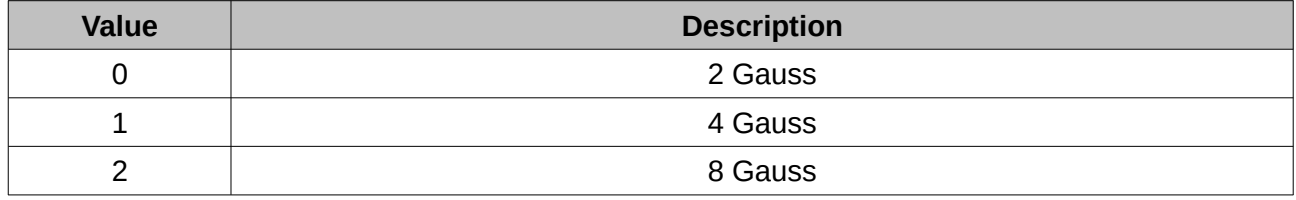

*Table 55: Magnetometers range*

### <span id="page-67-0"></span>**10.9.5 Installation Alignment Packet**

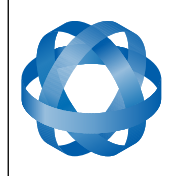

**Orientus Reference Manual** Page 68 of 77

> Version 1.6 14/11/2023

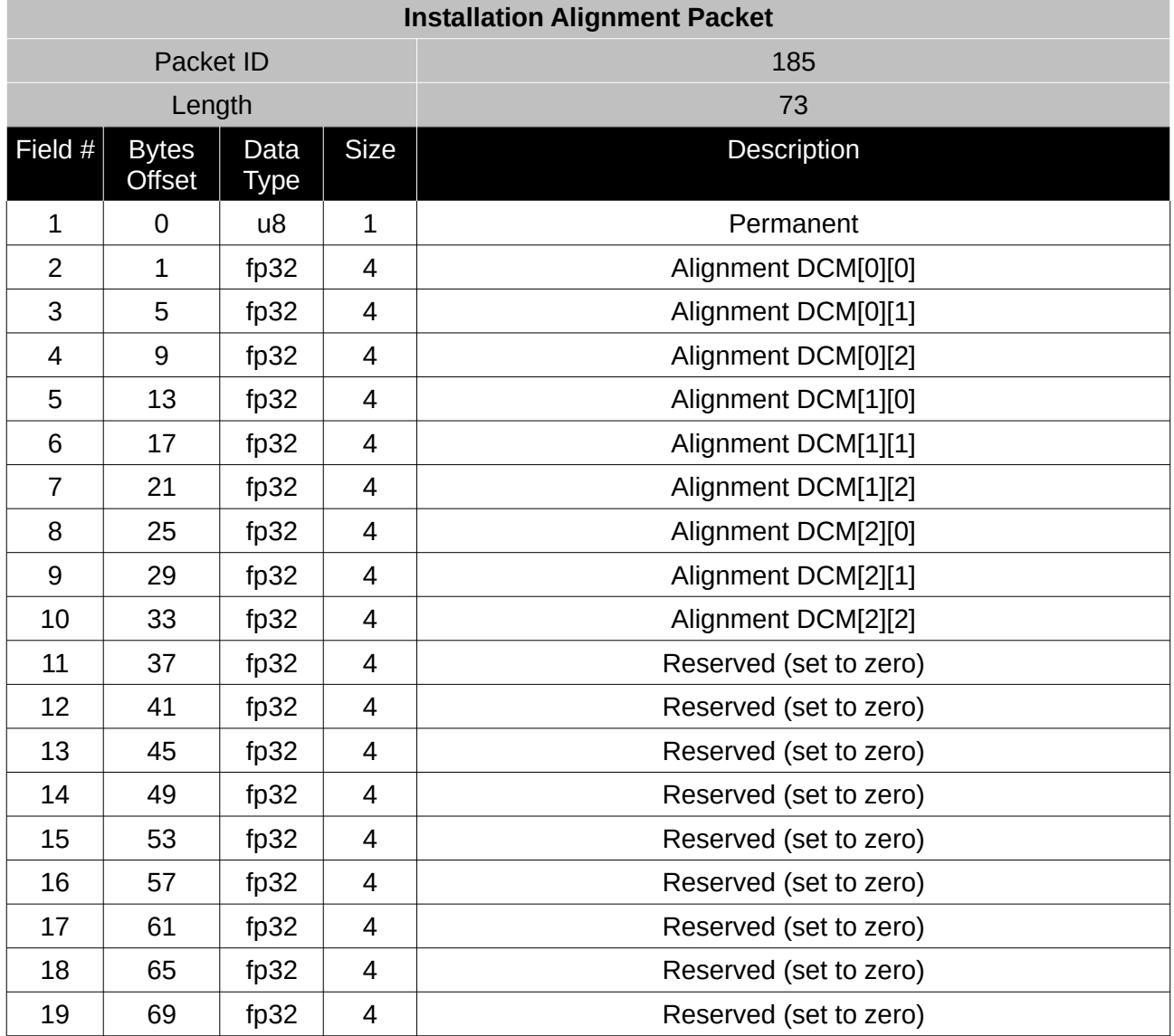

*Table 56: Installation alignment packet*

10.9.5.1 Alignment DCM

The alignment DCM (direction cosine matrix) is used to represent an alignment offset of Orientus from it's standard alignment. A DCM is used rather than euler angles for accuracy reasons. To convert euler angles to DCM please use the formula below with angles in radians.

 $DCM[0][0] = \cos(\text{heading}) \times \cos(\text{pitch})$ 

 $DCM[0][1] = \sin(\text{heading}) \cdot \cos(\text{pitch})$ 

 $DCM[0][2] = -sin(pitch)$ 

 $DCM[1][0] = -sin(heading) * cos(roll) + cos(heading) * sin(pitch) * sin(roll)$ 

 $DCM[1][1] = \cos(\text{heading}) \cdot \cos(\text{roll}) + \sin(\text{heading}) \cdot \sin(\text{pitch}) \cdot \sin(\text{roll})$ 

 $DCM[1][2] = cos(pitch) * sin(roll)$ 

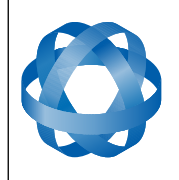

 $DCM[2][0] = sin(heading) * sin(roll) + cos(heading) * sin(pitch) * cos(roll)$  $DCM[2][1] = -cos(heading) * sin(roll) + sin(heading) * sin(pitch) * cos(roll)$  $DCM[2][2] = cos(pitch) * cos(roll)$ 

**ADVANCED<br>NAVIGATION** 

# <span id="page-69-0"></span>**10.9.6 Filter Options Packet**

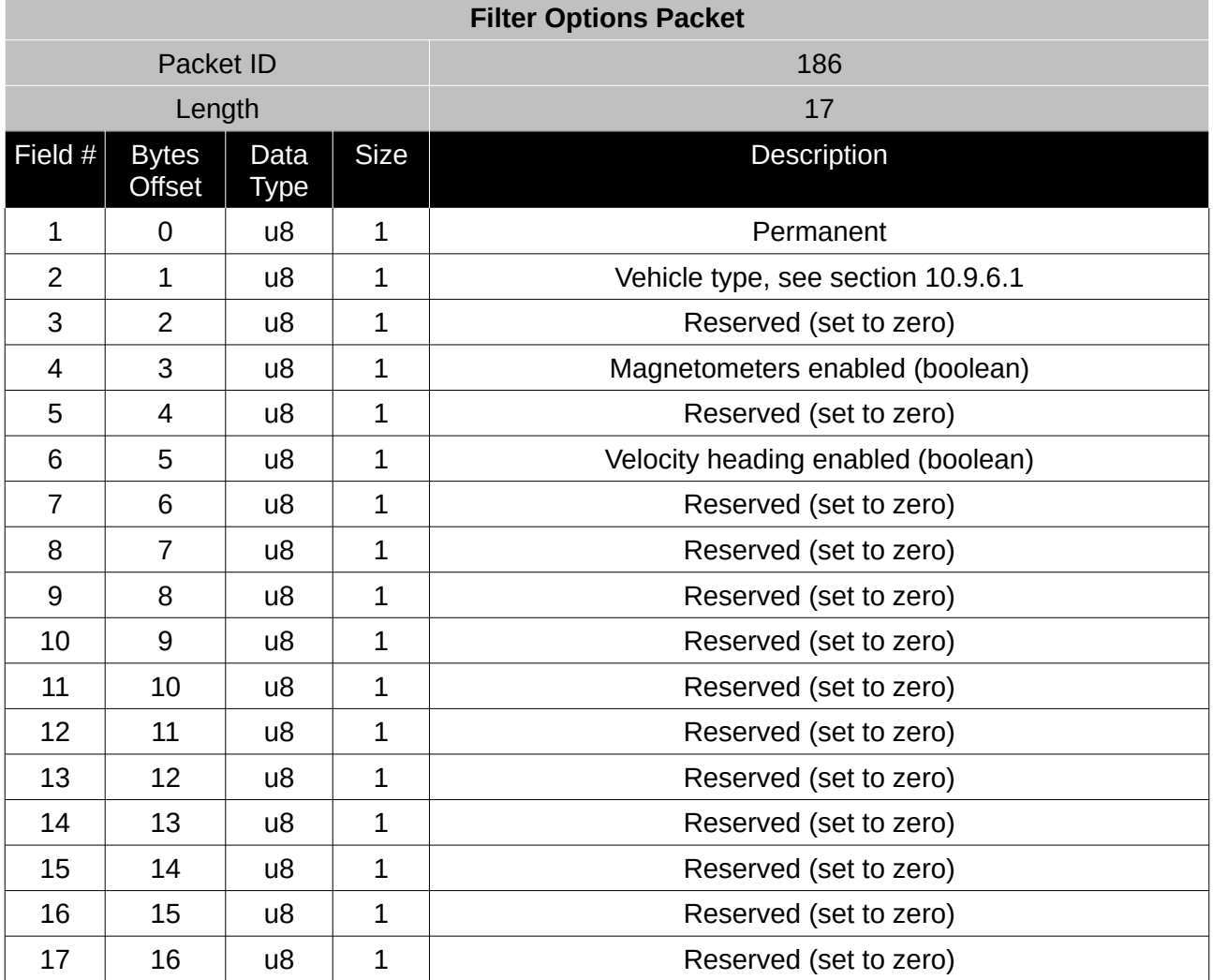

*Table 57: Filter options packet*

#### <span id="page-69-1"></span>10.9.6.1 Vehicle Types

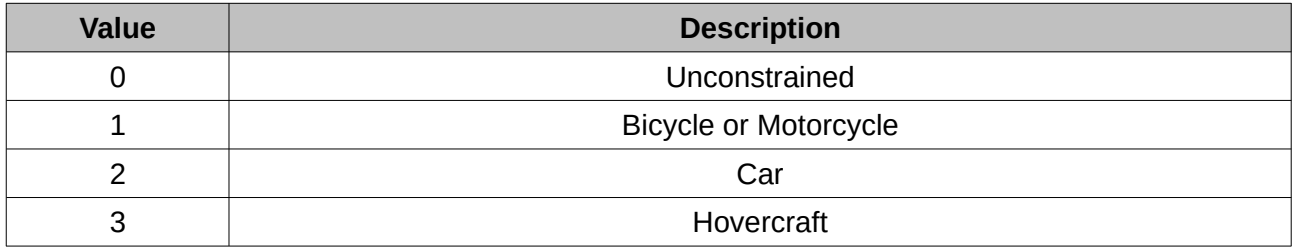

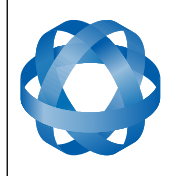

**Orientus Reference Manual** Page 70 of 77

> Version 1.6 14/11/2023

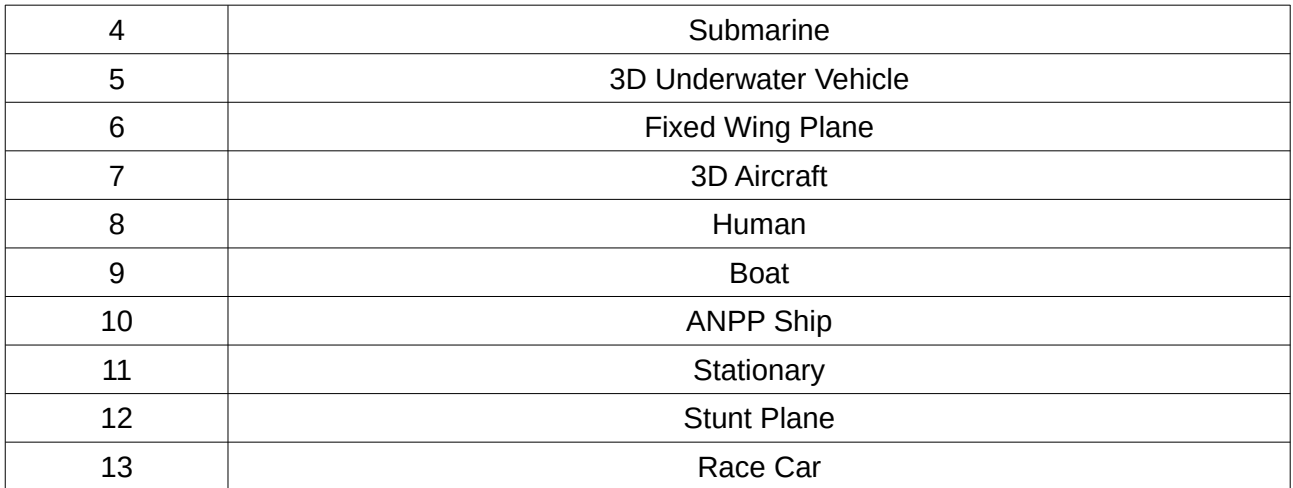

*Table 58: Vehicle types*

### <span id="page-70-0"></span>**10.9.7 GPIO Configuration Packet**

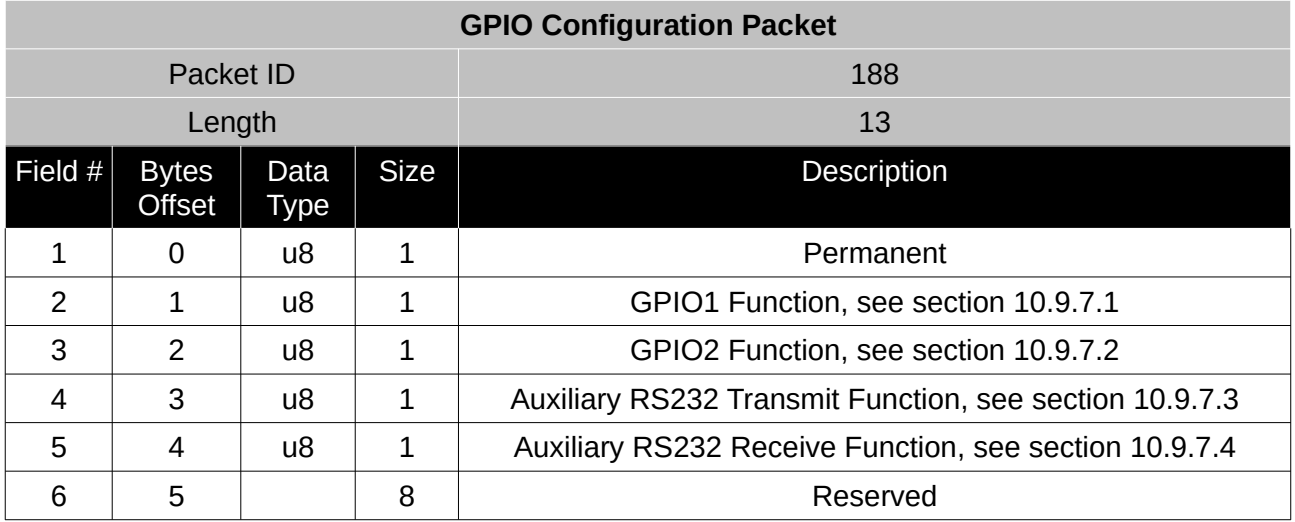

*Table 59: GPIO configuration packet*

#### <span id="page-70-1"></span>10.9.7.1 GPIO1 Functions

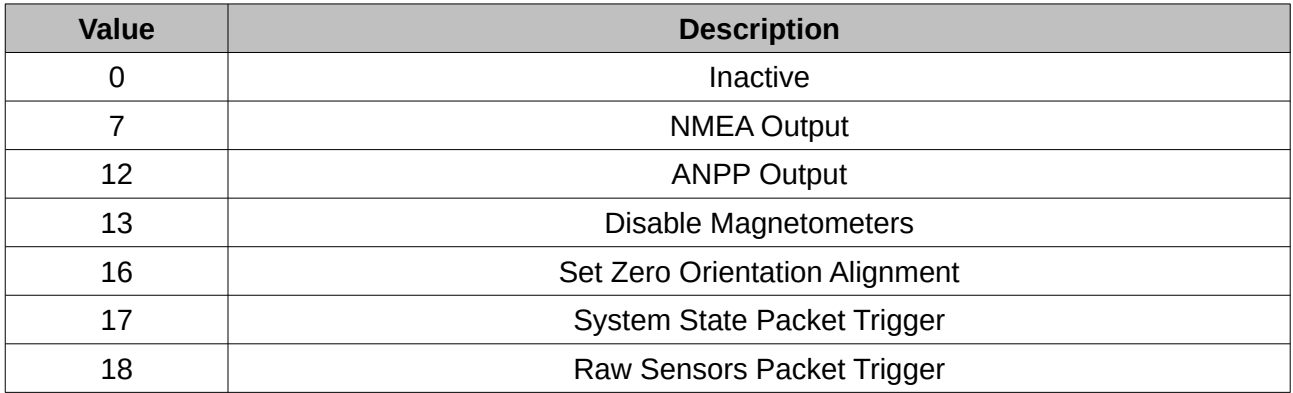

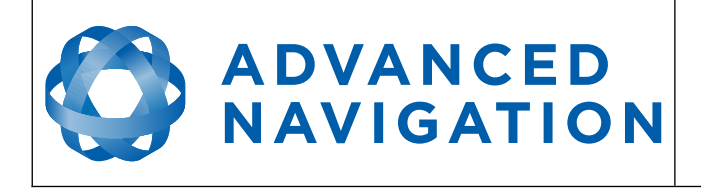

**Orientus Reference Manual** Page 71 of 77

> Version 1.6 14/11/2023

*Table 60: GPIO1 functions*

#### <span id="page-71-2"></span>10.9.7.2 GPIO2 Functions

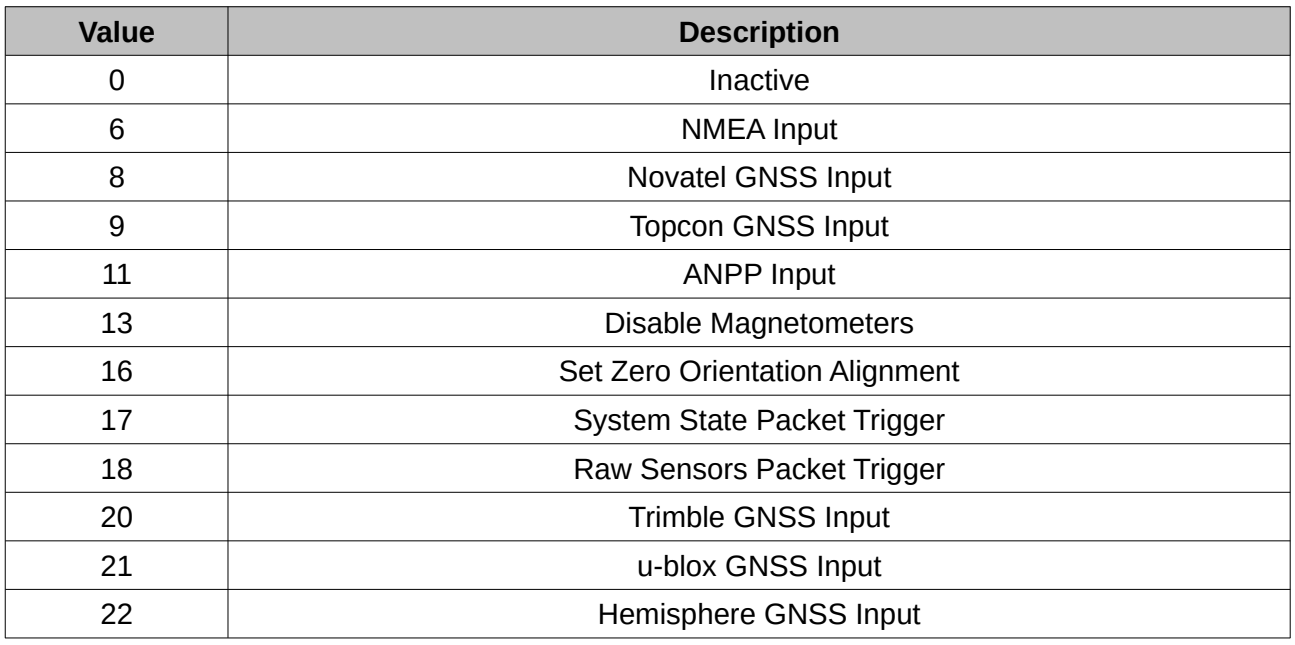

*Table 61: GPIO2 functions*

# <span id="page-71-1"></span>10.9.7.3 Auxiliary RS232 Transmit Functions

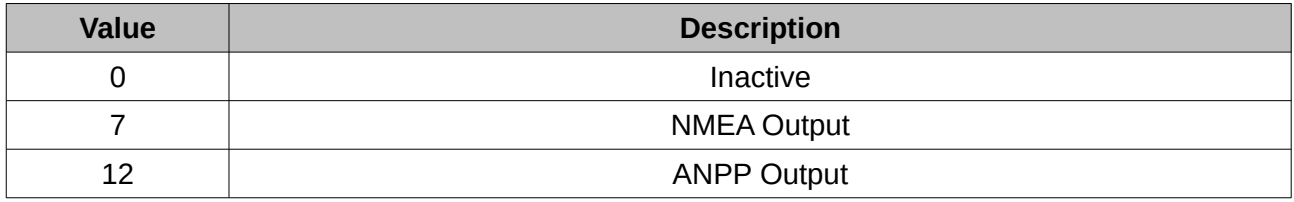

*Table 62: Auxiliary RS232 transmit functions*

#### <span id="page-71-0"></span>10.9.7.4 Auxiliary RS232 Receive Functions

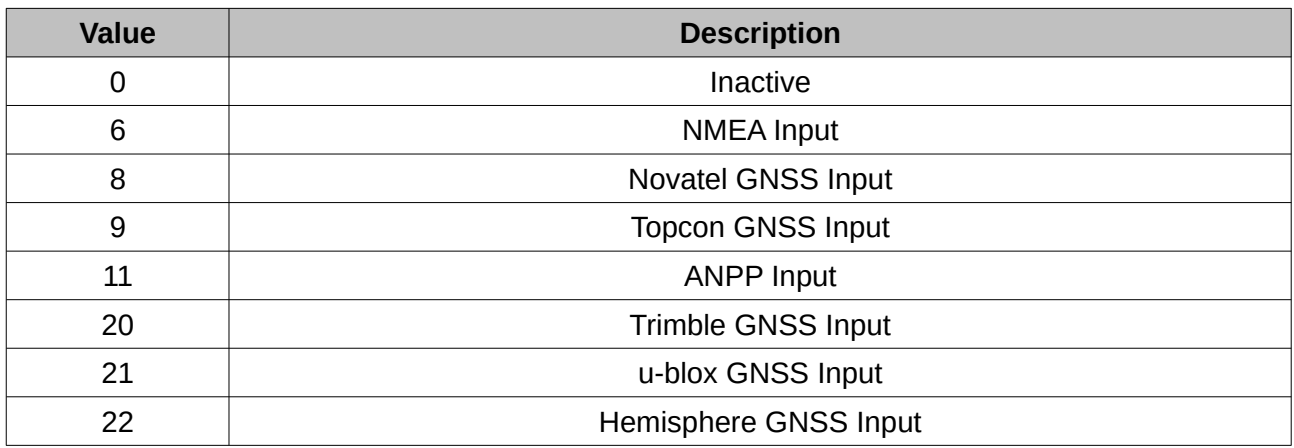
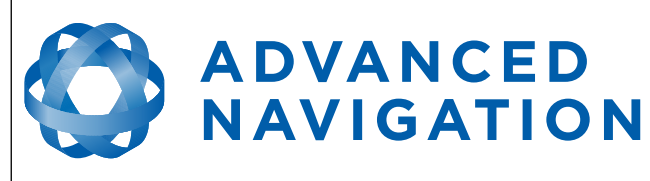

**Orientus Reference Manual** Page 72 of 77

> Version 1.6 14/11/2023

*Table 63: Auxiliary RS232 receive functions*

### **10.9.8 Magnetic Calibration Values Packet**

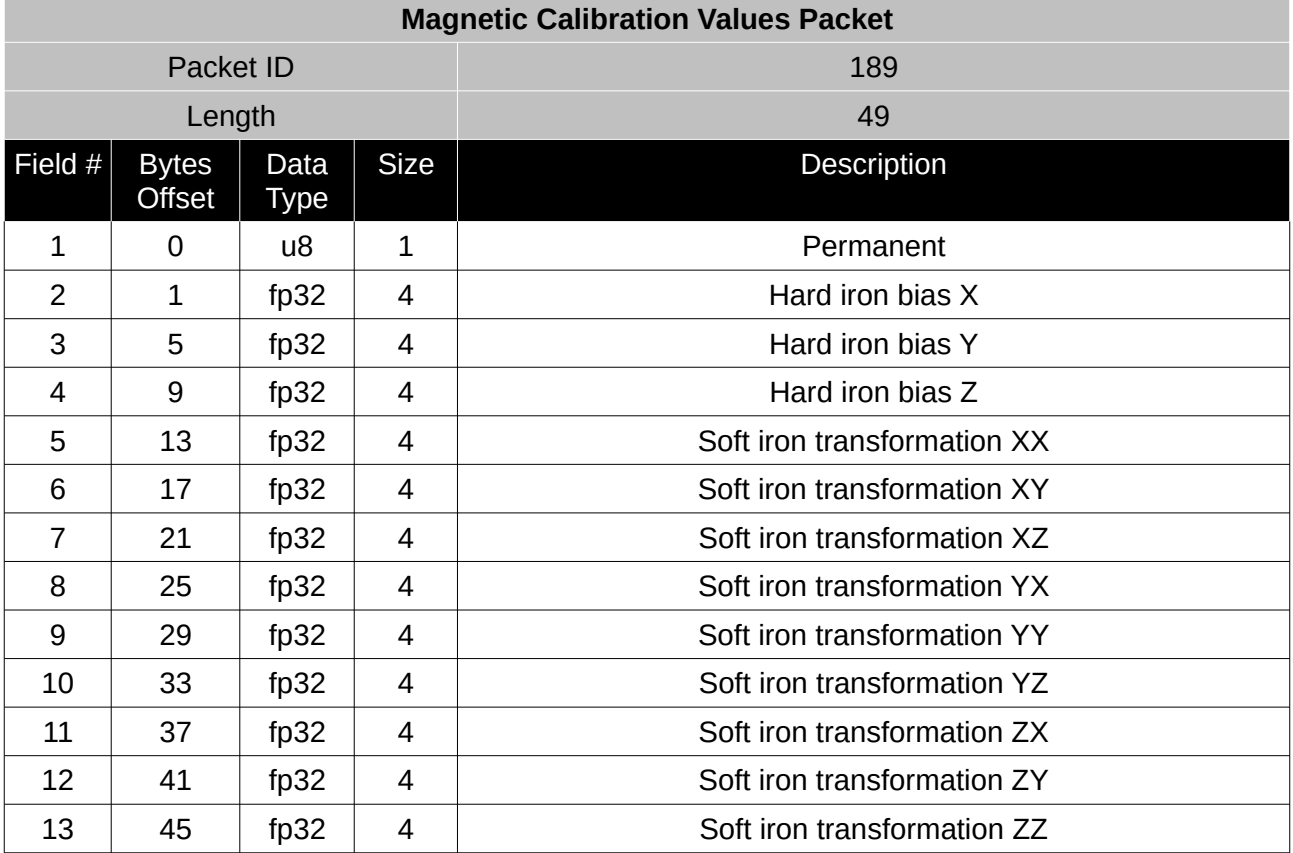

*Table 64: Magnetic calibration values packet*

### **10.9.9 Magnetic Calibration Configuration Packet**

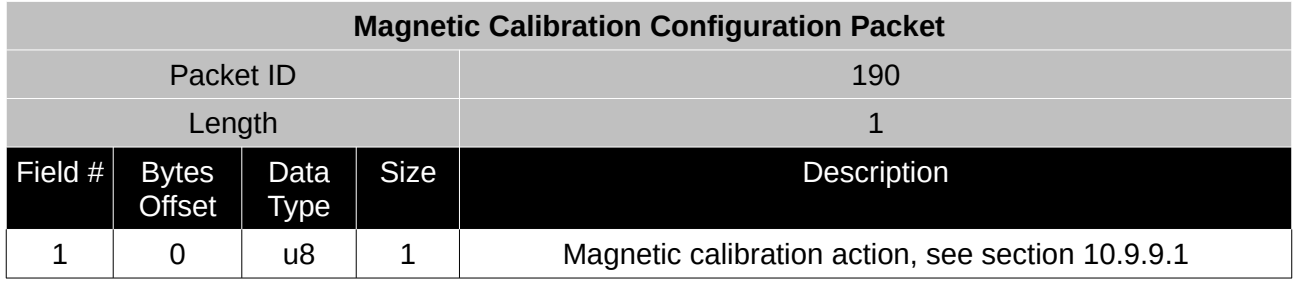

*Table 65: Magnetic calibration configuration packet*

#### <span id="page-72-0"></span>10.9.9.1 Magnetic Calibration Actions

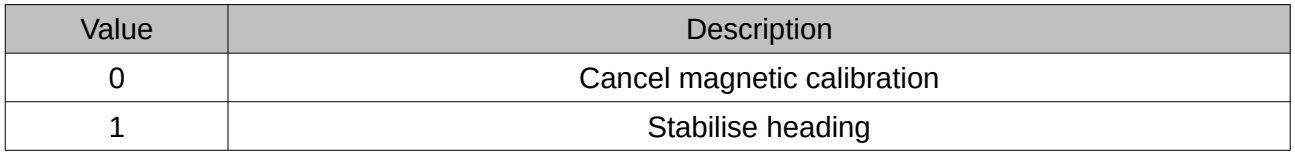

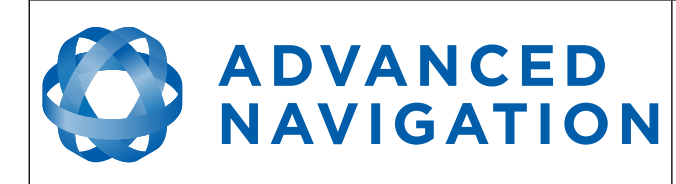

Version 1.6 14/11/2023

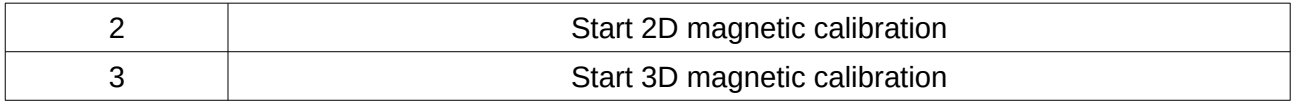

*Table 66: Magnetic calibration action*

## **10.9.10 Magnetic Calibration Status Packet**

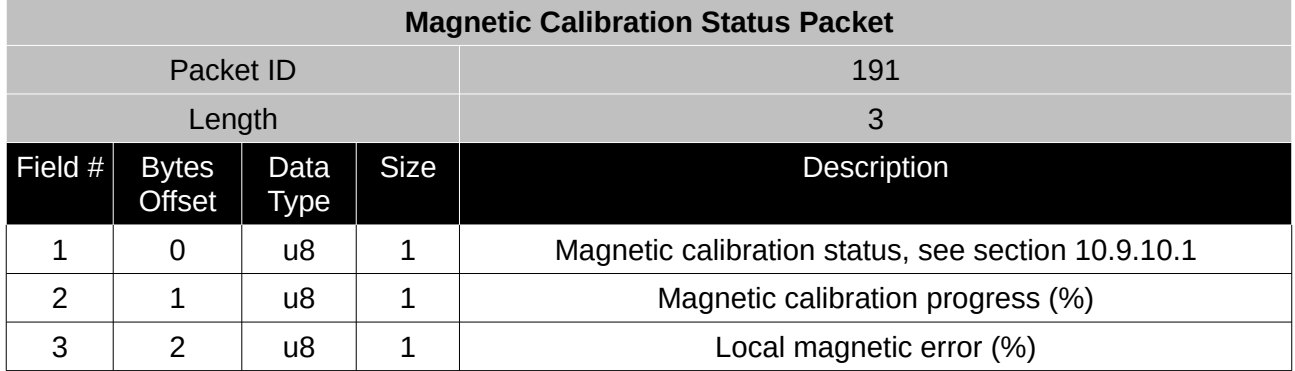

*Table 67: Magnetic calibration status packet*

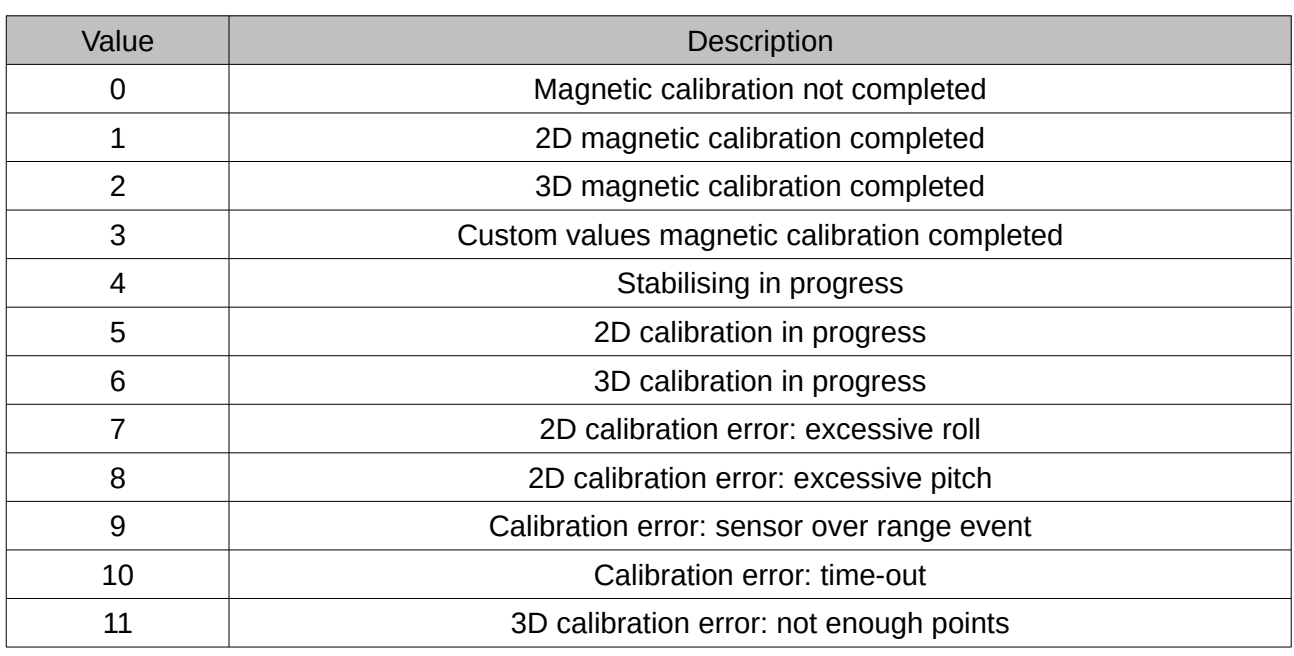

# <span id="page-73-0"></span>10.9.10.1 Magnetic Calibration Status

*Table 68: Magnetic calibration status*

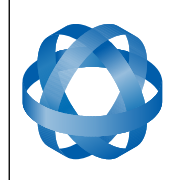

**ADVANCED<br>NAVIGATION** 

**Orientus Reference Manual** Page 74 of 77

> Version 1.6 14/11/2023

# **10.9.11 Set Zero Orientation Alignment Packet**

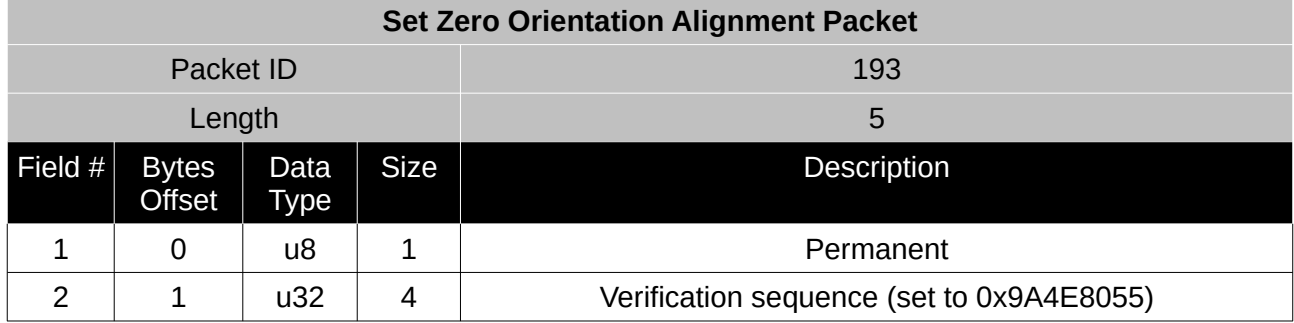

*Table 69: Set zero orientation alignment packet*

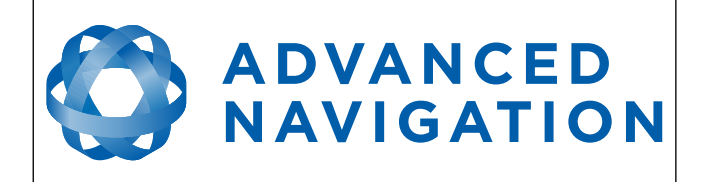

Version 1.6 14/11/2023

Information in this document is provided solely in connection with Advanced Navigation products. Advanced Navigation reserves the right to make changes, corrections, modifications or improvements, to this document, and the products and services described herein at any time, without notice.

All Advanced Navigation products are sold pursuant to Advanced Navigation's terms and conditions of sale. Purchasers are solely responsible for the choice, selection and use of the Advanced Navigation products and services described herein, and to the extent permitted by law, Advanced Navigation assumes no liability whatsoever relating to, or in anyway connected to, the choice, selection or use of the Advanced Navigation products and services described herein.

No license, express or implied, by estoppel or otherwise, to any intellectual property rights is granted under this document. If any part of this document refers to any third party products or services it shall not be deemed a license grant by Advanced Navigation for the use of such third party products or services, or any intellectual property contained therein or considered as a warranty covering the use in any manner whatsoever of such third party products or services or any intellectual property contained therein.

UNLESS OTHERWISE SET FORTH IN ADVANCED NAVIGATION'S TERMS AND CONDITIONS OF SALE ADVANCED NAVIGATION DISCLAIMS ANY EXPRESS OR IMPLIED WARRANTY WITH RESPECT TO THE USE AND/OR SALE OF ADVANCED NAVIGATION PRODUCTS INCLUDING WITHOUT LIMITATION IMPLIED WARRANTIES OF MERCHANTABILITY, FITNESS FOR A PARTICULAR PURPOSE (AND THEIR EQUIVALENTS UNDER THE LAWS OF ANY JURISDICTION), FAULT TOLERANCE OR INFRINGEMENT OF ANY PATENT, COPYRIGHT OR OTHER INTELLECTUAL PROPERTY RIGHT.

UNLESS EXPRESSLY APPROVED IN WRITING BY TWO AUTHORIZED ADVANCED NAVIGATION REPRESENTATIVES, ADVANCED NAVIGATION PRODUCTS ARE NOT RECOMMENDED, AUTHORIZED OR WARRANTED FOR USE IN MILITARY, AIR CRAFT, SPACE, LIFE SAVING, OR LIFE SUSTAINING APPLICATIONS OR HAZARDOUS OR HIGH RISK ENVIRONMENTS REQUIRING FAIL-SAFE OR FAULT TOLERANT PERFORMANCE, NOR IN PRODUCTS OR SYSTEMS WHERE FAILURE OR MALFUNCTION MAY RESULT IN PERSONAL INJURY, DEATH, OR SEVERE PROPERTY OR ENVIRONMENTAL DAMAGE. SUCH USE IS AT PURCHASERS OWN RISK, EVEN IF ADVANCED NAVIGATION KNOWS OF SUCH USE.

ADVANCED NAVIGATION PRODUCTS WHICH ARE NOT SPECIFIED AS "AUTOMOTIVE GRADE" MAY ONLY BE USED IN AUTOMOTIVE APPLICATIONS AT USER'S OWN RISK.

Resale of Advanced Navigation products with provisions different from the statements and/or technical features set forth in this document shall immediately void any warranty granted by Advanced Navigation for the Advanced Navigation product or service described herein and shall not create or extend in any manner whatsoever, any liability of Advanced Navigation. Information in this document supersedes and replaces all information previously supplied. References to Advanced Navigation in this disclaimer includes its related bodies corporate.

© 2023 Advanced Navigation - All rights reserved